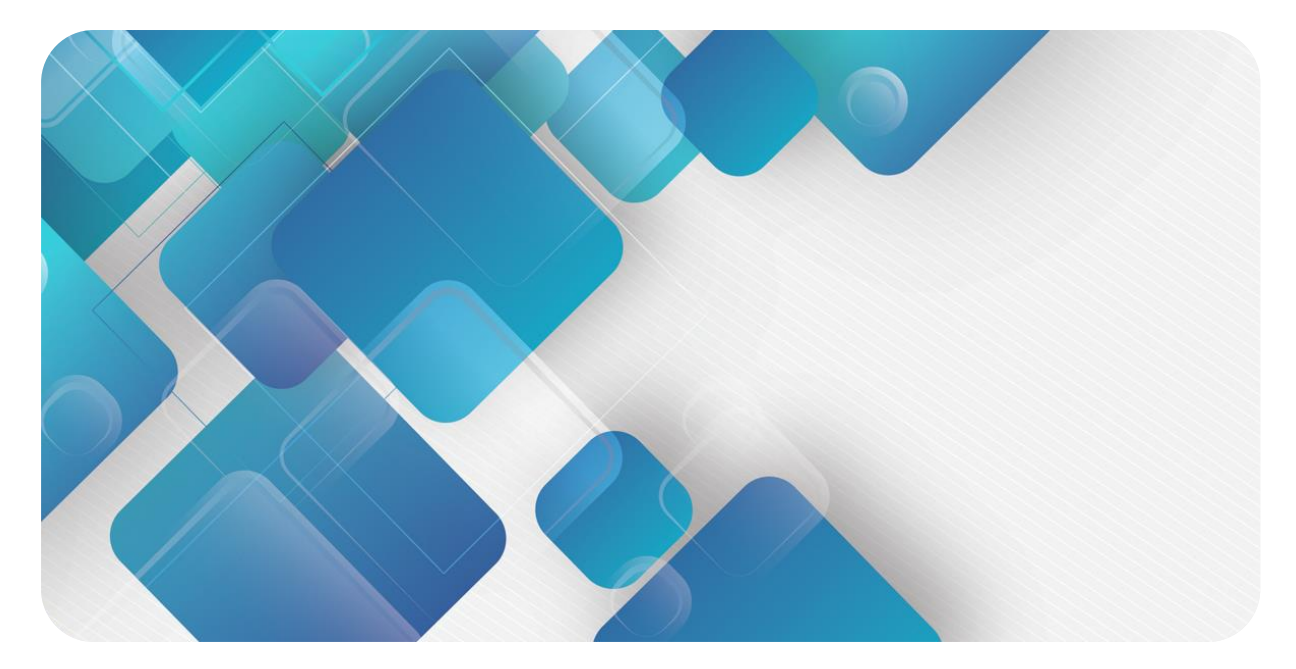

### **CC-Link IE Field Basic**

### **XB6 系列插片式 I/O**

**用户手册**

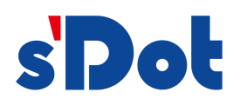

南京实点电子科技有限公司

#### **版权所有 © 南京实点电子科技有限公司 2024。 保留一切权利**。

非经本公司书面许可,任何单位和个人不得擅自摘抄、复制本文档内容的部分或全部,并不得以任何形式传播。

#### **商标声明**

s'<mark>Dot</mark><br>和其它实点商标均为南京实点电子科技有限公司的商标。

本文档提及的其它所有商标或注册商标,由各自的所有人拥有。

#### **注意**

您购买的产品、服务或特性等应受实点公司商业合同和条款的约束,本文档中描述的全部或部分产品、服务或特性可 能不在您的购买或使用范围之内。除非合同另有约定,实点公司对本文档内容不做任何明示或默示的声明或保证。 由于产品版本升级或其他原因,本文档内容会不定期进行更新。除非另有约定,本文档仅作为使用指导,本文档中的 所有陈述、信息和建议不构成任何明示或暗示的担保。

南京实点电子科技有限公司

地址: 江苏省南京市江宁区胜利路 91 号昂鹰大厦 11 楼

邮编: 211106

- 电话: 4007788929
- 网址: [http://www.solidotech.com](http://www.solidotech.com/)

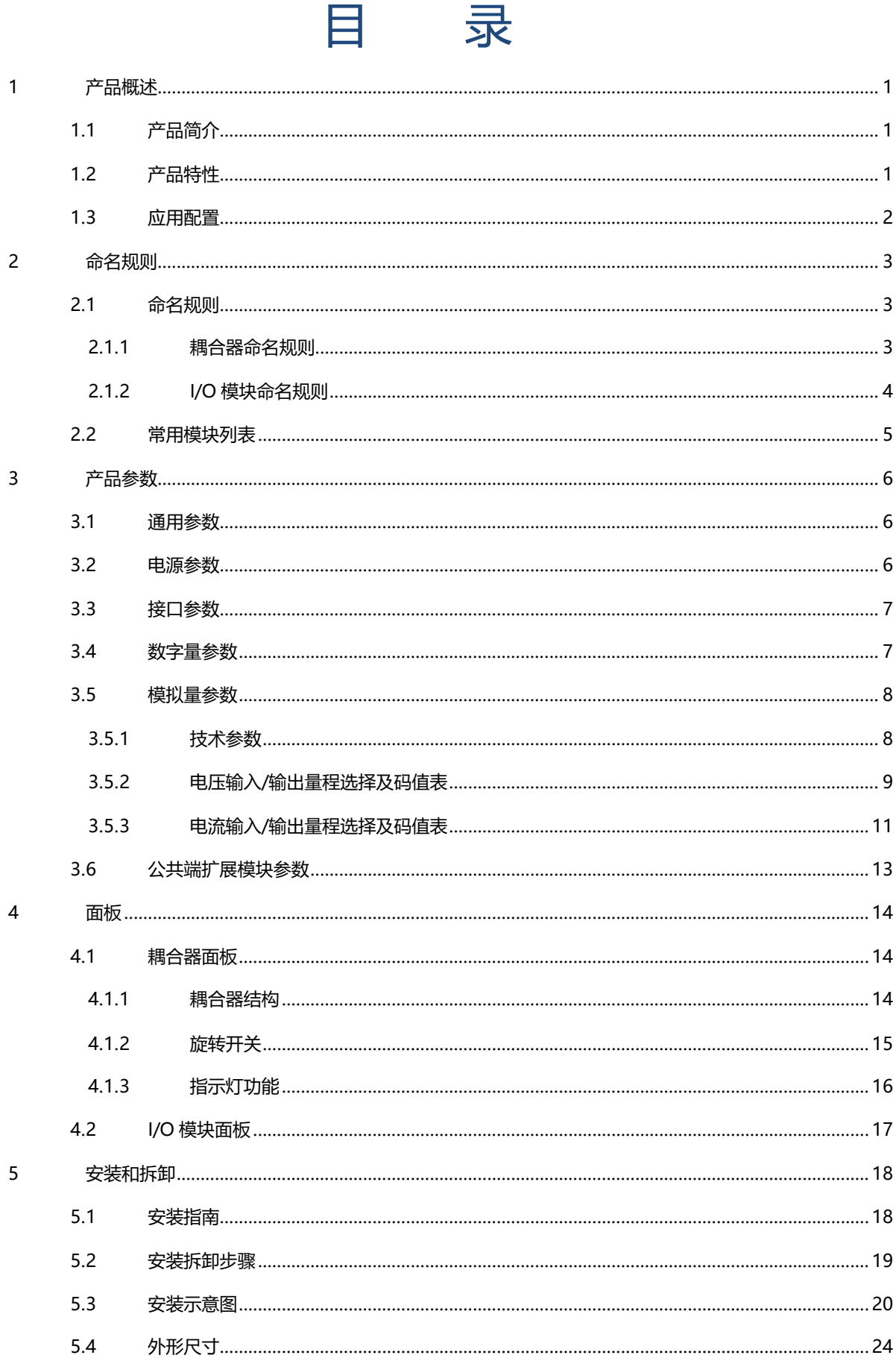

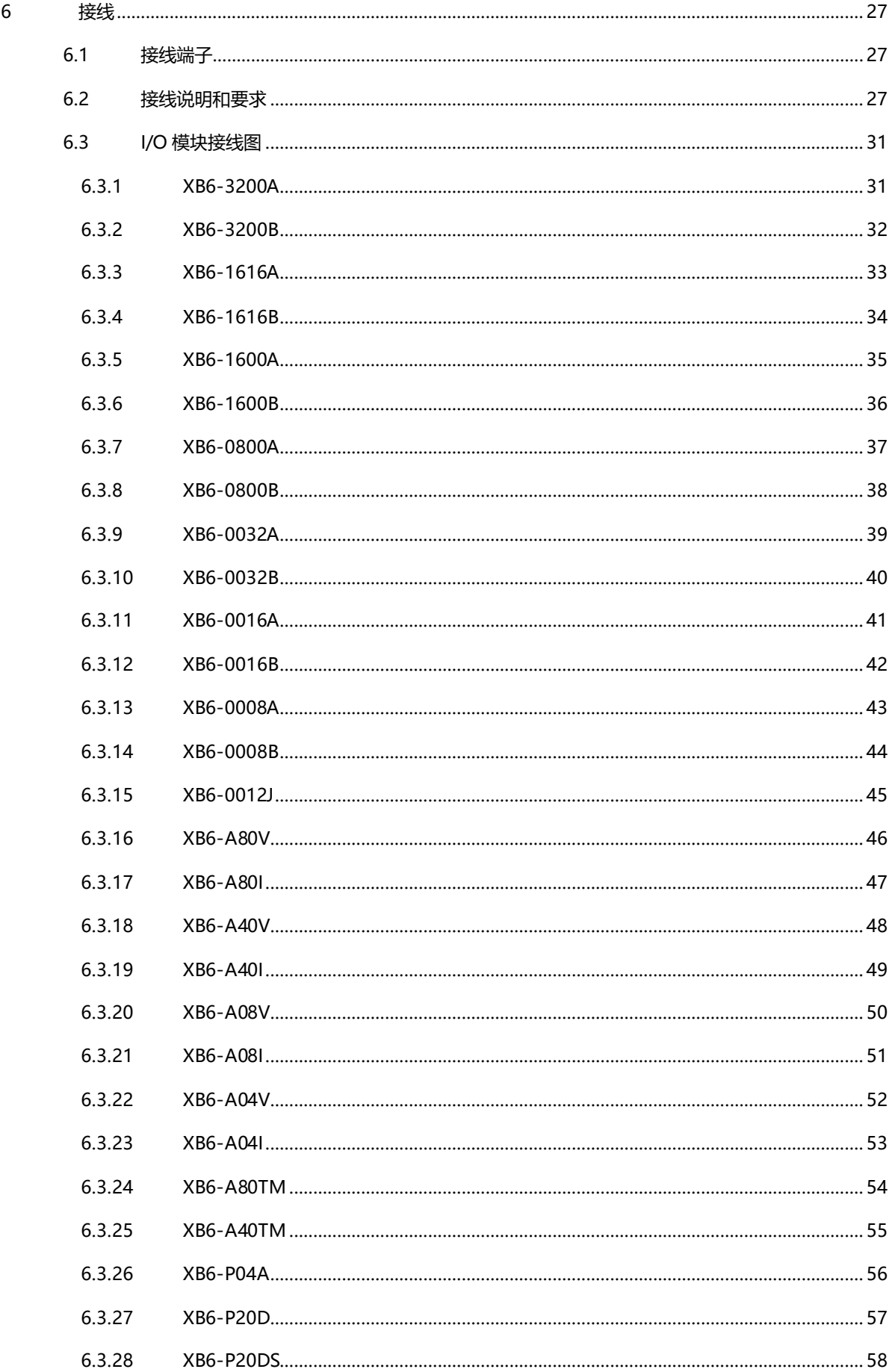

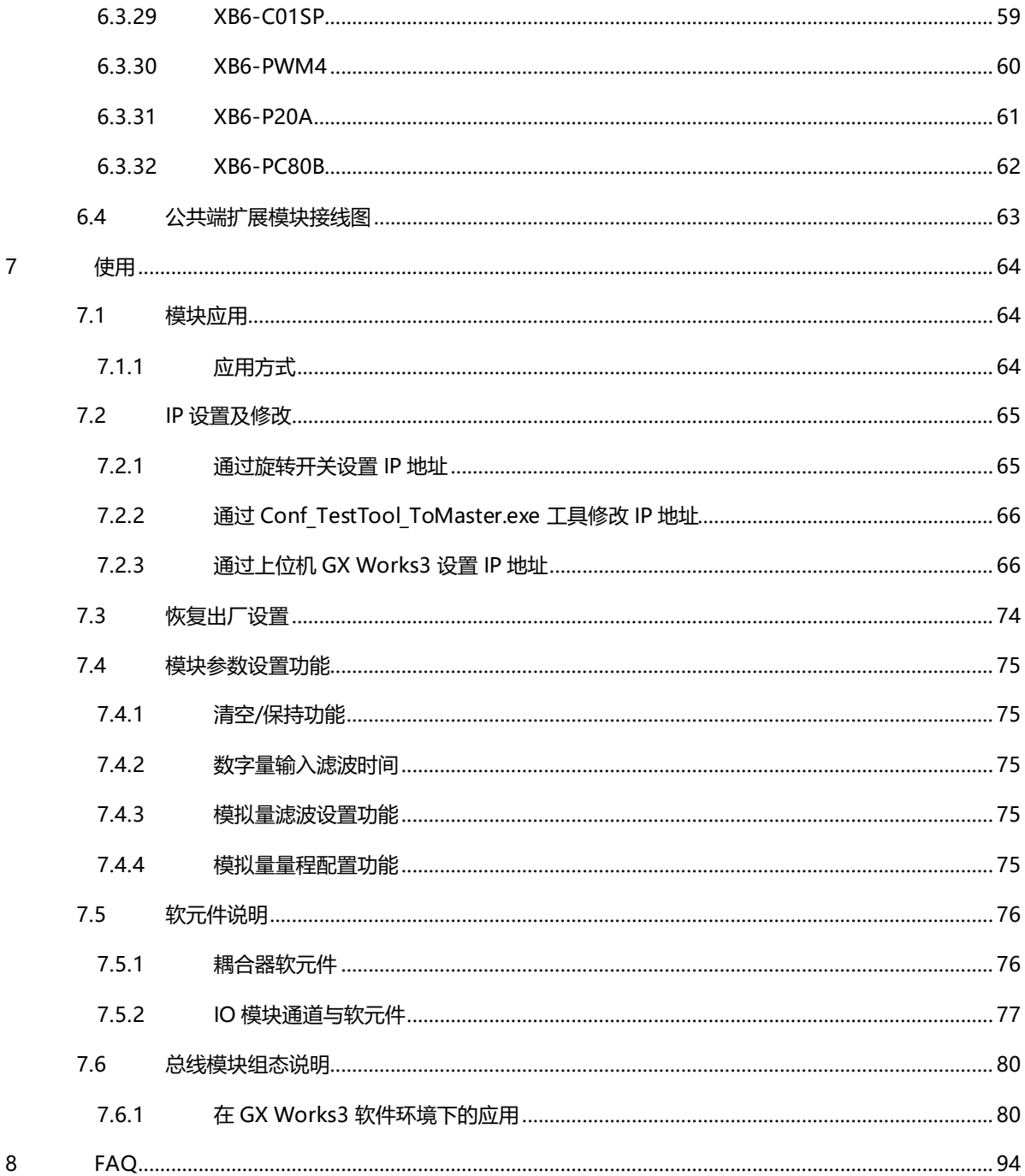

### 1 产品概述

#### <span id="page-5-1"></span><span id="page-5-0"></span>1.1 产品简介

XB6 系列插片式 I/O 模组,采用耦合器和 I/O 模块组合的结构。XB6-CB2002ST 是 XB6 系列插片式电源模块 和 CC-Link IE Field Basic 耦合器模块套件, 耦合器将可扩展的 I/O 模块连接到实时工业以太网系统, I/O 模块通 讯背板采用 X-bus 总线, 具有实时性高、模块种类丰富, 高速数据采集、优化系统配置、简化现场配线、提高系 统可靠性等特点。

#### <span id="page-5-2"></span>1.2 产品特性

### ⚫ **占用节点少**

- 一个节点由一个总线耦合器、1~32 个 X-bus 系列 I/O 模块以及一个末端端盖组成。
- ⚫ **组态灵活** 多种类型插片式 I/O 模块可任意组合。
- ⚫ **功能扩展丰富** 支持灵活扩展,I/O 种类齐全;可集成数字量、模拟量、温度等模块,种类丰富,可适用不同应用场合 需求。
- ⚫ **兼容性强** 耦合器通信接口符合通讯标准,支持主流 CC-Link IE Field Basic 主站。
- ⚫ **支持参数配置** 支持参数配置,自动保存。
- ⚫ **速度快** 背板采用 X-bus 总线:扫描周期最大 1 ms。
- ⚫ **易诊断** 创新的通道指示灯设计,紧贴通道,通道状态一目了然,检测、维护方便。

#### <span id="page-6-0"></span>1.3 应用配置

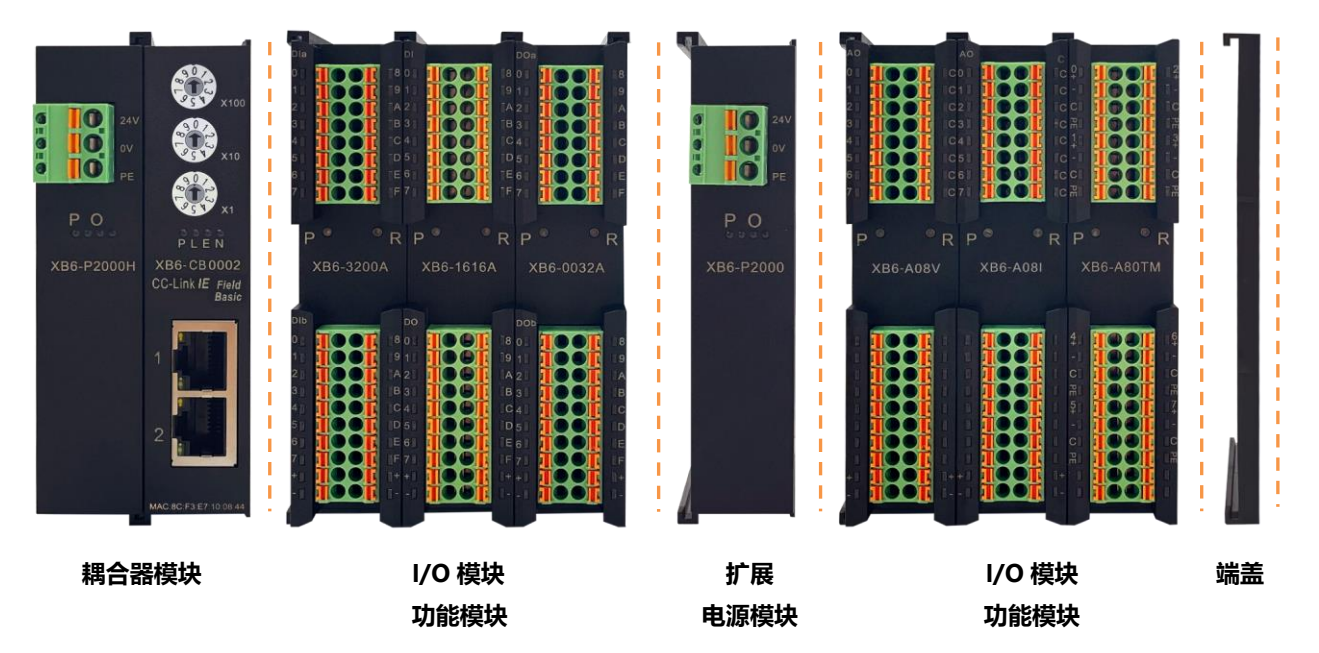

#### **应用方式:**

采用电源模块、耦合器、数字量、模拟量、继电器、温度等模块组合的应用方式。

#### **应用配置:**

根据主站接入能力、站点数量、I/O 点数、功能类型等要求,可适应不同型号 I/O 模块组合配置。

#### **配置规则:**

模组自左至右依次为电源模块、耦合器模块、I/O 模块、端盖(必须配置)等。

### 2 命名规则

#### <span id="page-7-1"></span><span id="page-7-0"></span>2.1 命名规则

#### <span id="page-7-2"></span>2.1.1 耦合器命名规则

# **XB** 6 - **CB** 20 02 ST<br>(1)  $\overline{(2)}$  (3)  $\overline{(4)}$  (5)  $\overline{(6)}$

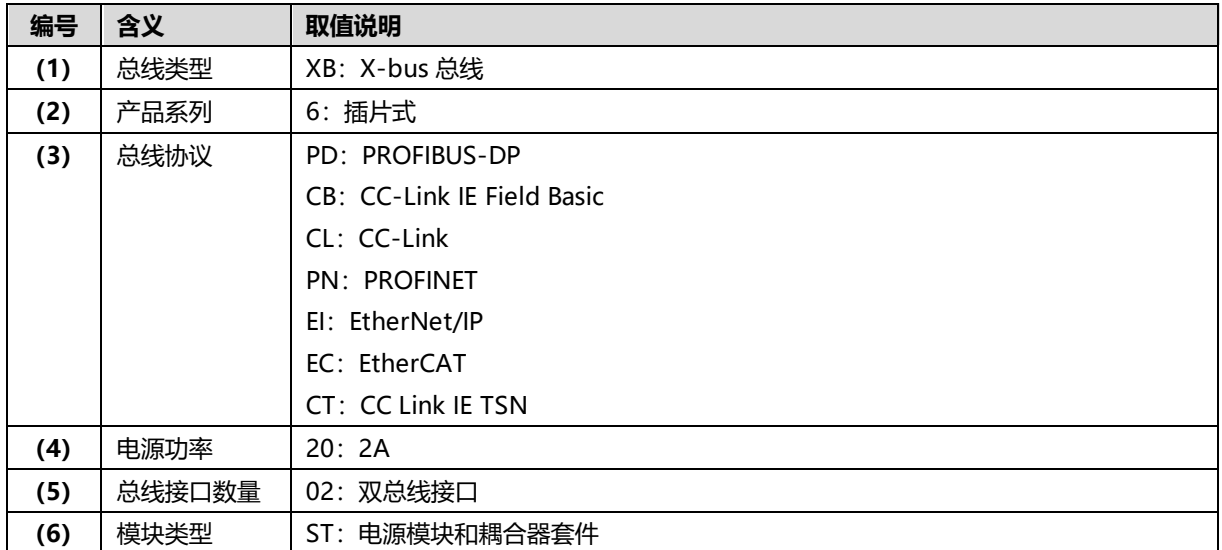

# <span id="page-8-0"></span>**XB**  $\frac{6}{(1)} - \frac{A}{(2)} - \frac{8}{(3)} - \frac{0}{(4)} - \frac{V}{(5)}$

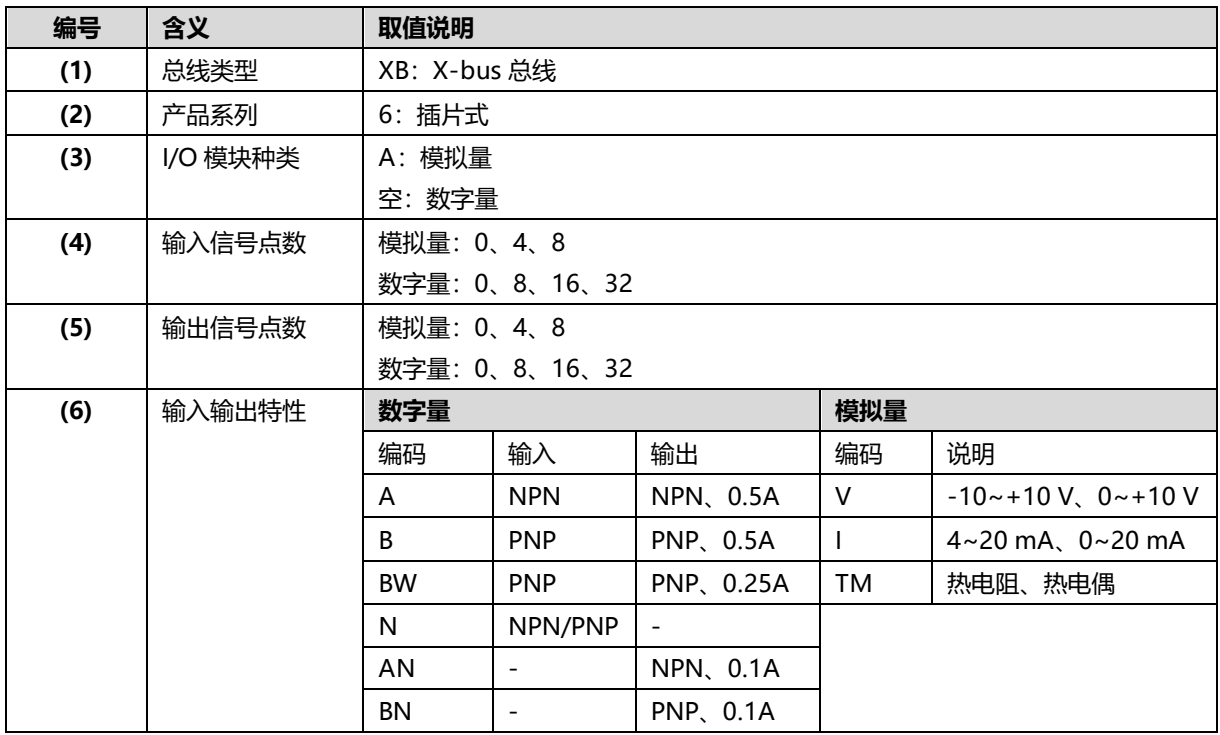

<span id="page-9-0"></span>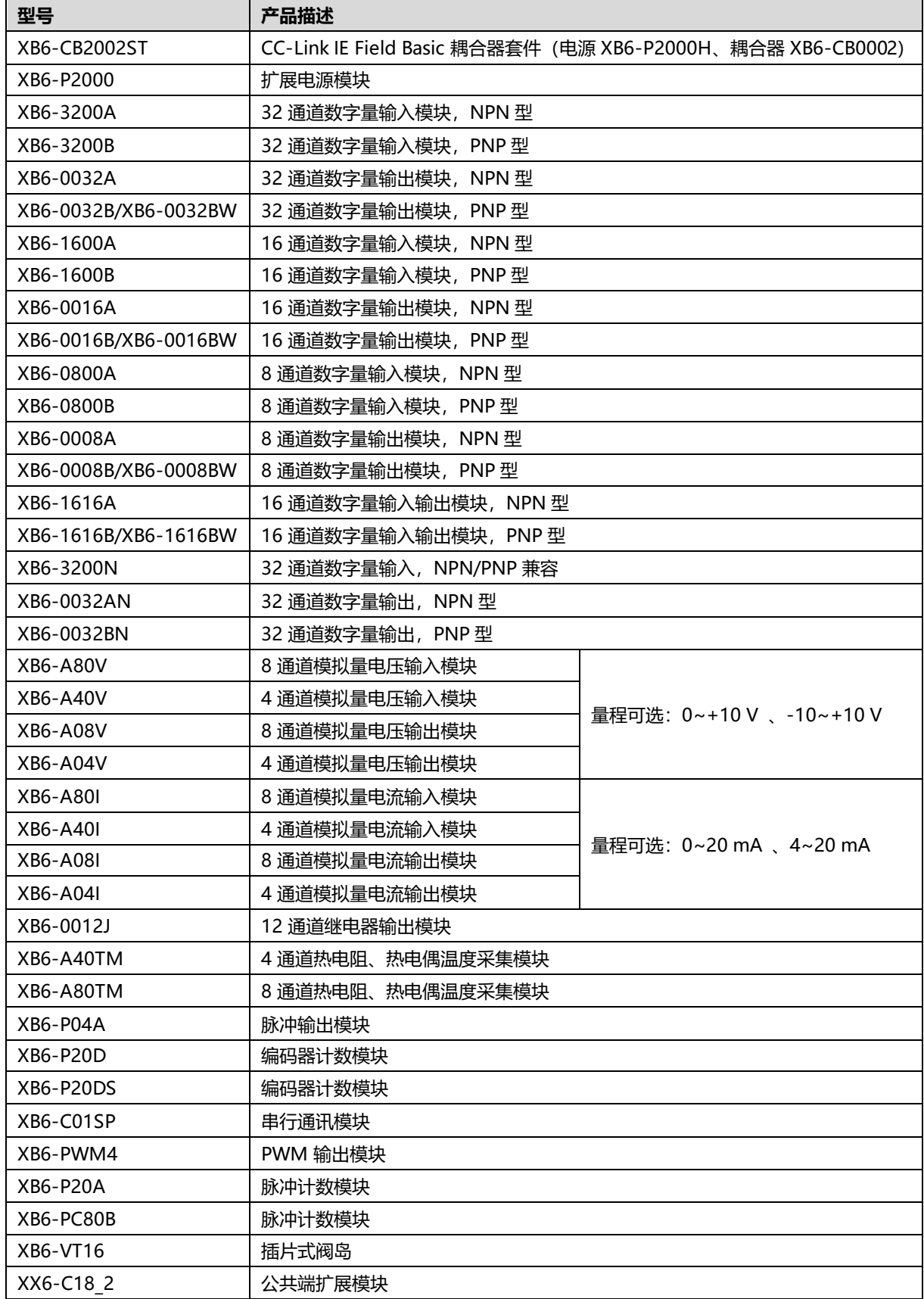

# 3 产品参数

#### <span id="page-10-1"></span><span id="page-10-0"></span>3.1 通用参数

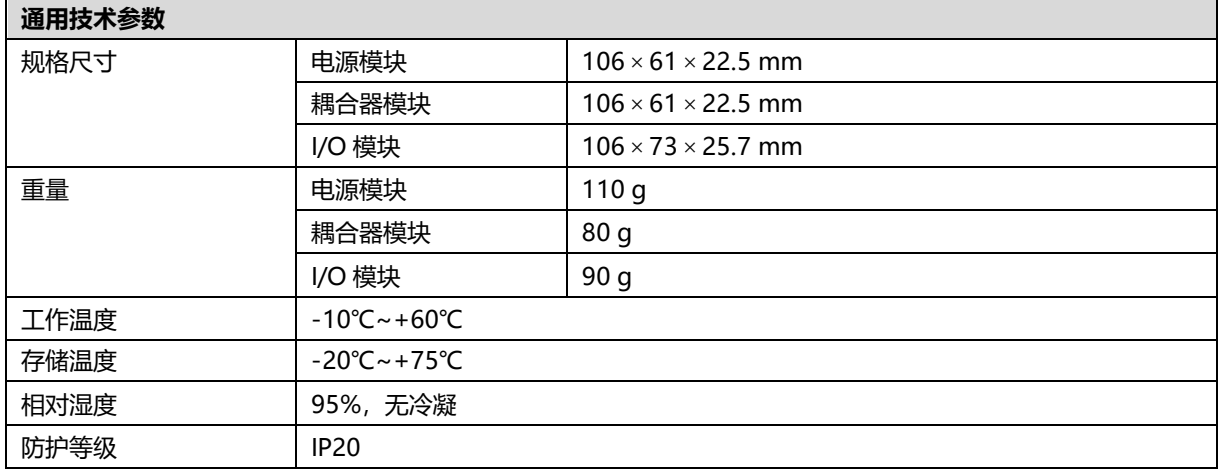

#### <span id="page-10-2"></span>3.2 电源参数

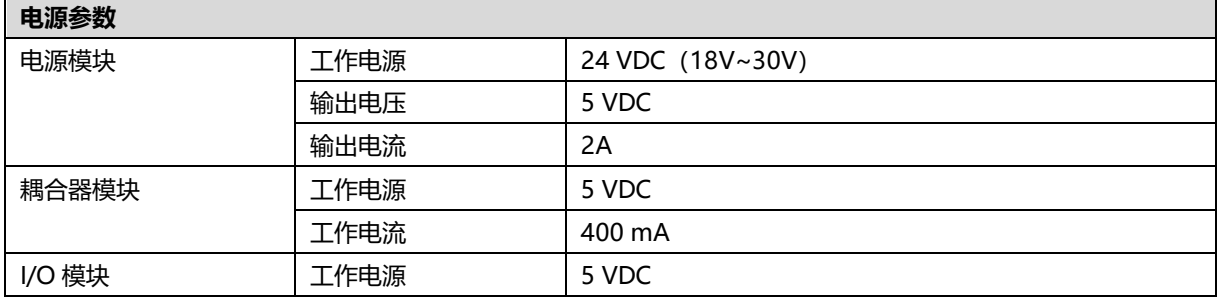

#### <span id="page-11-0"></span>3.3 接口参数

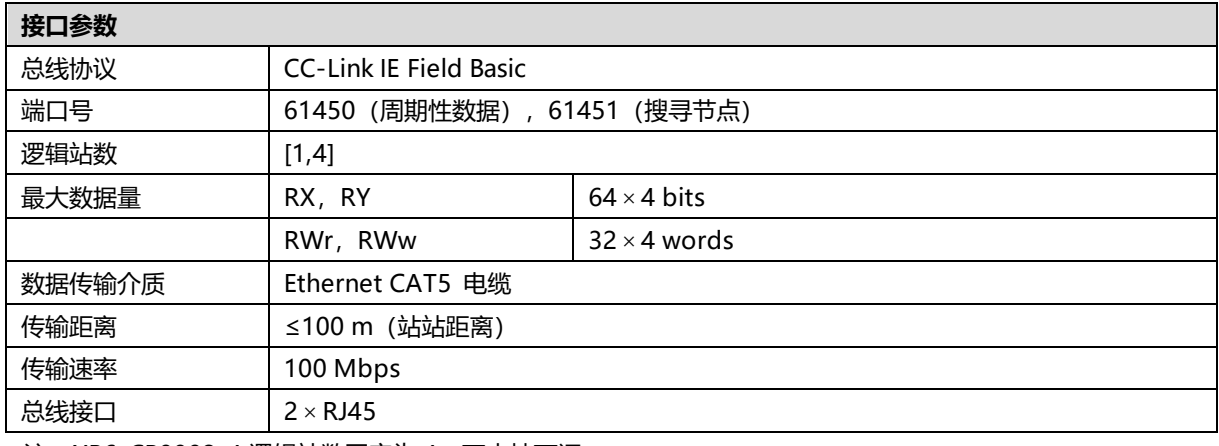

注: XB6-CB0002-4 逻辑站数固定为 4, 不支持可调。

#### <span id="page-11-1"></span>3.4 数字量参数

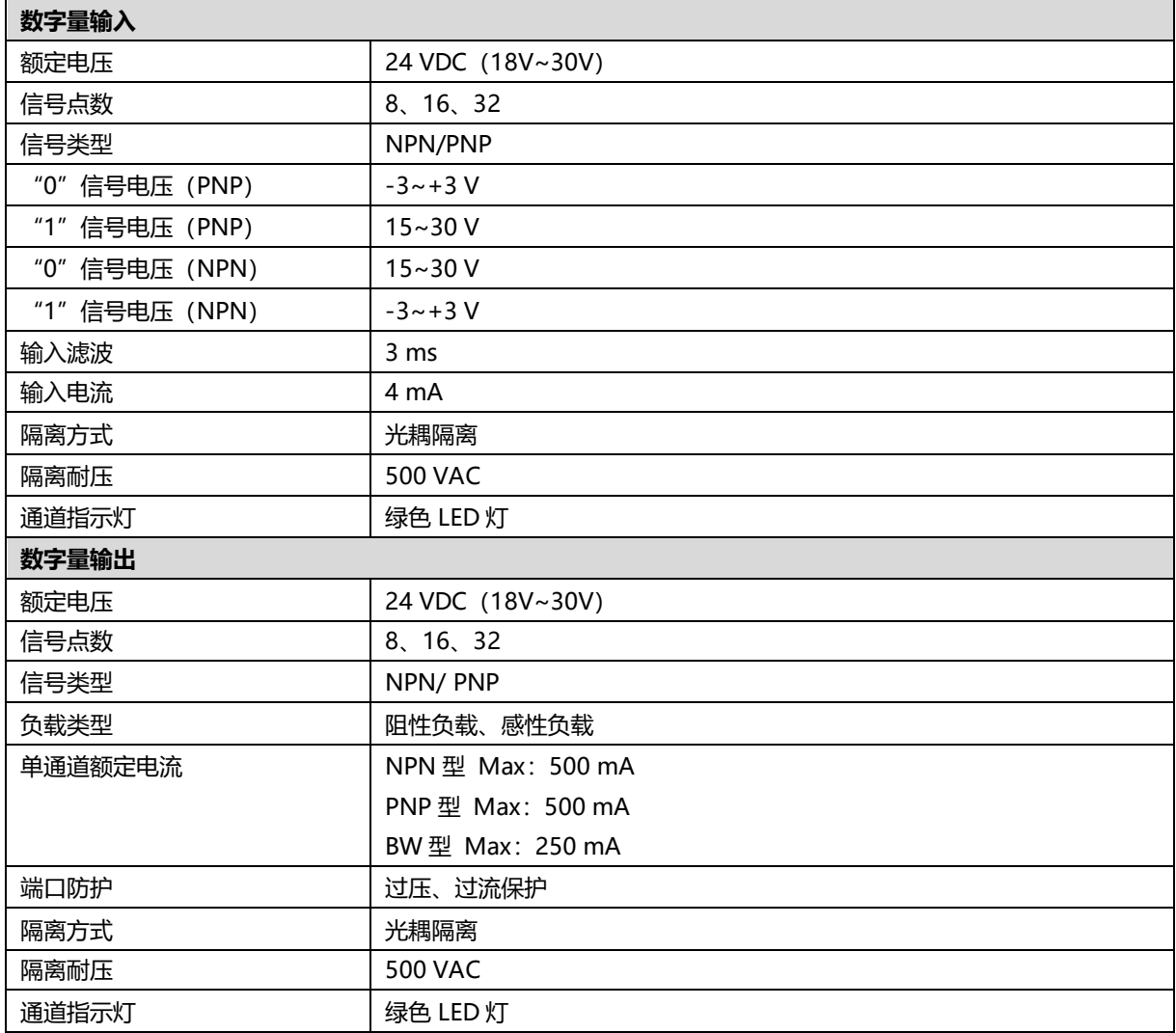

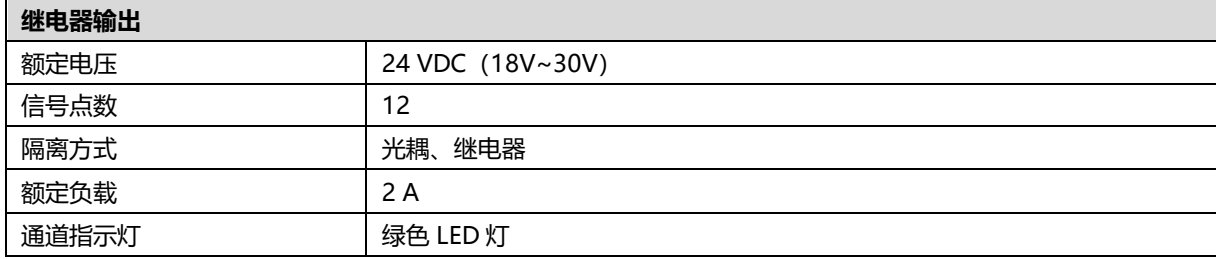

#### <span id="page-12-0"></span>3.5 模拟量参数

#### <span id="page-12-1"></span>3.5.1 技术参数

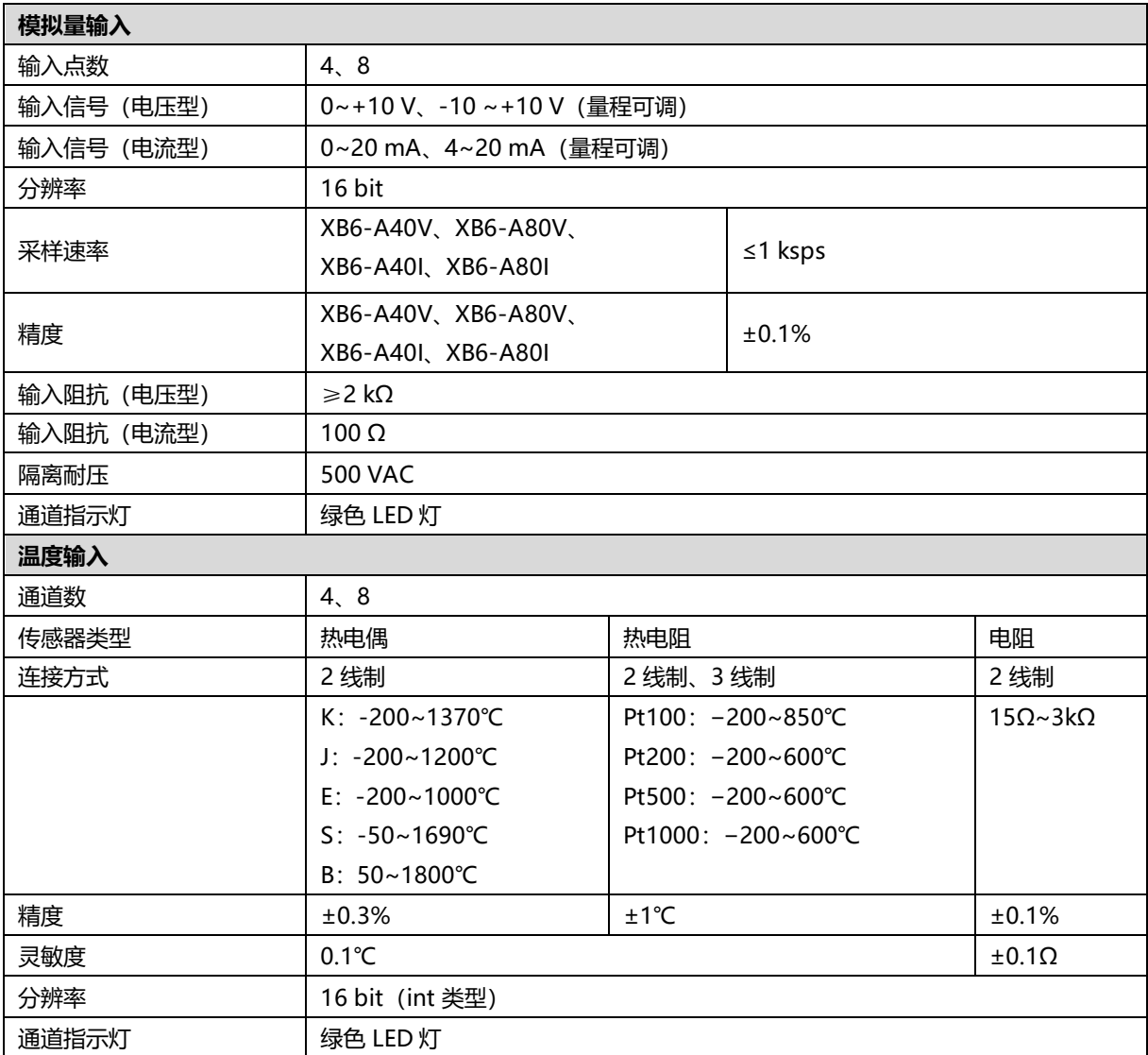

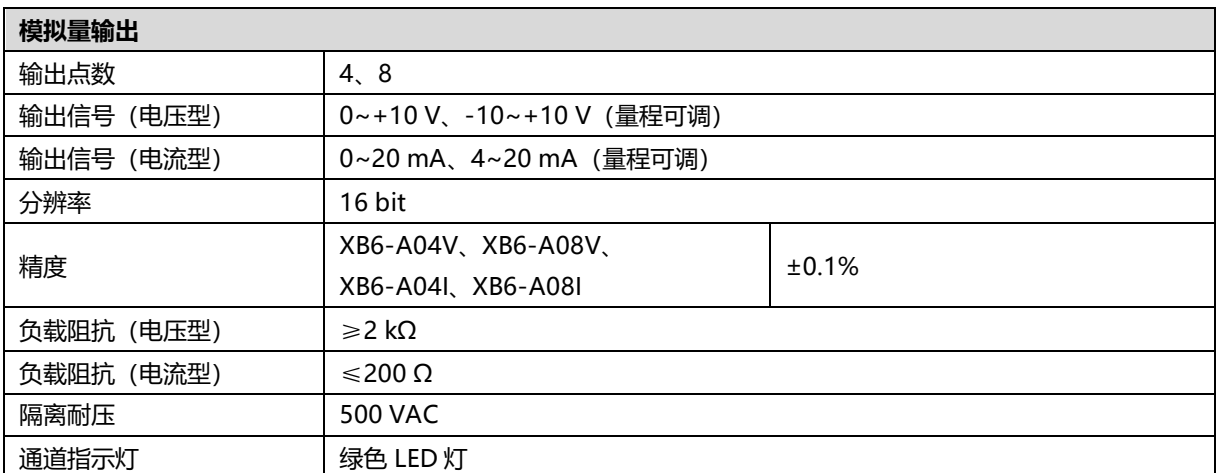

注:模拟量电压模块不支持上下溢和过冲,模拟量电流模块支持上下溢和过冲。

#### <span id="page-13-0"></span>3.5.2 电压输入/输出量程选择及码值表

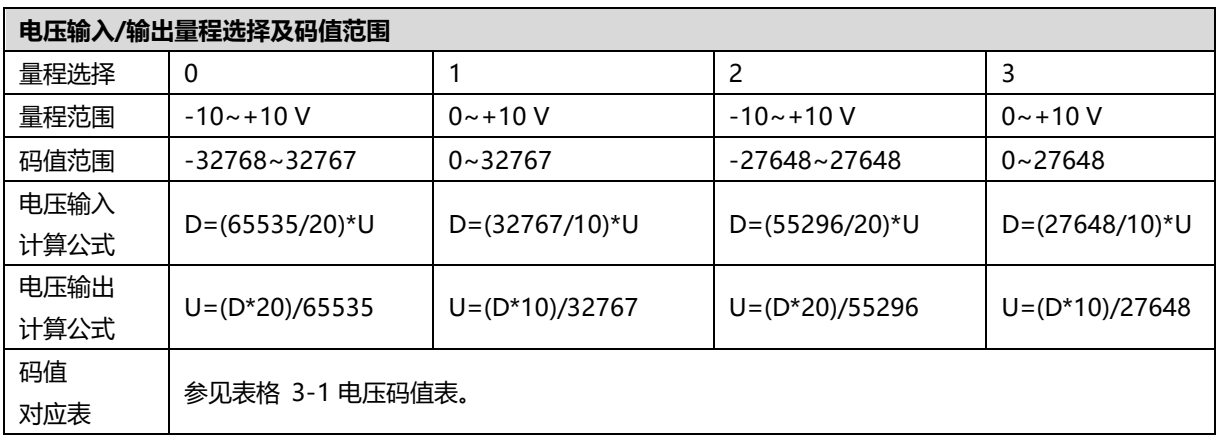

注:D 表示码值,U 表示电压。

#### <span id="page-14-0"></span>表格 3-1 电压码值表

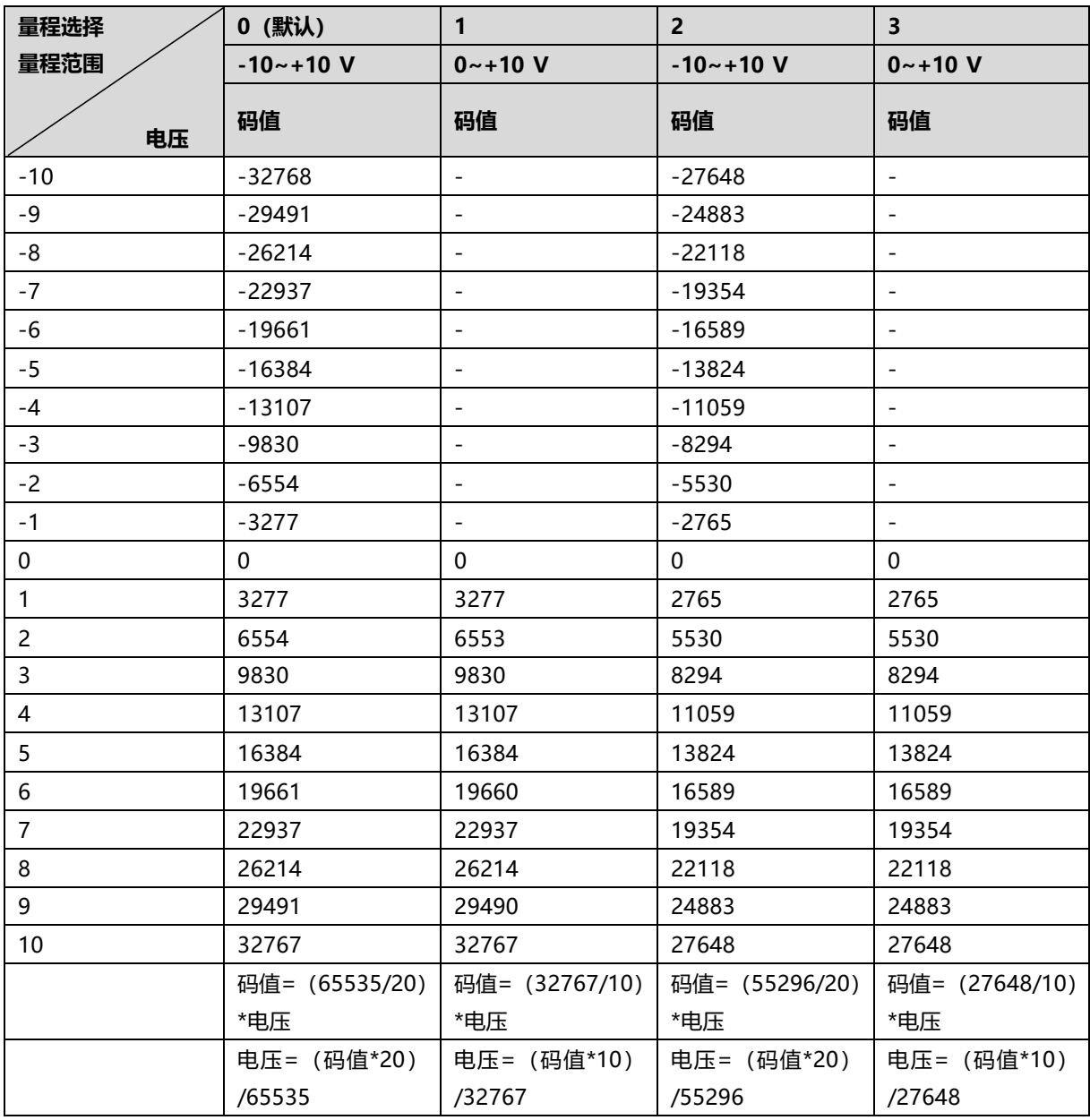

注: 模拟量电压输入模块, 通道输入超过 10V 电压时, 均显示最大码值。模拟量电压输出模块, 码值设置超过表格 中量程对应的最大码值时,通道均输出 10V 电压。

#### <span id="page-15-0"></span>3.5.3 电流输入/输出量程选择及码值表

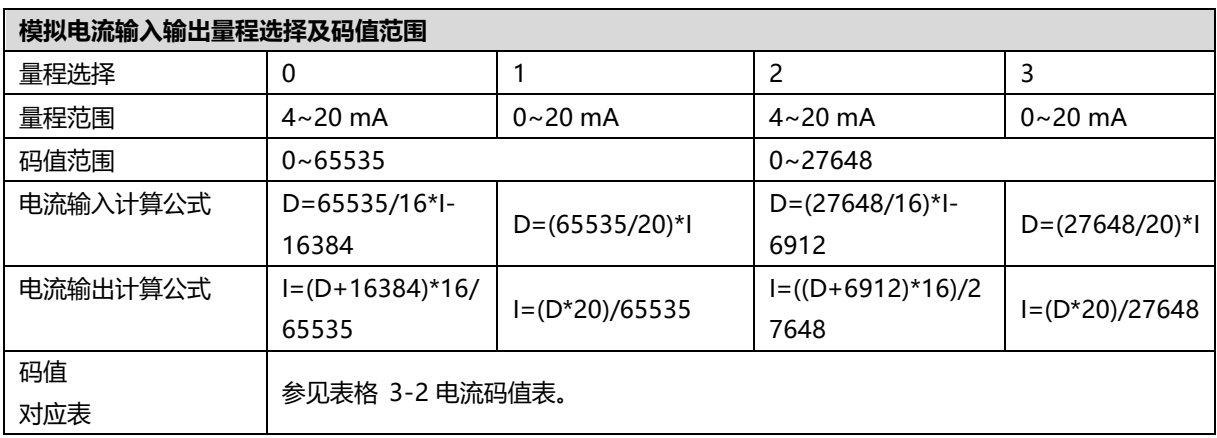

注:D 表示码值,I 表示电流。

#### <span id="page-16-0"></span>表格 3-2 电流码值表

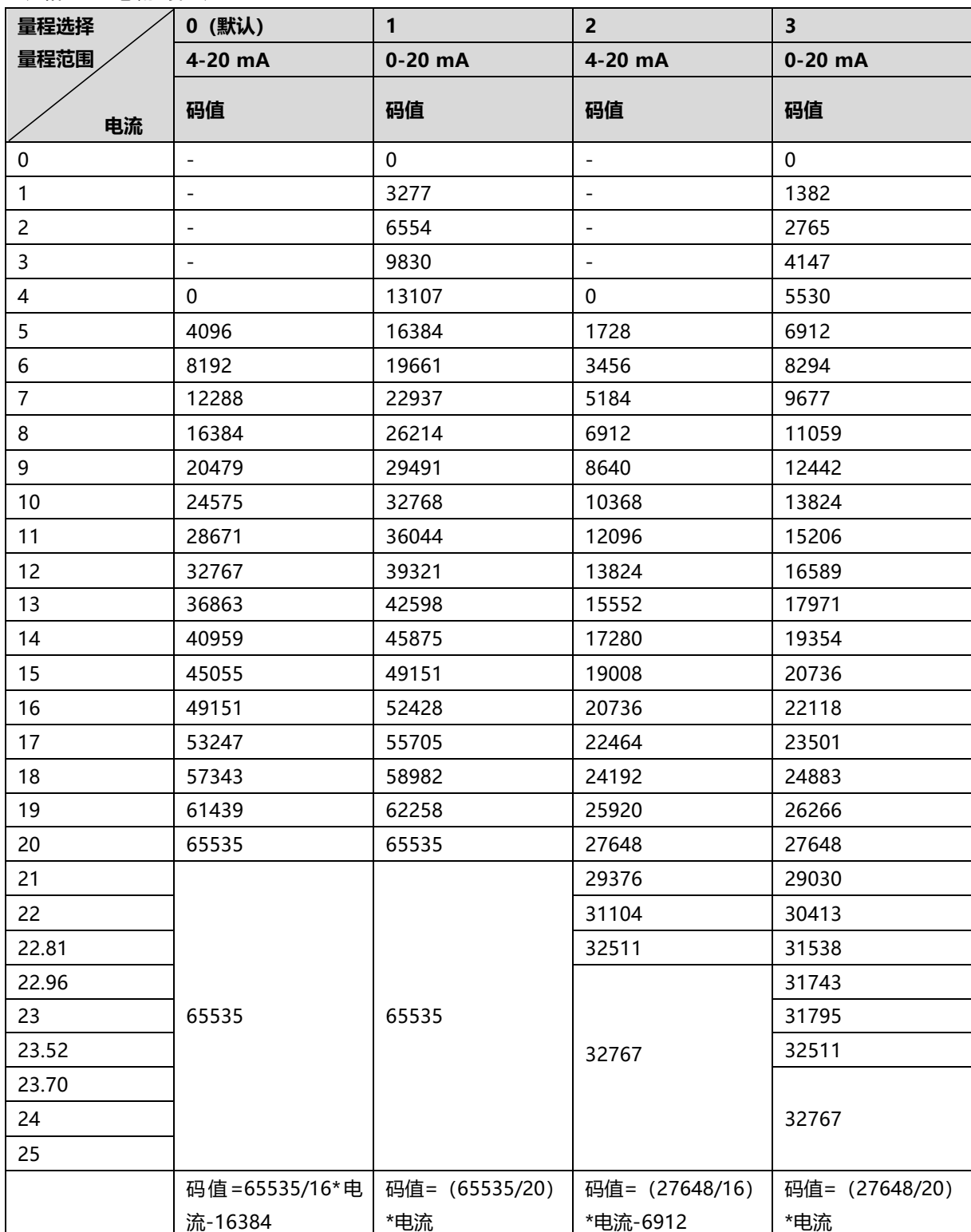

注: 量程 2 输入电流 > 22.81 mA 时, 码值均显示 32767; 指定码值 > 32511 时, 输出电流均为 22.81 mA。 量程 3 输入电流 > 23.52 mA 时, 码值均显示 32767;指定码值 > 32511 时, 输出电流均为 23.52 mA。

#### <span id="page-17-0"></span>3.6 公共端扩展模块参数

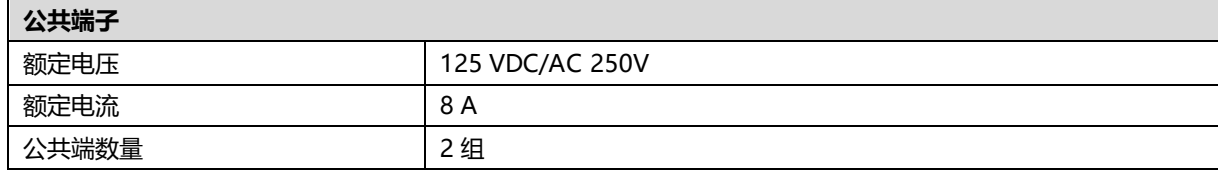

## 面板

#### <span id="page-18-1"></span><span id="page-18-0"></span>4.1 耦合器面板

#### <span id="page-18-2"></span>4.1.1 耦合器结构

#### **产品各部位名称和功能描述**

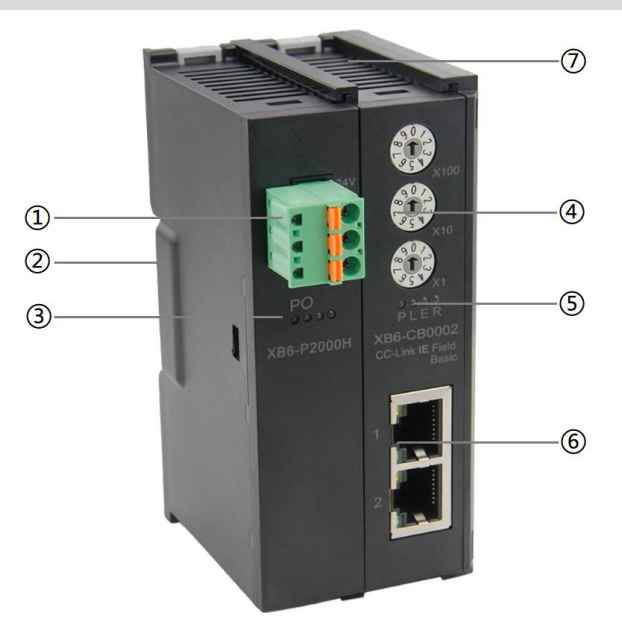

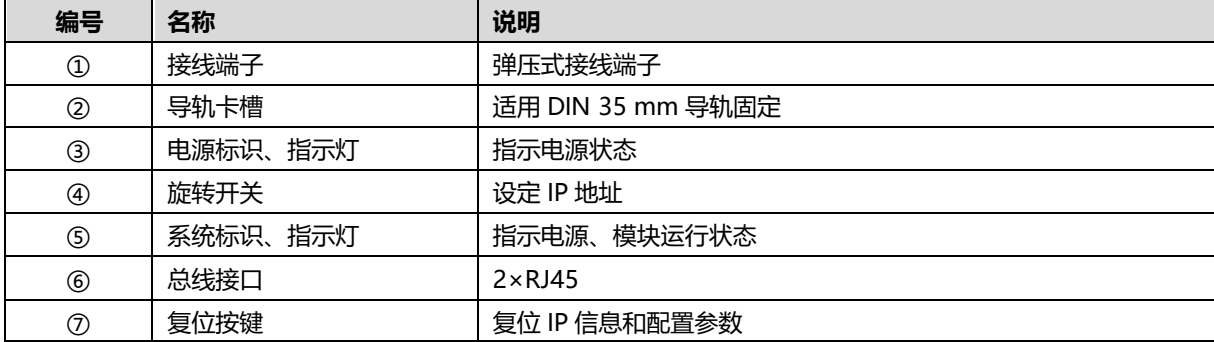

#### <span id="page-19-0"></span>4.1.2 旋转开关

#### **IP 地址设定**

**可使用旋转开关,指定模块 IP 地址的设定方法。**

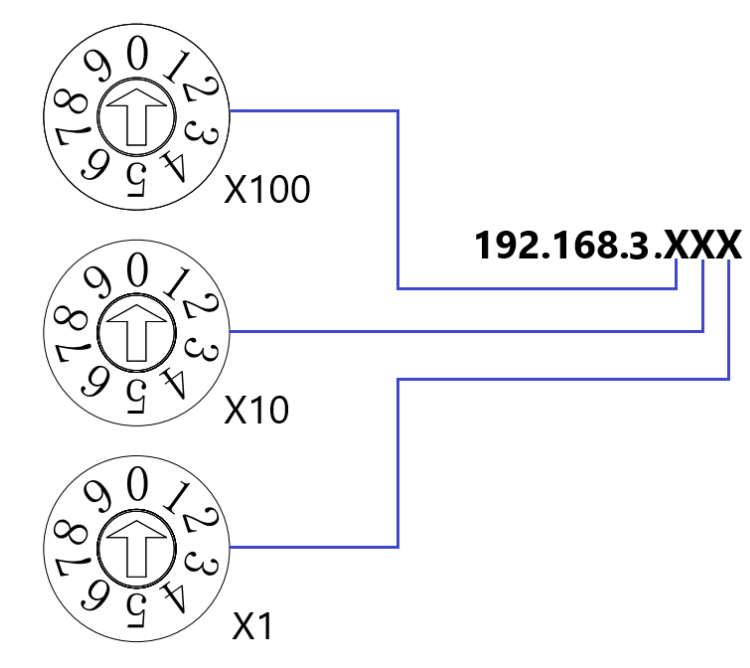

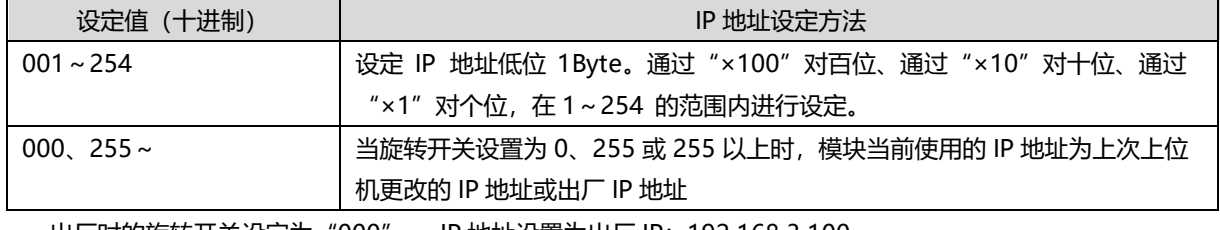

出厂时的旋转开关设定为"000", IP 地址设置为出厂 IP: 192.168.3.100。 重新上电后,旋转开关设置的 IP 地址才会生效;若不重新上电,修改的 IP 地址不生效。

#### **备注:**

#### **1、 工具选用**

**螺丝刀规格:开口为 2.5 mm**

**2、 旋转开关 IP 务必在断电的情况下设置。如在通讯过程中需要修改 IP 地址,新的 IP 设置完成后,必须 重新上电后才会生效。**

#### <span id="page-20-0"></span>4.1.3 指示灯功能

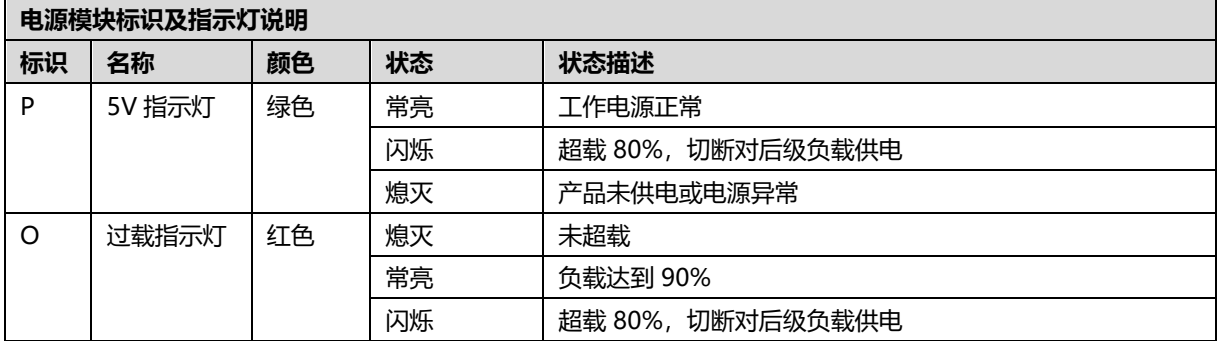

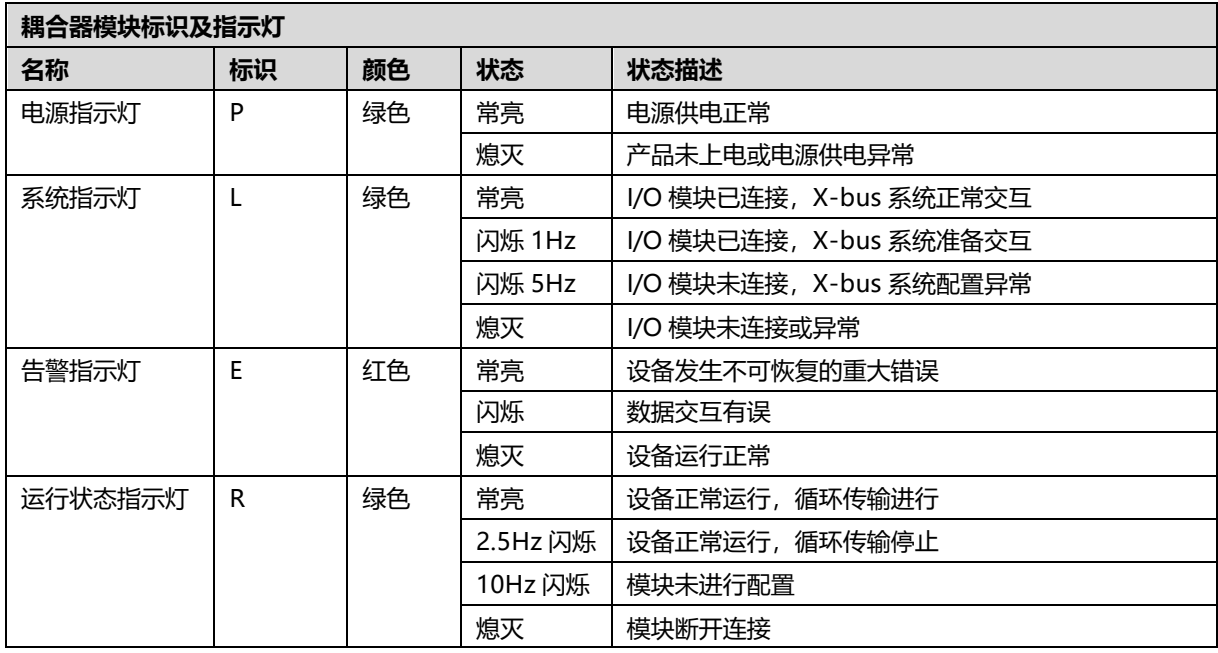

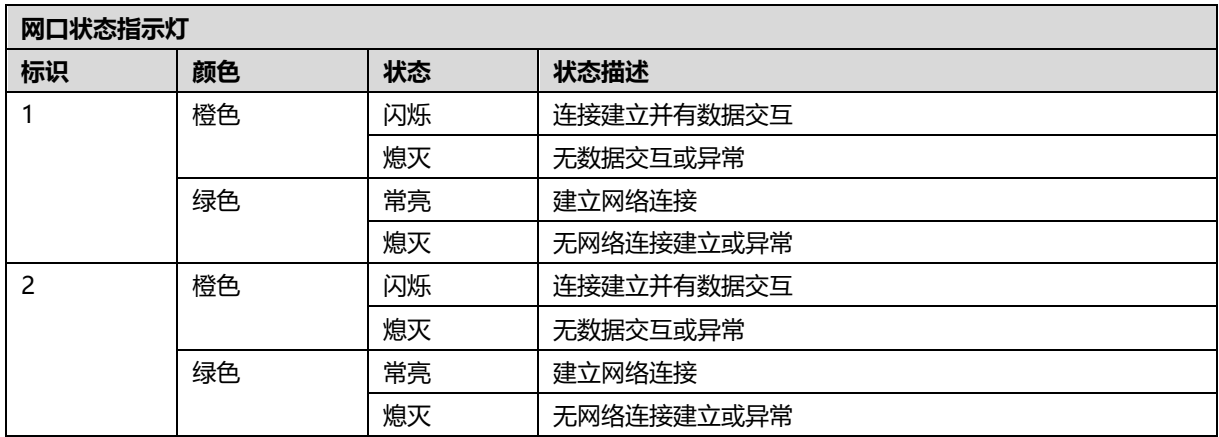

#### <span id="page-21-0"></span>4.2 I/O模块面板

#### **模块各部位名称和功能描述**

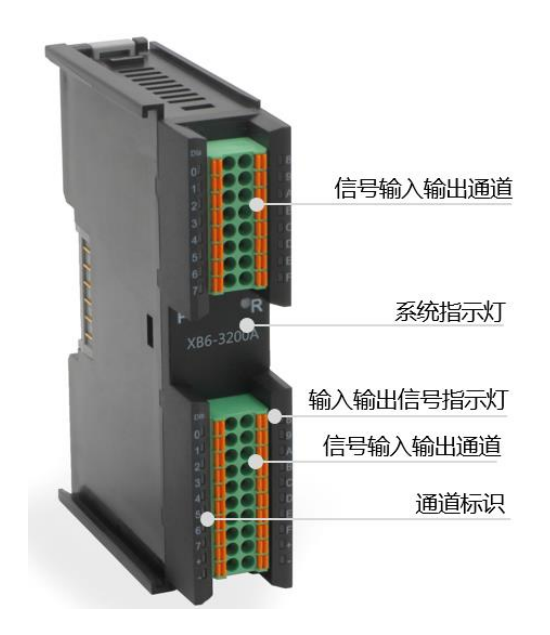

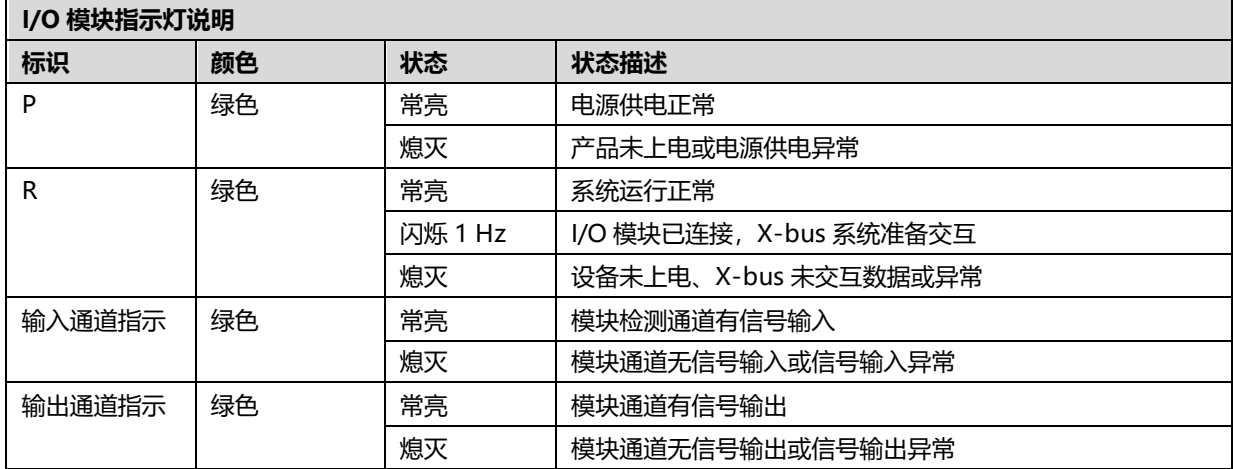

## 5 安装和拆卸

#### <span id="page-22-1"></span><span id="page-22-0"></span>5.1 安装指南

#### **安装\拆卸注意事项**

- 确保机柜有良好的通风措施(如机柜加装排风扇)。
- 请勿将本设备安装在可能引起过热的设备旁边或者上方。
- ⚫ 务必将模块竖直安装,并保持周围空气流通(模块上下至少有 50mm 的空气流通空间)。
- 模块安装后, 务必在两端安装导轨固定件将模块固定。
- 安装\拆卸务必在切断电源的状态下进行。

#### **模块安装最小间隙(≥50mm)**

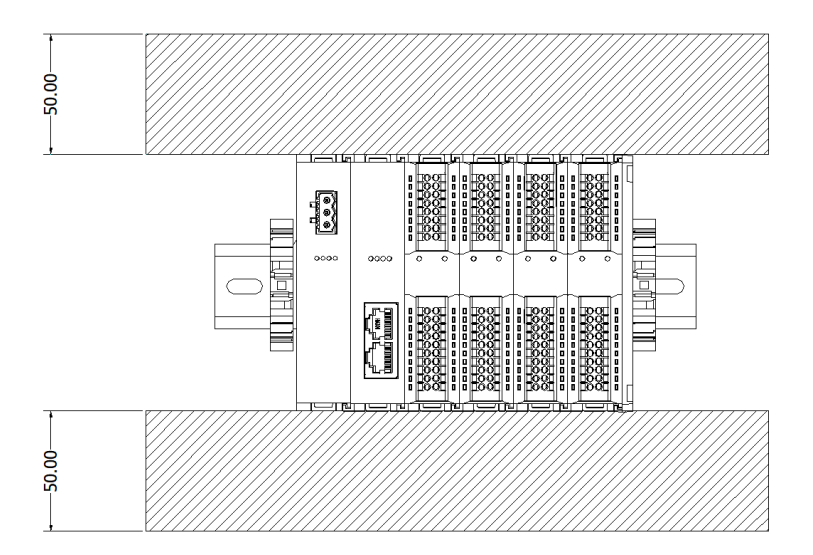

#### **确保模块竖直安装**

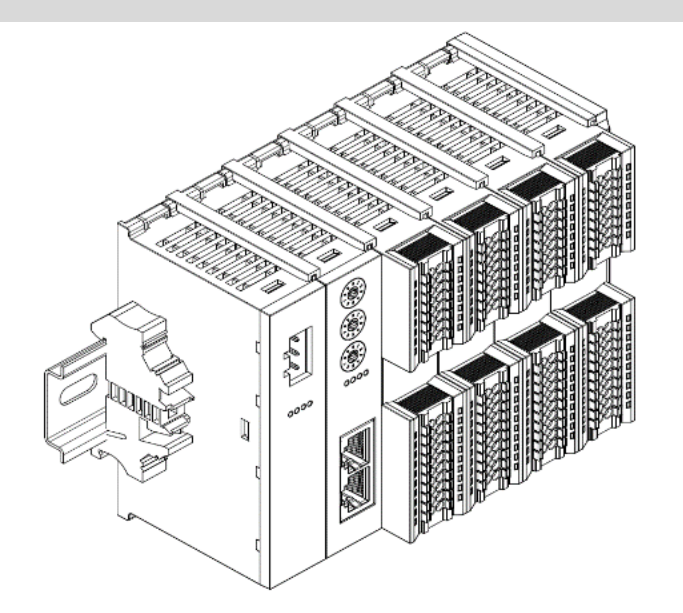

#### **务必安装导轨固定件**

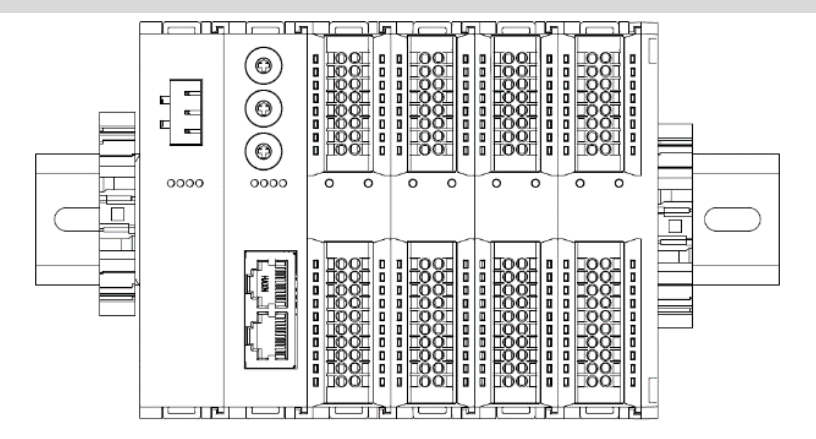

#### <span id="page-23-0"></span>5.2 安装拆卸步骤

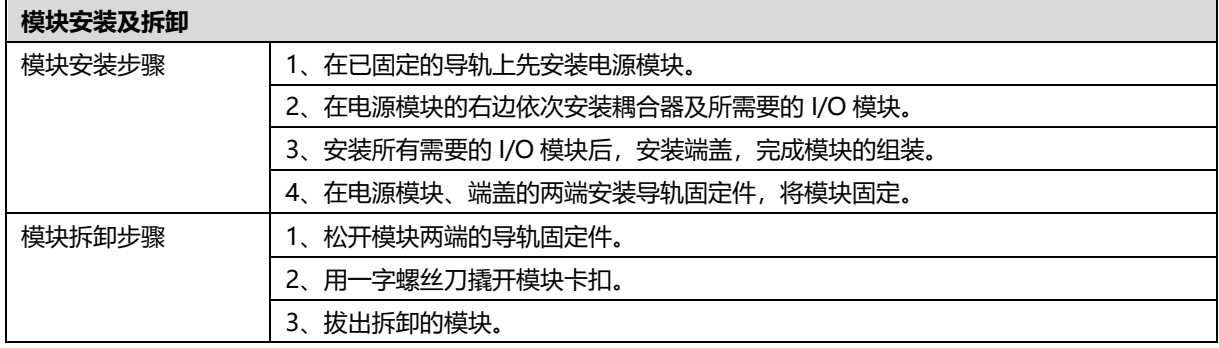

#### <span id="page-24-0"></span>5.3 安装示意图

#### **电源模块安装 步骤**

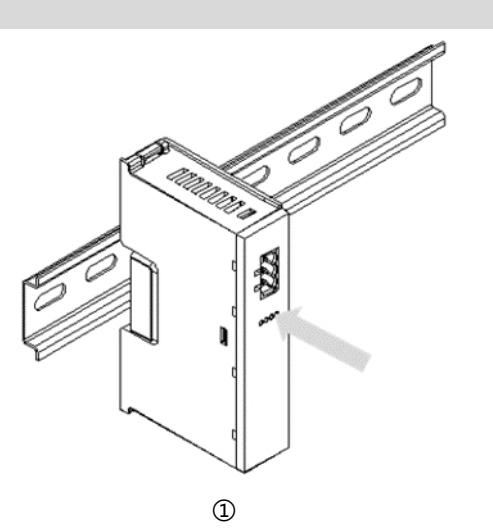

将电源模块导轨卡槽, 如左图①所示垂直对准 导轨。

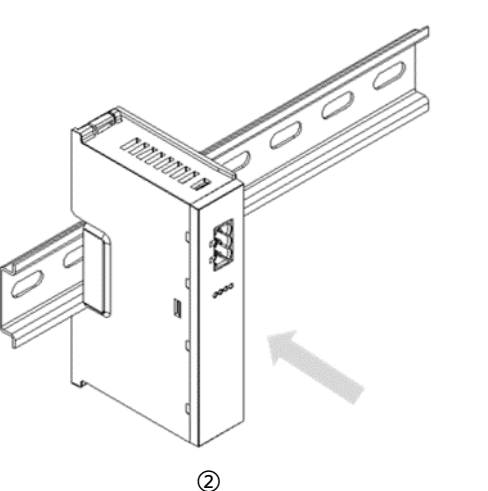

如左图②所示,用力压 电源模块,听到"咔 哒"声,模块即安装到 位。

#### **耦合器模块安装** 步骤

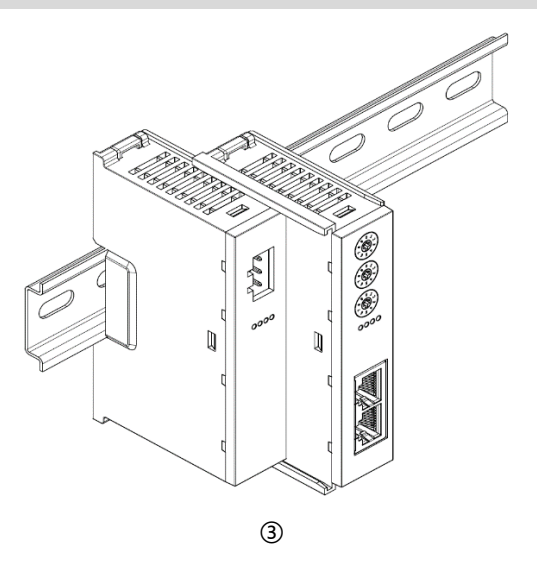

将耦合器模块左侧卡槽 对准电源模块右侧,如 左图③所示推入。 用力压耦合器模块,听 到"咔哒"声,模块即 安装到位。

#### **I/O 模块安装 步骤**

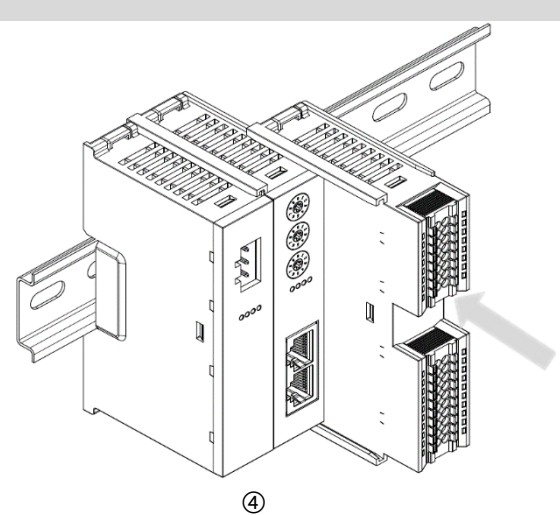

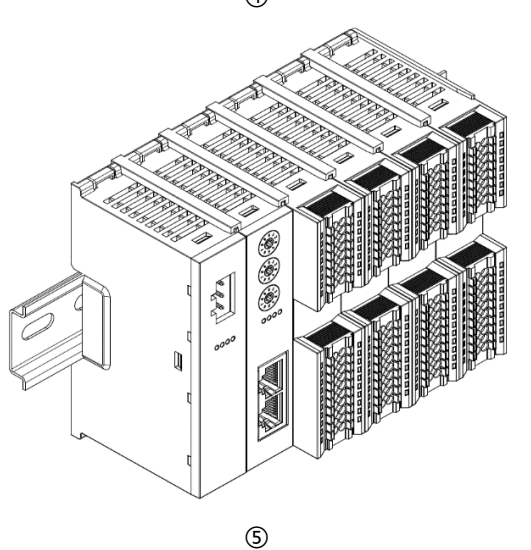

**端盖加装 步骤**

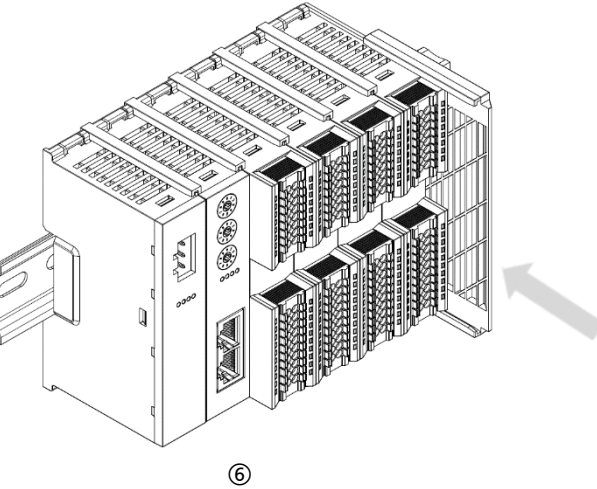

按照上一步安装耦合器 模块的步骤,逐个安装 所需要的 I/O 模块, 如 左图④和图⑤所示。

在最后一个模块的右侧 安装端盖,如左图⑥所 示,安装方式请参照耦 合器模块的安装方法。

#### **导轨固定件加装 步骤**

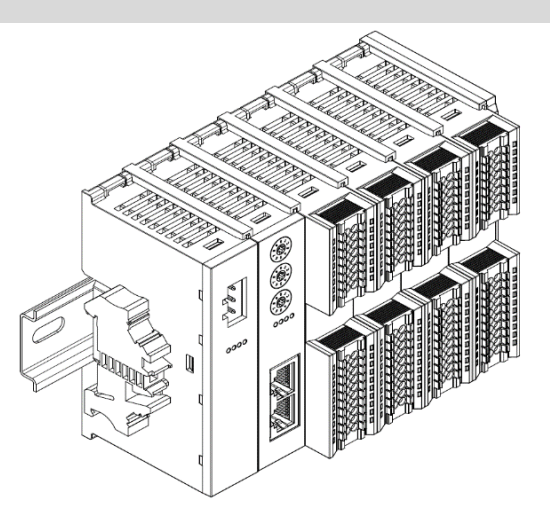

 $\circledcirc$ 

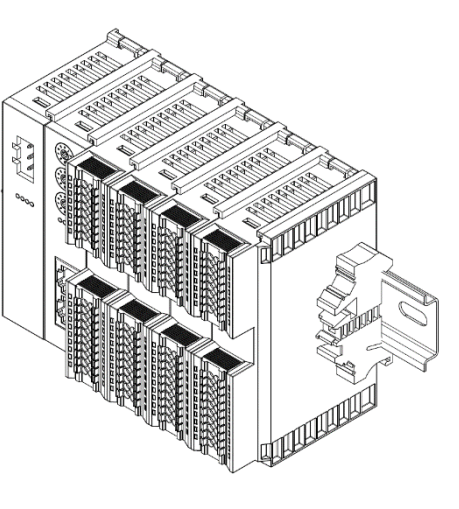

⑧

在端盖右侧安装导轨固 定件,先将导轨固定件 向耦合器的方向用力 推,确保模块安装紧 固,并用螺丝刀锁紧导 轨固定件,如左图⑧所 示。

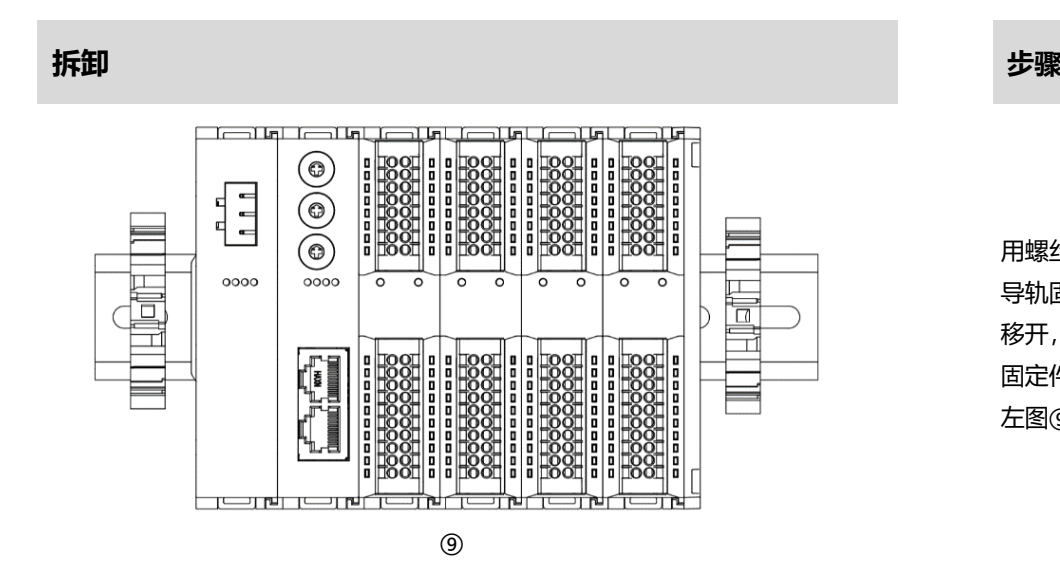

用螺丝刀松开模块一端 导轨固定件,并向一侧 移开,确保模块和导轨 固定件之间有间隙,如 左图⑨所示。

紧贴耦合器左侧面安装 并锁紧导轨固定件,如 左图⑦所示。

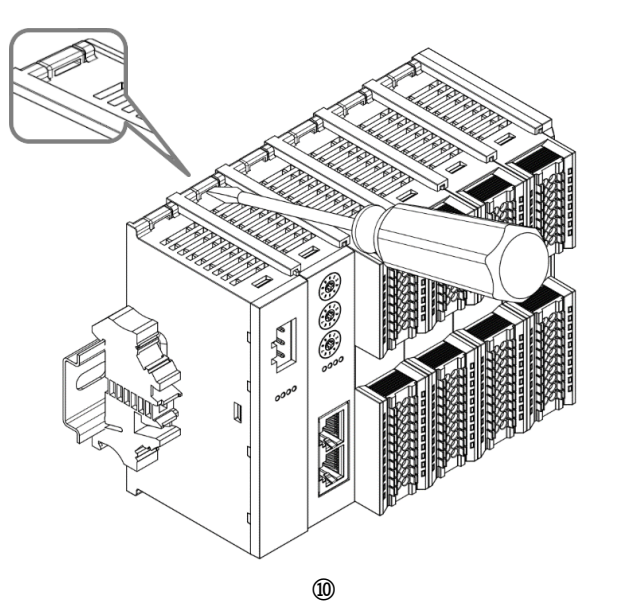

将一字平头起插入待拆 卸模块的卡扣,侧向模 块的方向用力(听到响 声),如左图⑩所示。 **注:每个模块上下各有 一个卡扣,均按此方法 操作。**

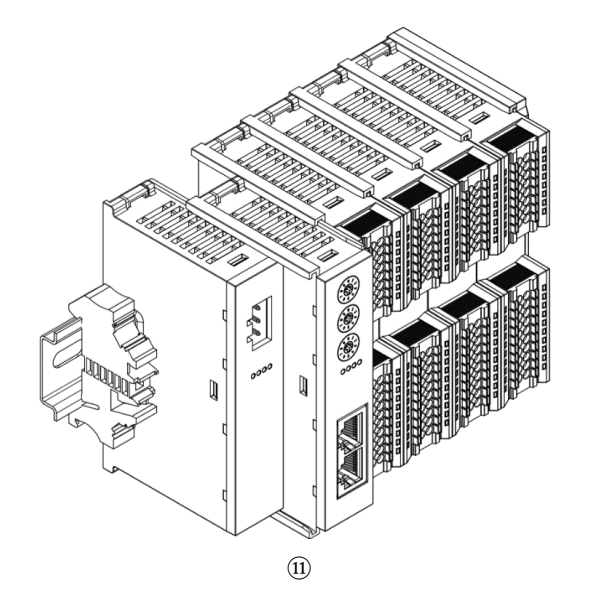

按安装模块相反的操 作,拆卸模块,如左图 ⑪所示。

#### <span id="page-28-0"></span>5.4 外形尺寸

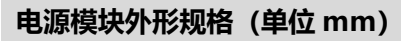

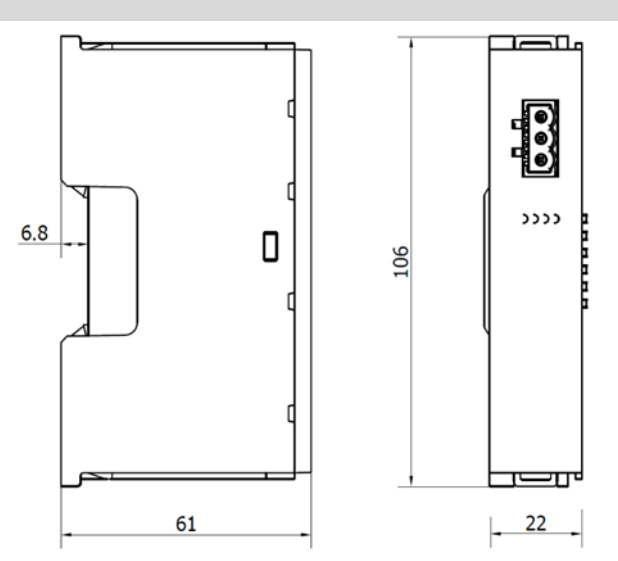

#### **耦合器外形规格(单位 mm)**

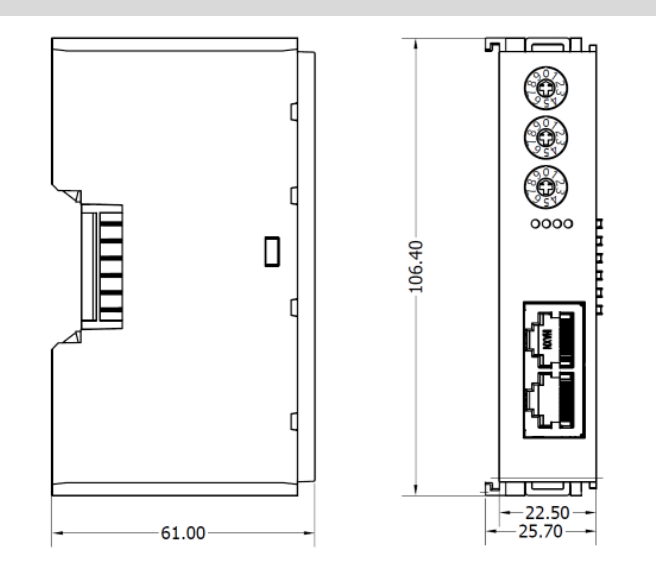

#### **扩展电源外形规格(单位 mm)**

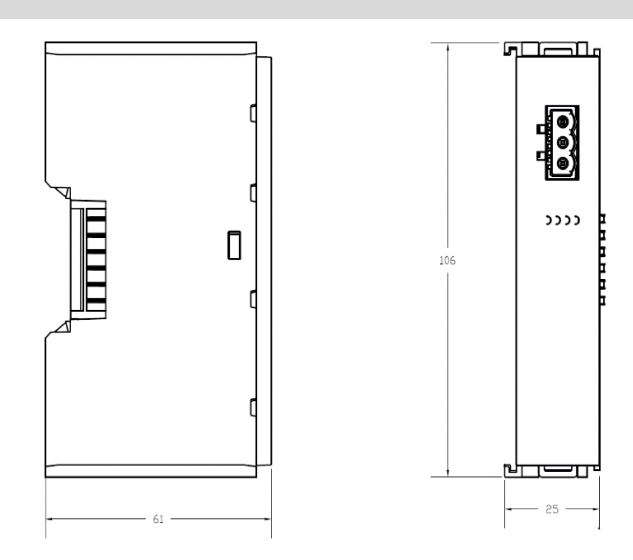

**I/O 模块外形规格(单位 mm)**

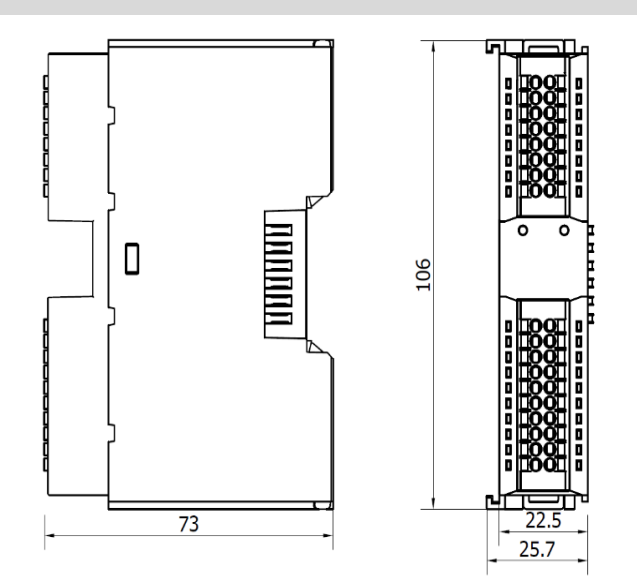

#### **端盖外形规格(单位 mm)**

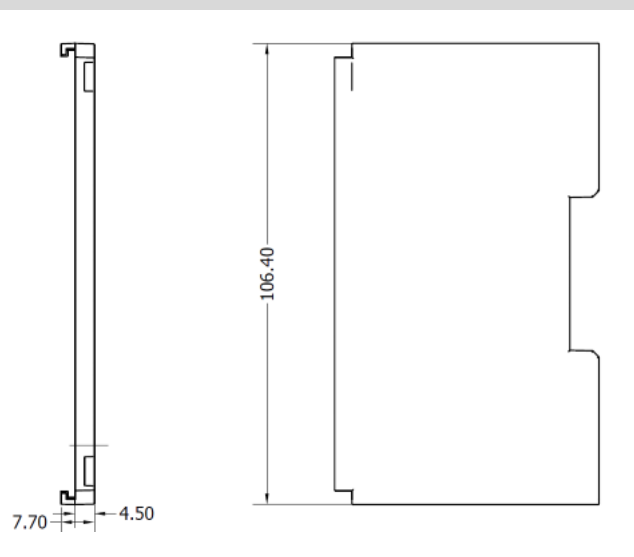

注: 均采用 DIN 35 mm 标准导轨安装, DIN 导轨规格 35\*7.5\*1.0, 35\*15\*1.0 (单位 mm)。

### 6 接线

#### <span id="page-31-1"></span><span id="page-31-0"></span>6.1 接线端子

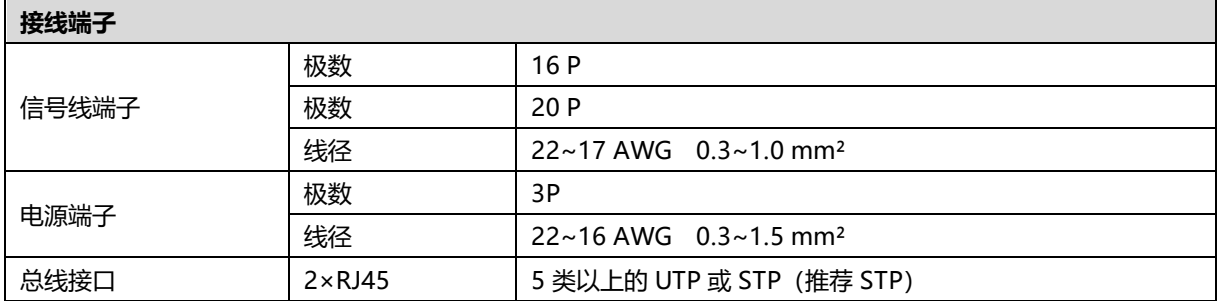

#### <span id="page-31-2"></span>6.2 接线说明和要求

#### **电源接线注意事项**

- ⚫ 模块系统侧电源及现场侧电源分开配置使用,请勿混合使用。
- ⚫ PE 需可靠接地。

#### **接线工具要求**

电源端子和信号线端子采用免螺丝设计,线缆的安装及拆卸均可使用一字型 螺丝刀 (规格: ≤3mm) 操作。

#### **剥线长度要求**

推荐电缆剥线长度 10 mm。

#### **接线方法**

单股硬导线,剥好对应长度的导线后,下压按钮同时将单股导线插入。

多股柔性导线,剥好对应长度的导线后,可以直接连接或者配套使用对 应标准规格的冷压端头(管型绝缘端子,参考规格如下表所示),下压 按钮同时将线插入。

电源端子和信号线端子规格如下表所示:

管型绝缘端子 L 的长度为 10 mm

**管型绝缘端头规格表**

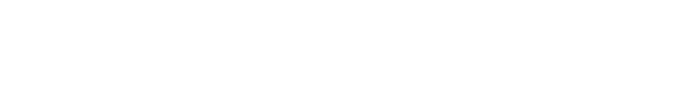

| 规格要求 | 现代要求 | 现代要求 | 现代要求 | 现代要求 | 现代要求 | 现代要求 | 现代要求 | 以下的 | 更号 | 以下的 | 导线截面积 mm²

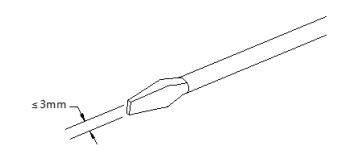

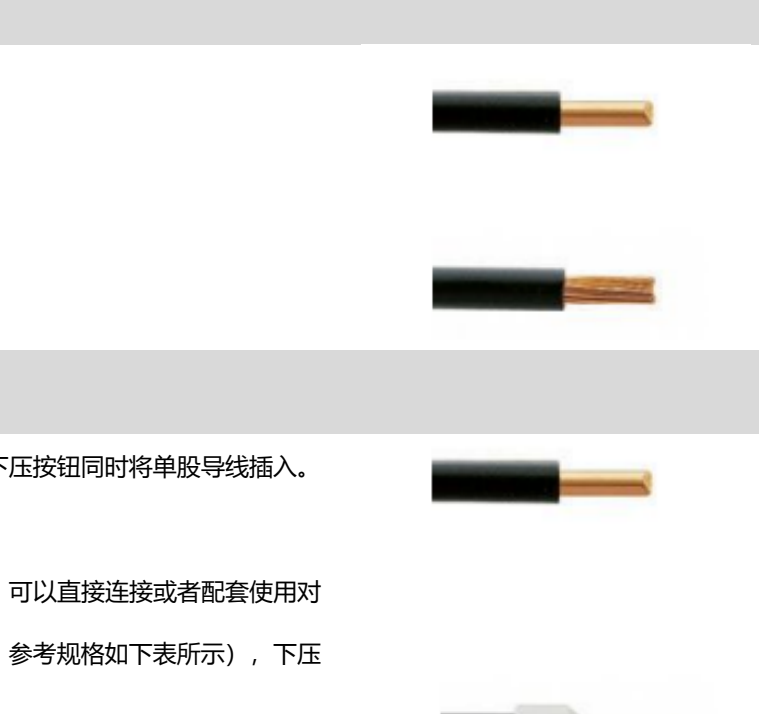

E0310 0.3 E0510 0.5 E7510 0.75 E1010 | 1.0 E1510 1.5

UGUU

#### **电源接线:电源模块 3P 端子**

使用 DC24V 电源模块,参照接线方法,根据下图所示电路,将电源接好,同时将 PE 可靠接地 (电源线推荐选用 双绞线)。

● 图 6-1 耦合器、I/O 模块 、电源接线图

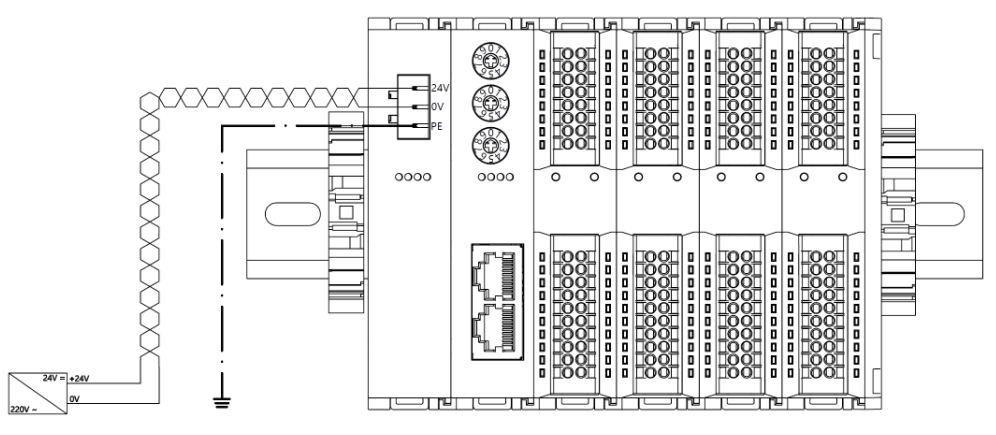

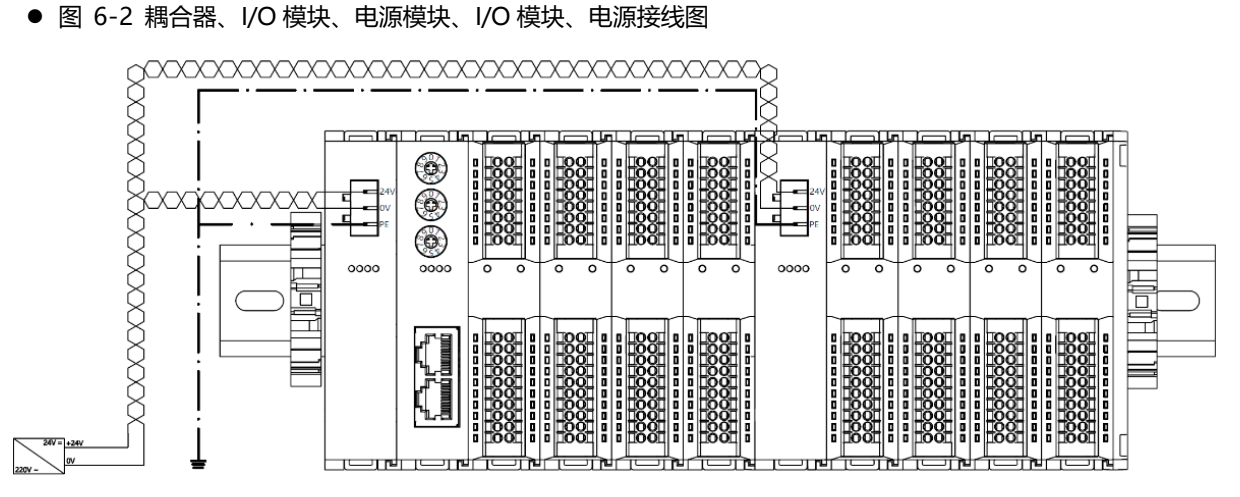

#### **负载电源接线:现场侧 20P 端子**

参照相应 I/O 模块接线图及接线方法将信号线线缆压入接线端子。

负载电源使用 24 VDC 电源供电,参照接线方法,根据下图所示电路,将电源接好 (具体参考 6.3 I/O [模块接线](#page-35-0) [图\)](#page-35-0)。

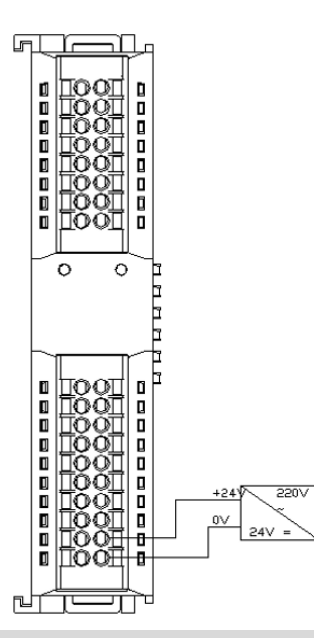

#### **信号端子接线:16P\20P 端子**

参照相应 I/O 模块接线图及接线方法将信号线线缆压入接线端子。

#### **总线连接**

采用标准 RJ45 网络接口与标准水晶接头,引脚分配如下图所示。

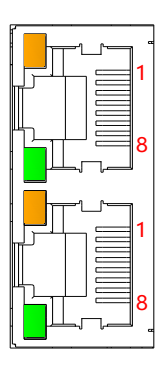

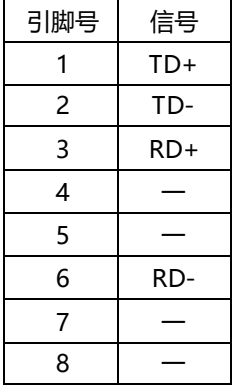

注意事项

- 推荐使用类别 5 或更高等级的双屏蔽 (编织网+铝箔) STP 电缆作为通讯电缆。
- 设备之间线缆的长度不能超过 100 m。

<span id="page-35-0"></span>XB6-3200N, XB6-0032AN, XB6-0032BN 接线图参考《XB6 系列\_MIL 连接器型 IO 用户手册》。

<span id="page-35-1"></span>6.3.1 XB6-3200A

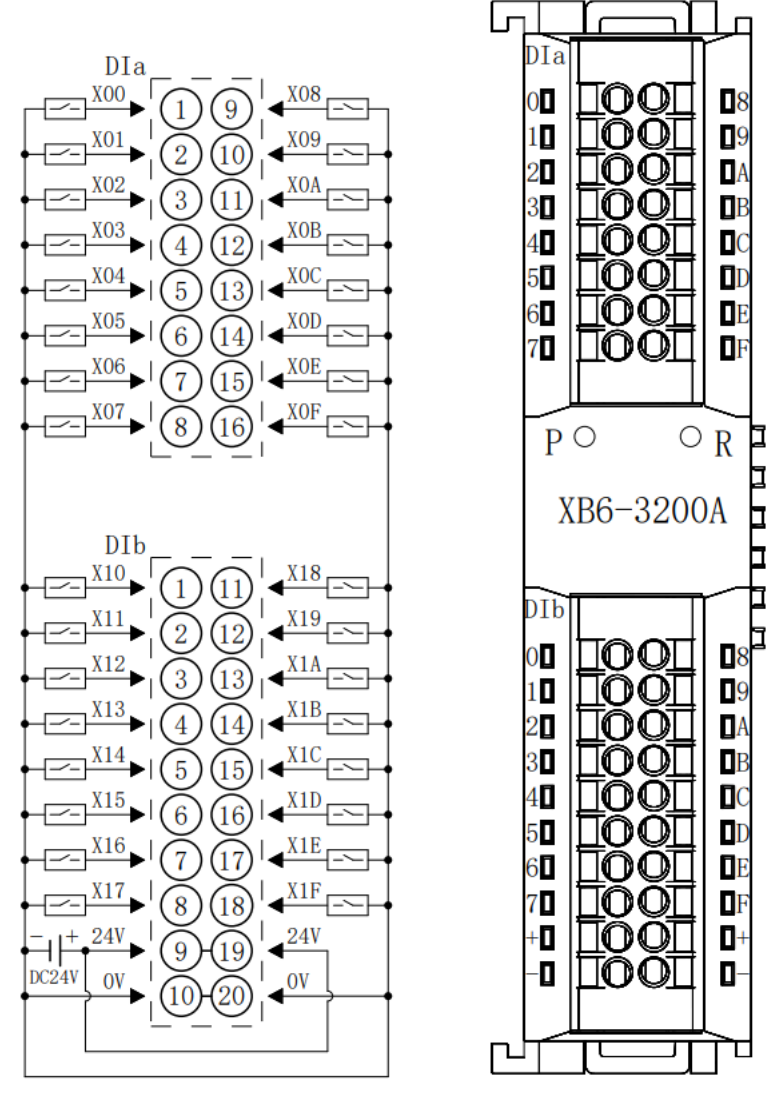

\*24V内部导通; 0V内部导通
#### 6.3.2 XB6-3200B

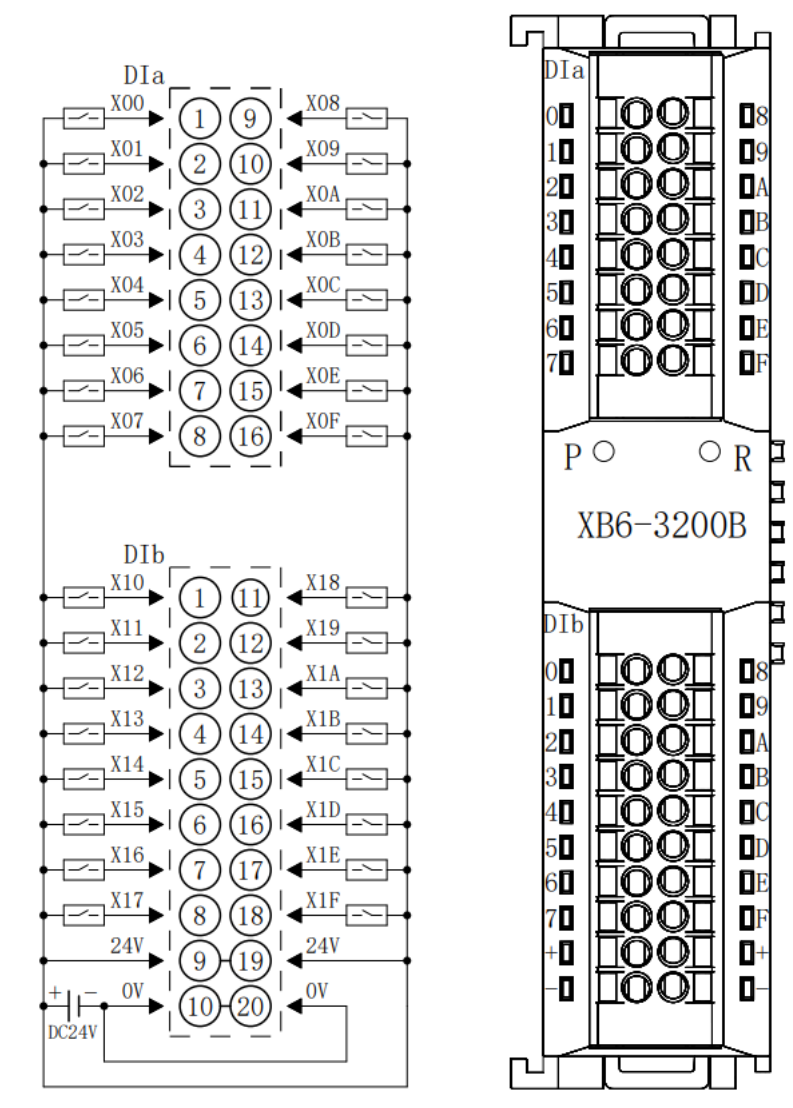

\*24V内部导通; 0V内部导通

₫

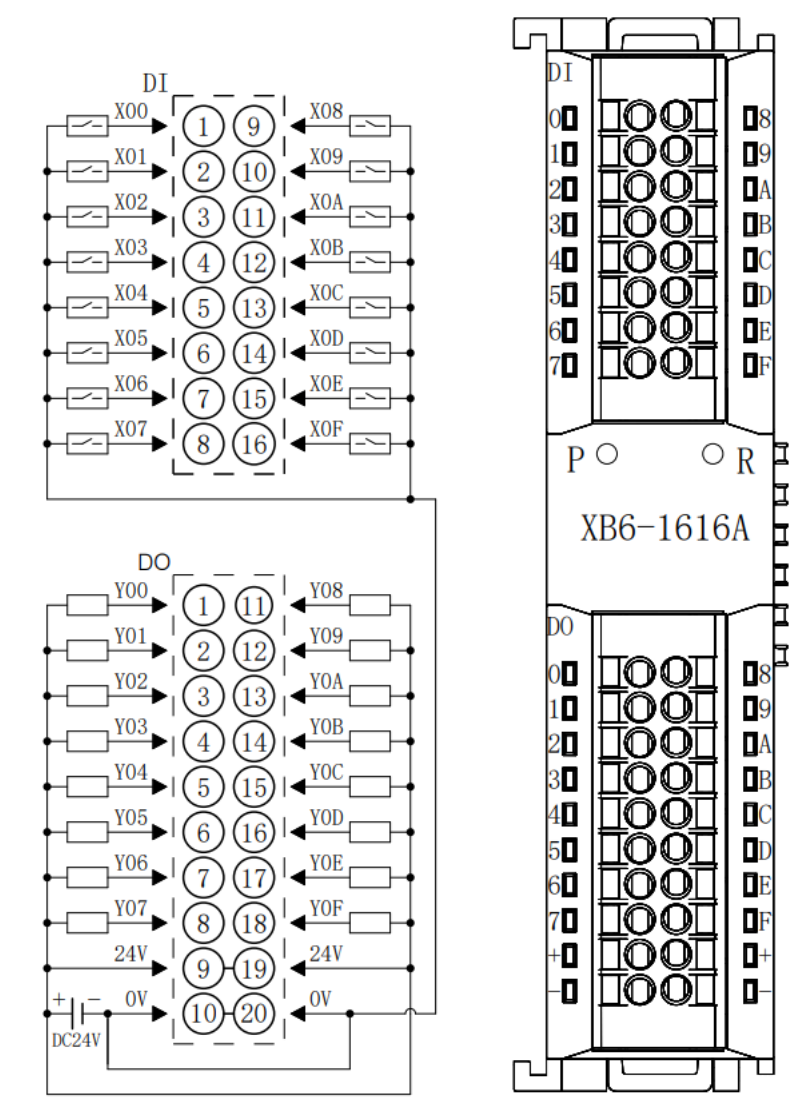

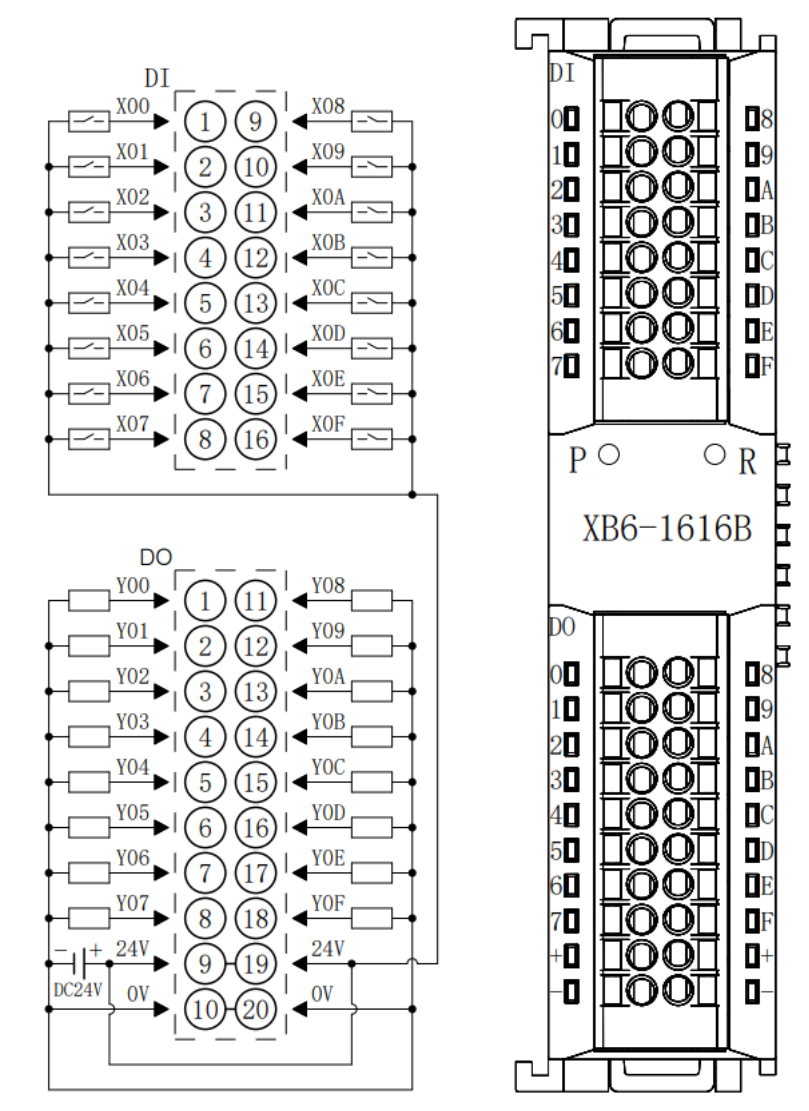

Þ

h<br>H

日日

b

#### 6.3.5 XB6-1600A

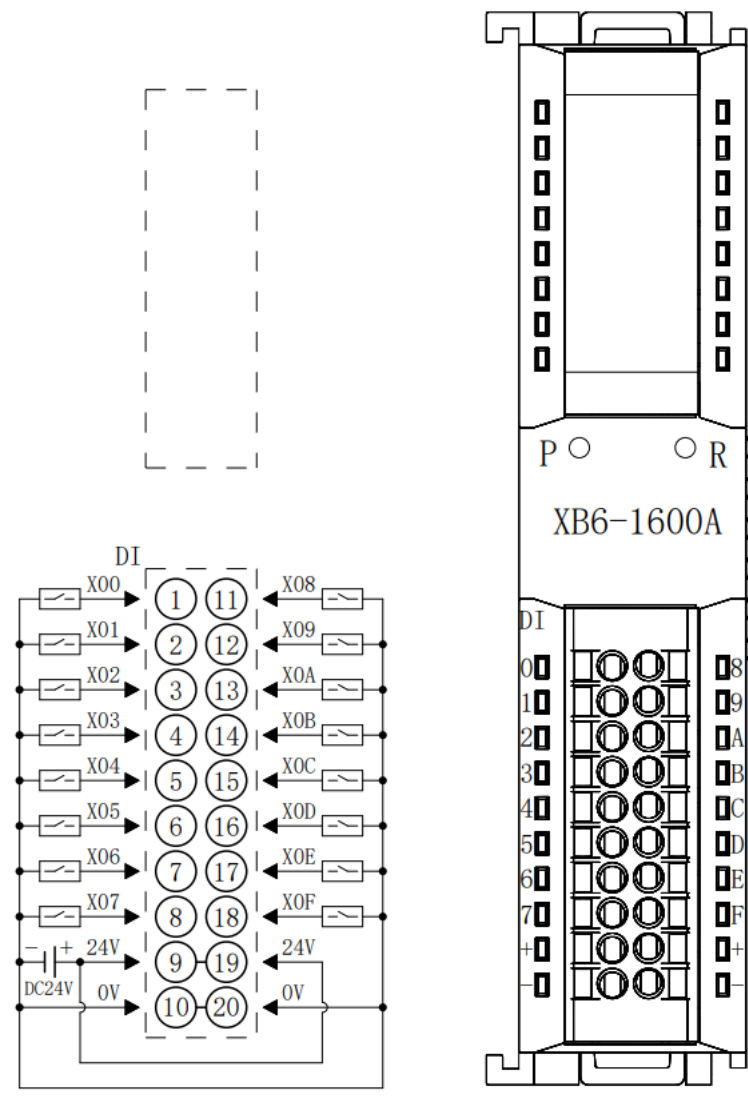

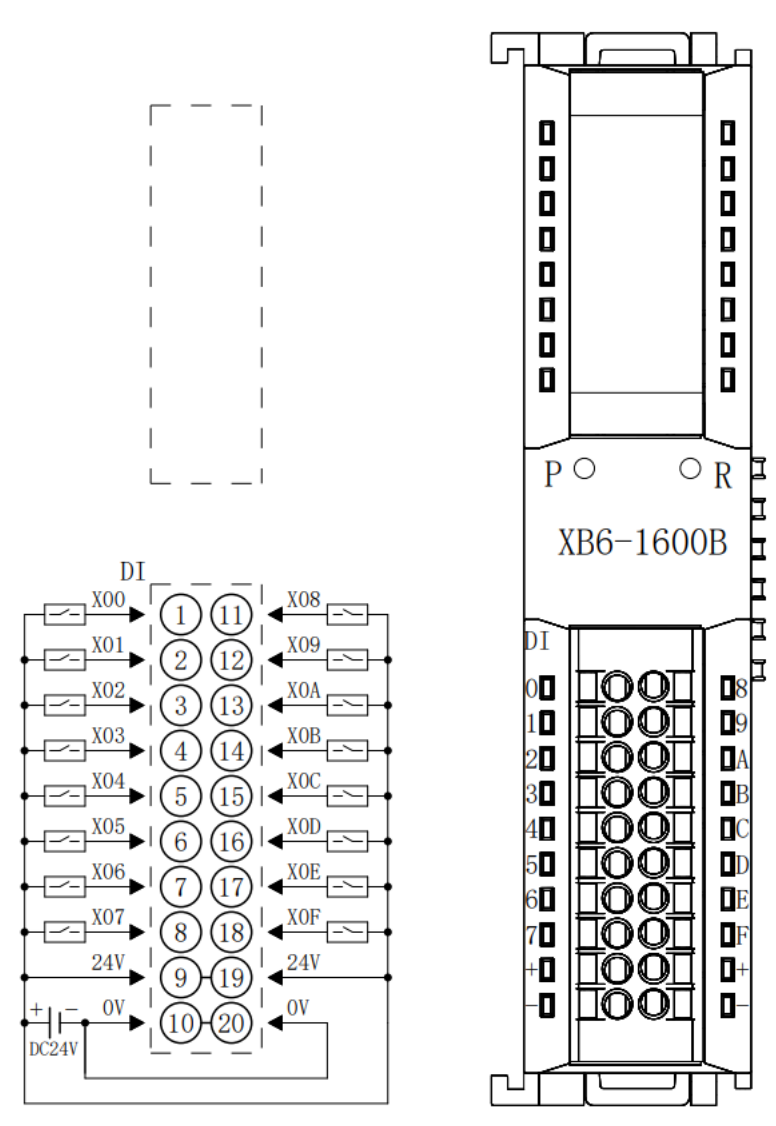

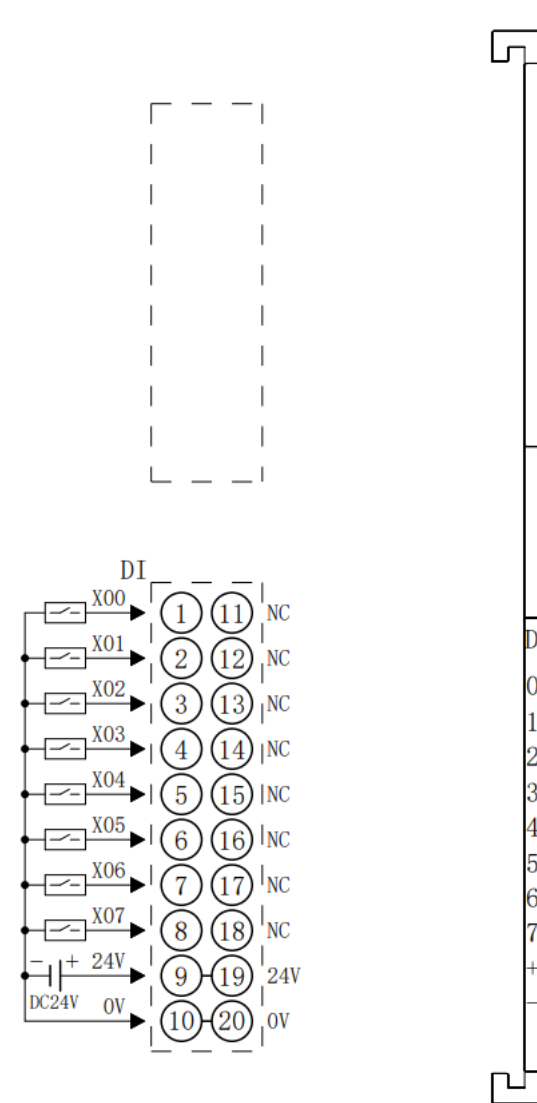

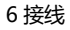

C

 $\begin{array}{c} \hline \end{array}$ 

 $\blacksquare$ 

 $\blacksquare$ 

 $\blacksquare$ Ō<br>0

 $\overline{\mathbf{u}}$ 

 $\blacksquare$ 

DI

 $0\,$ 

 $1\Box$ 

 $2\overline{1}$ 

 $31$ 

 $4\Box$ 

 $5<sub>1</sub>$ 

 $61$ 

70

۰D

-O

 $P$   $\circ$ 

 $\Box$ 

 $\blacksquare$ 

 $\overline{\mathbf{D}}$ 

 $\bar{\mathbf{p}}$ 

Ō

同

 $\overline{\mathbf{p}}$ 

 $\overline{\mathbf{D}}$ 

р<br>Б

È

┇

О

 $\bar{a}$ 

 $\blacksquare$ 

 $\overline{\mathbf{D}}$ 

 $\overline{\mathbf{u}}$ 

Ō

 $\overline{\mathbf{u}}$ 

D

 $\mathbf{D}$ 

⊤

 $\circ R$ 

XB6-0800A

 $\textcolor{red}{\textbf{IOOL}}$ 

 $\textcolor{red}{\textbf{LOOT}}$ 

TOOT

TOO

TOO

രവ

**TOO** 

MO

IOOI

**TOOT** 

Ĺ.

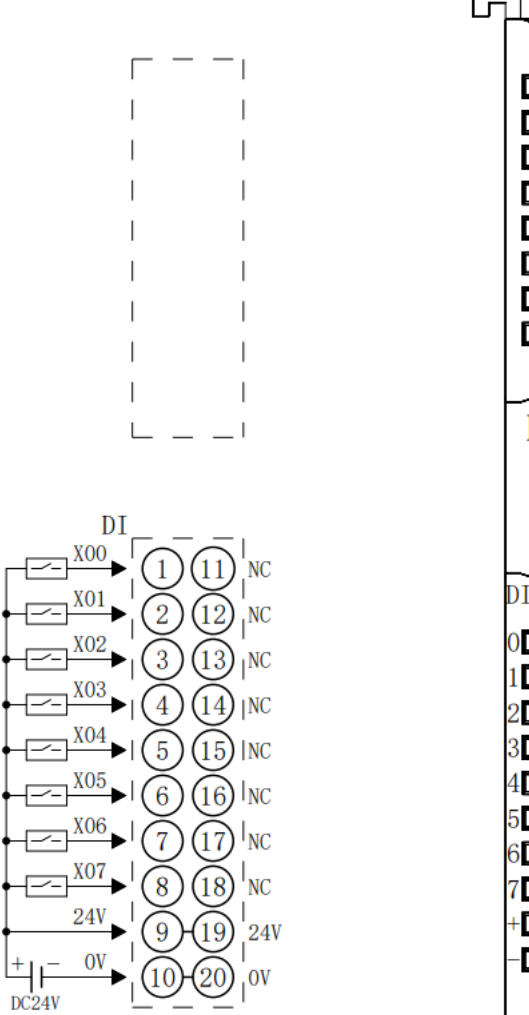

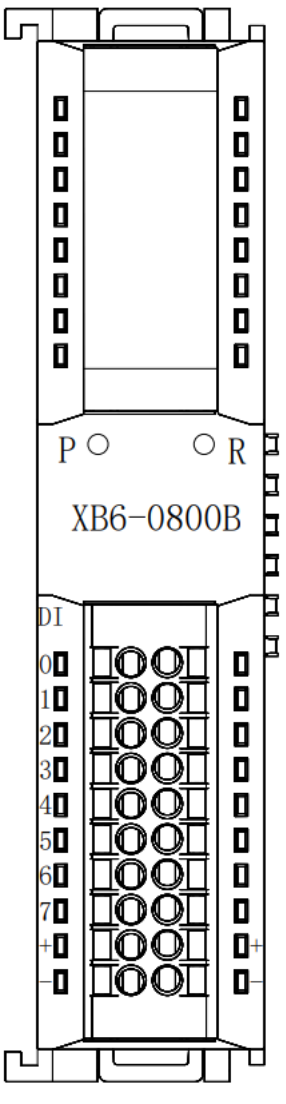

#### 6.3.9 XB6-0032A

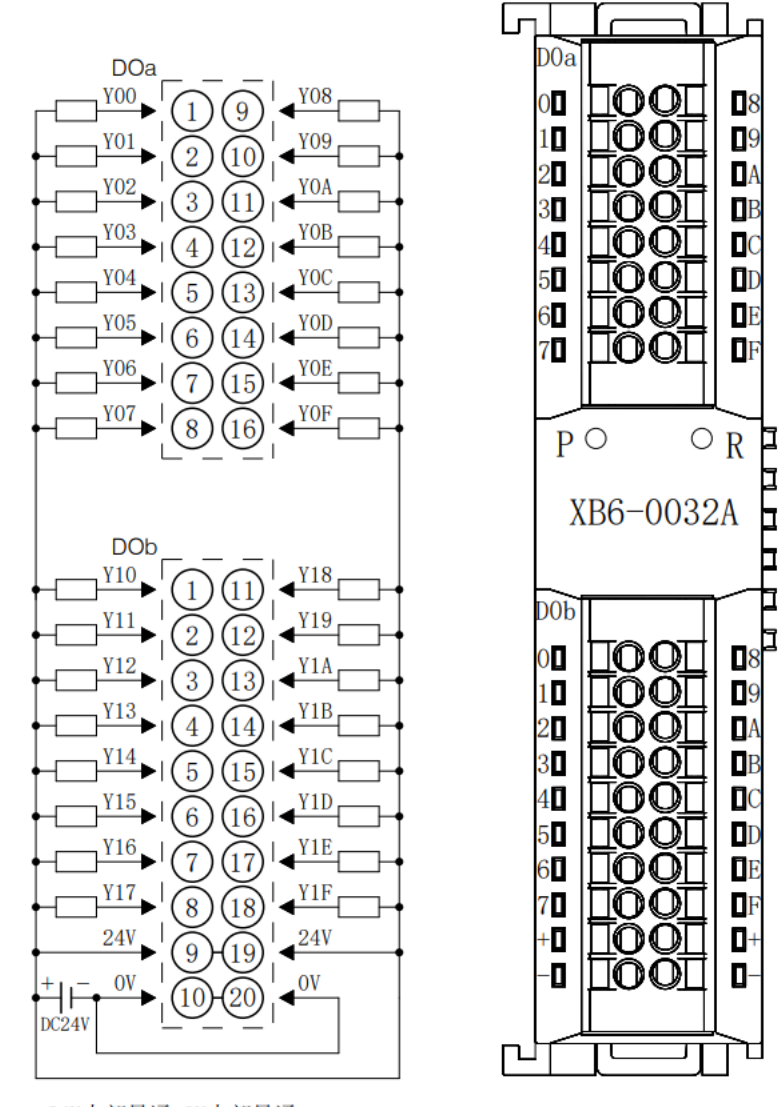

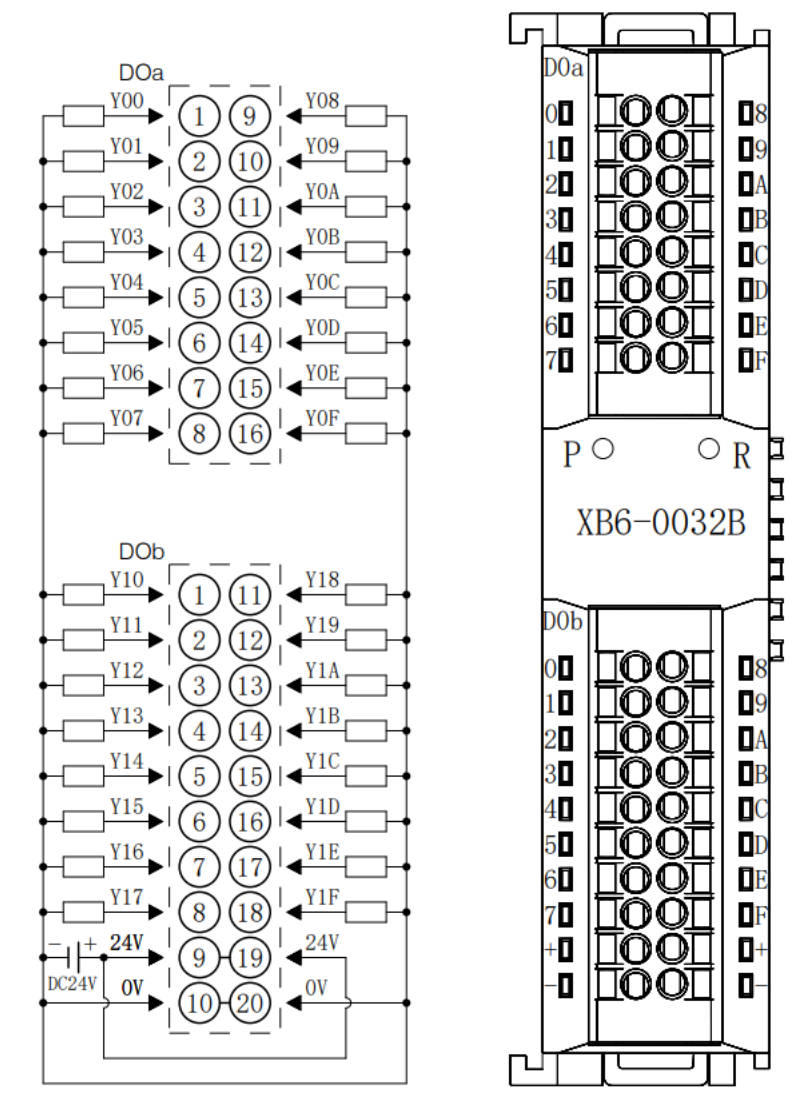

# 6.3.11 XB6-0016A

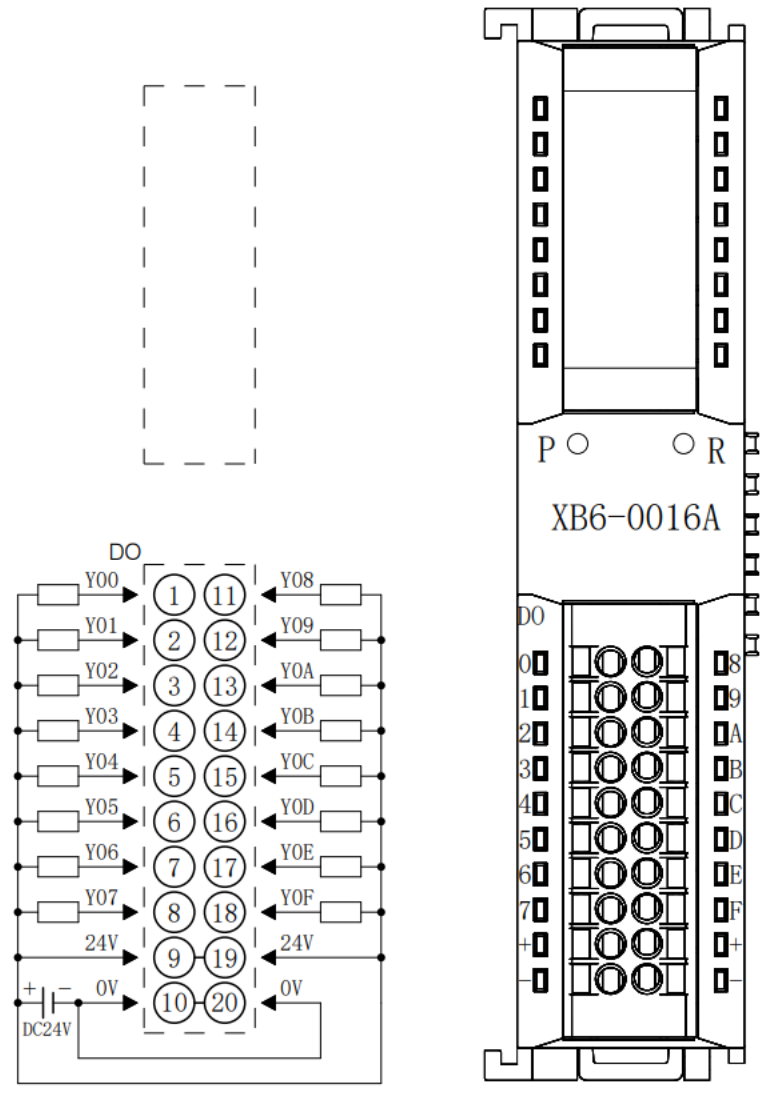

#### 6.3.12 XB6-0016B

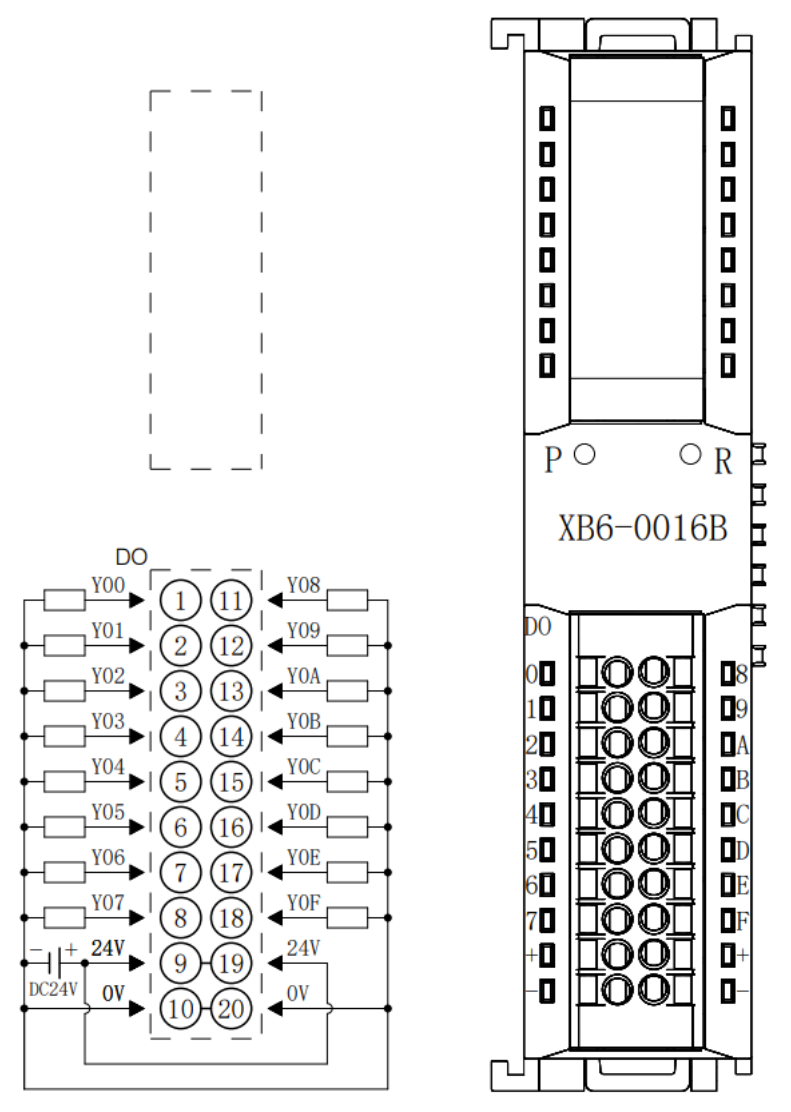

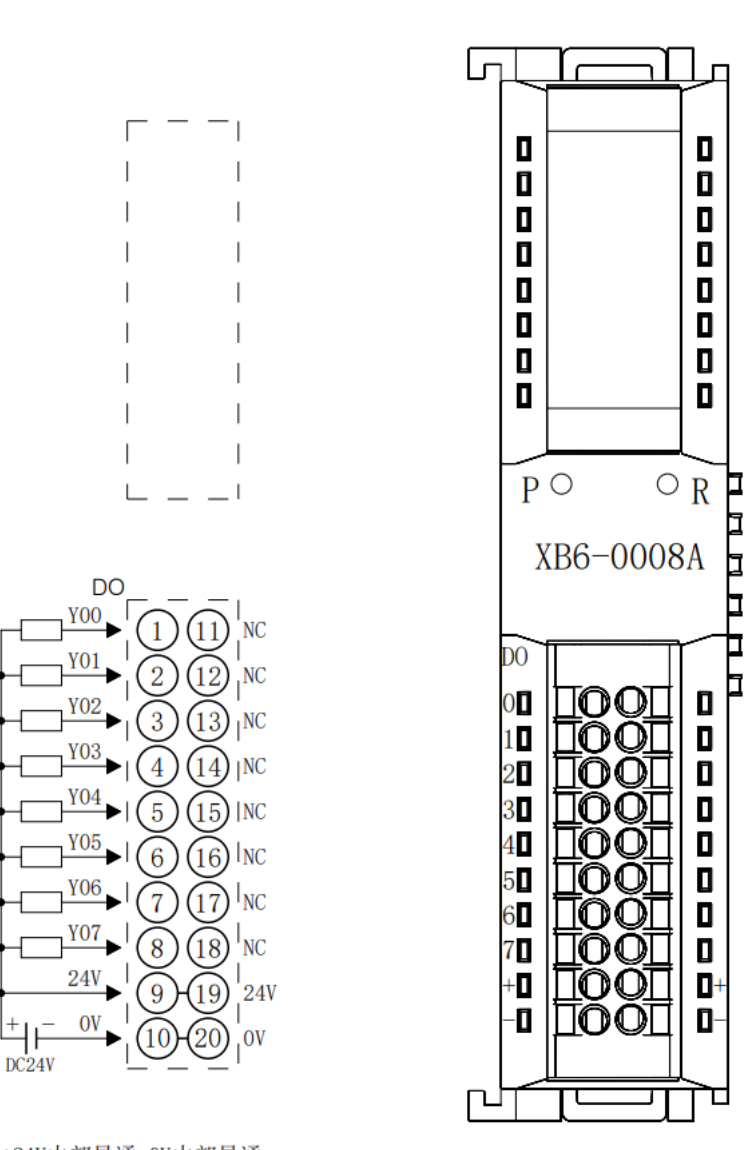

#### 6.3.14 XB6-0008B

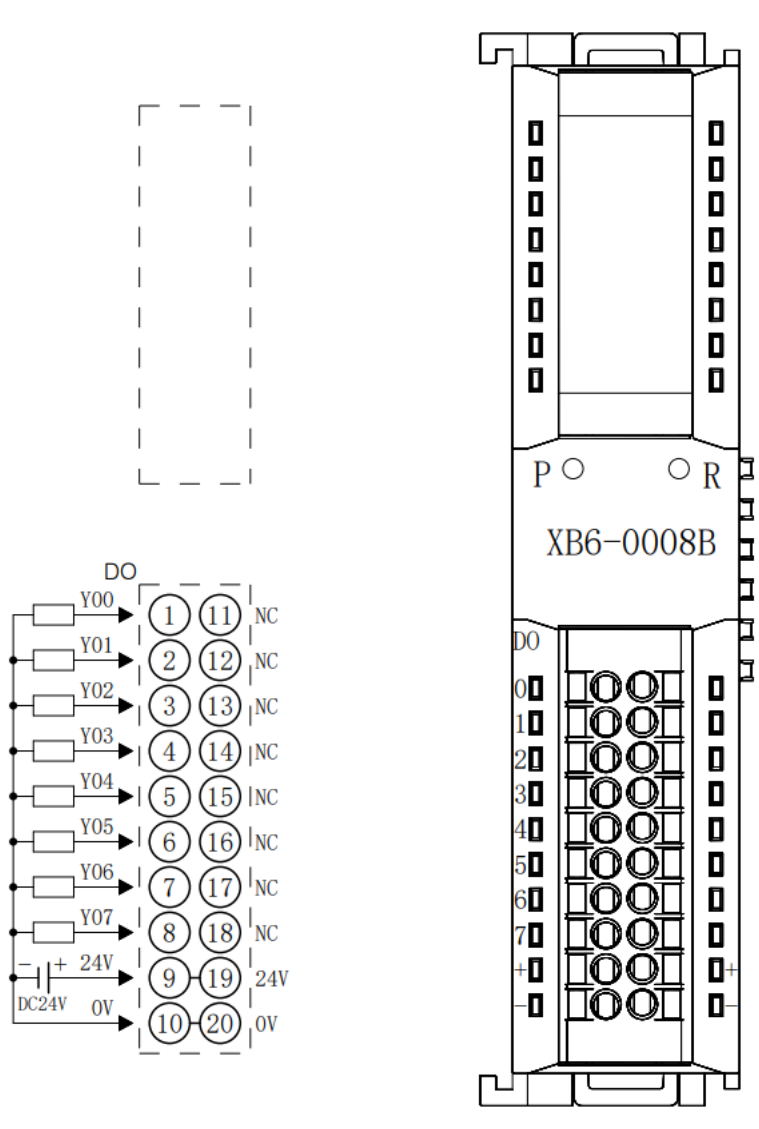

Н

 $\mathbf{D}$ 

 $\mathbf{C}$ 

 $\overline{\mathbf{C}}$ 

 $\mathbf{R}$ 

 $\overline{\mathbf{u}}$ C

 $\overline{\mathbf{C}}$ 

O

D

口 İ

Ē

╘

b

 $\overline{\mathsf{L}}$ C

 $\overline{C}$ 

 $\mathbf{C}$ 

 $\mathbf{L}$ 

 $\mathbf{R}$ 

 $\overline{\mathbf{C}}$ 

Π

 $\blacksquare$ 

ŀ

0

੮

#### 6.3.15 XB6-0012J

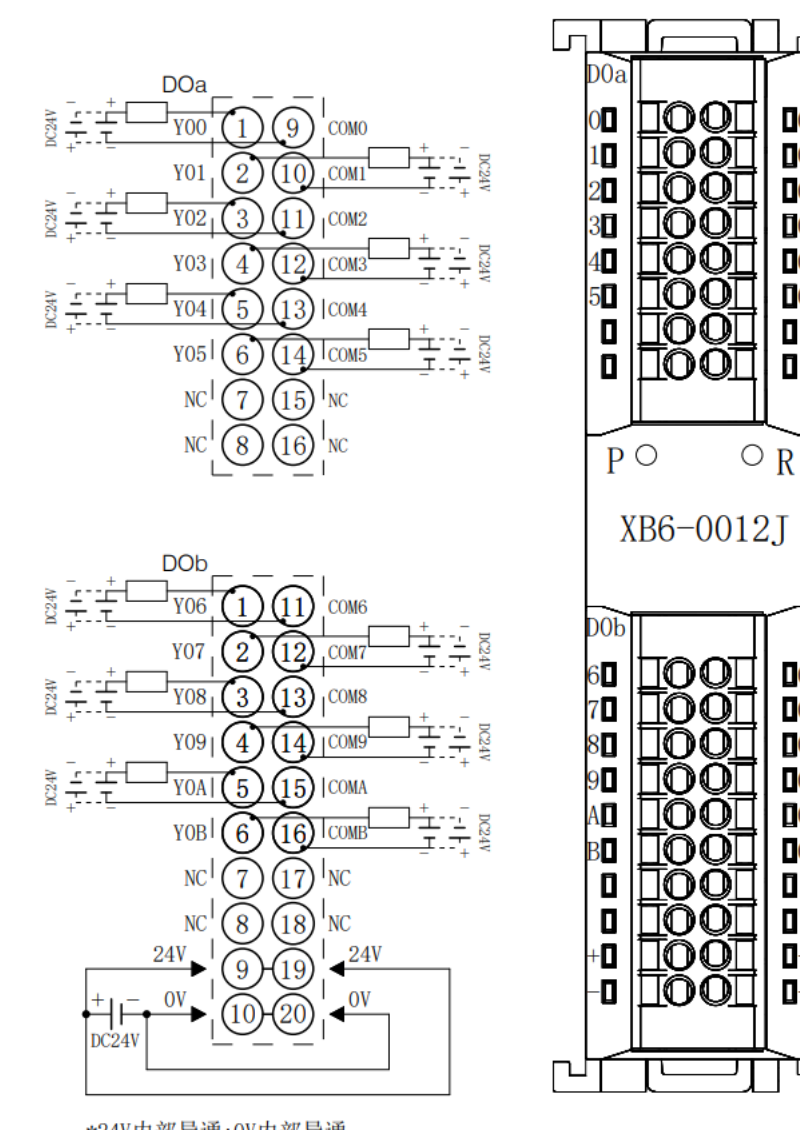

\*24V内部导通;0V内部导通<br>\*负载公共端电源需与模块使用同一个电源<br>\*COM可接正极或负极,内部不互通,支持DCO-48V

### 6.3.16 XB6-A80V

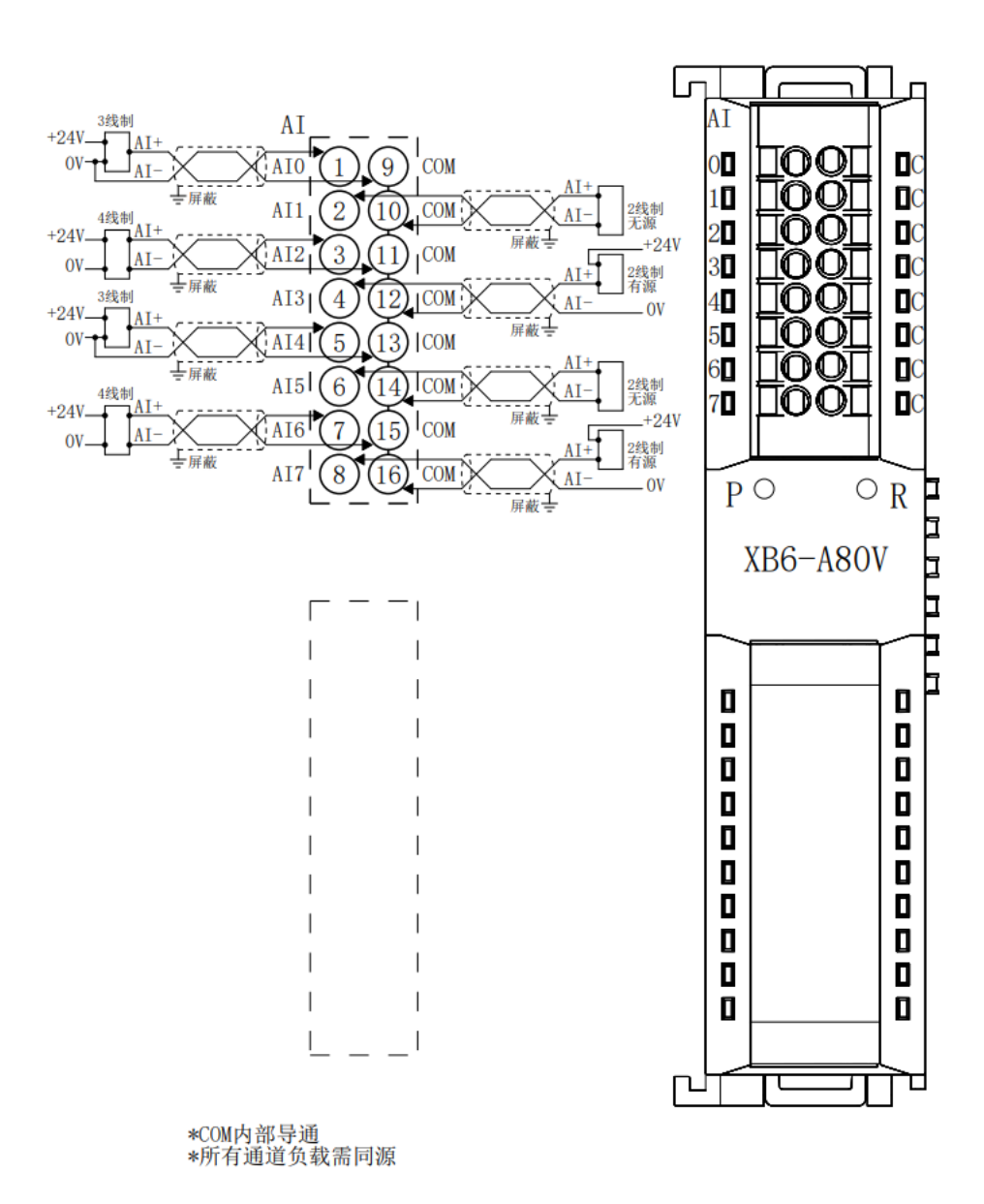

## 6.3.17 XB6-A80I

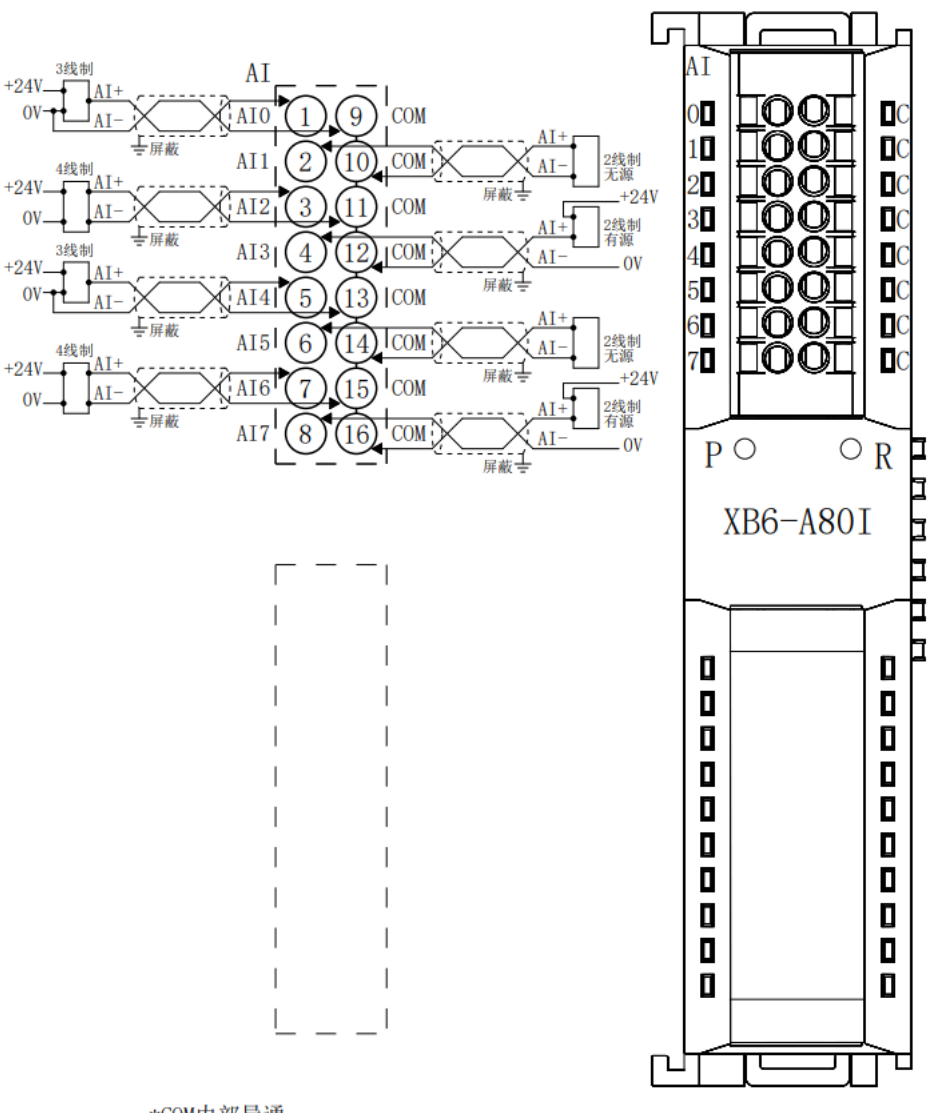

\*COM内部导通<br>\*所有通道负载需同源

### 6.3.18 XB6-A40V

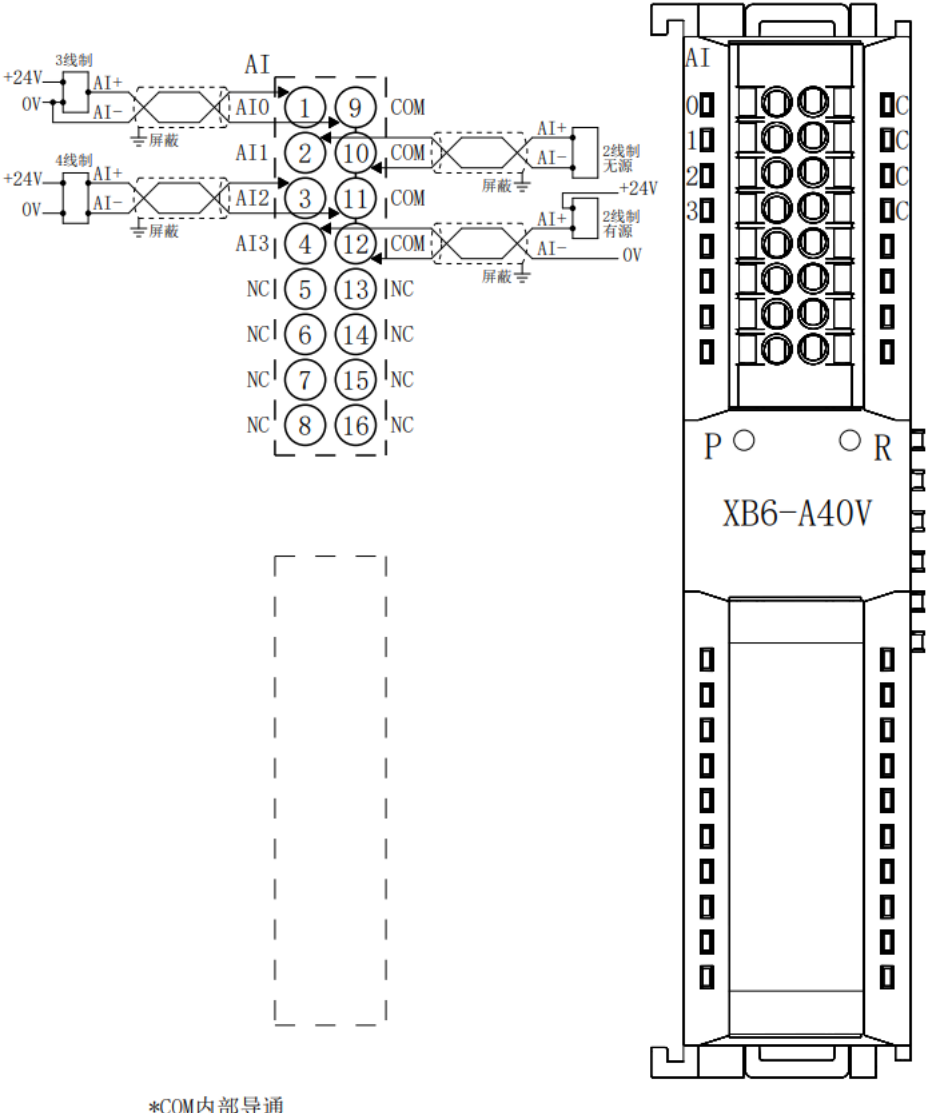

\*COM内部导通<br>\*所有通道负载需同源

## 6.3.19 XB6-A40I

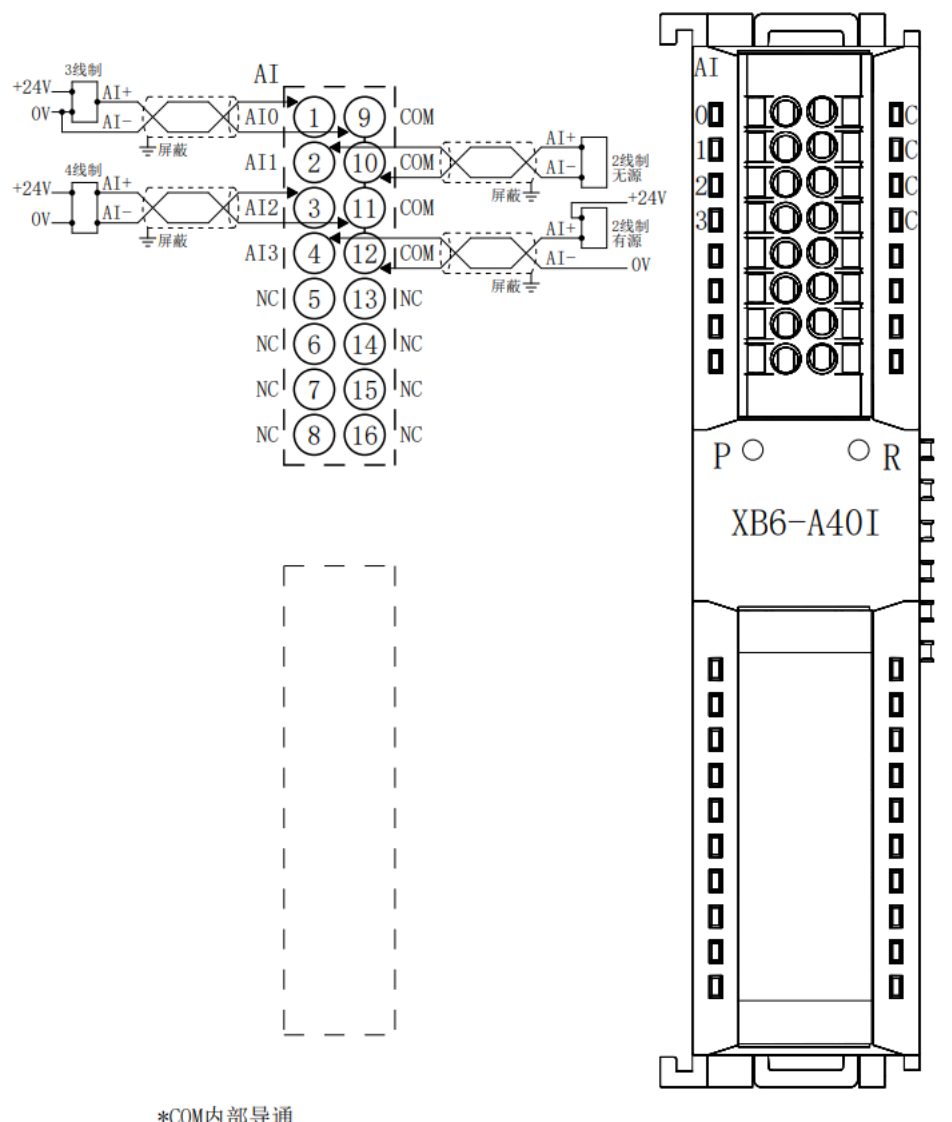

\*COM内部导通<br>\*所有通道负载需同源

#### 6.3.20 XB6-A08V

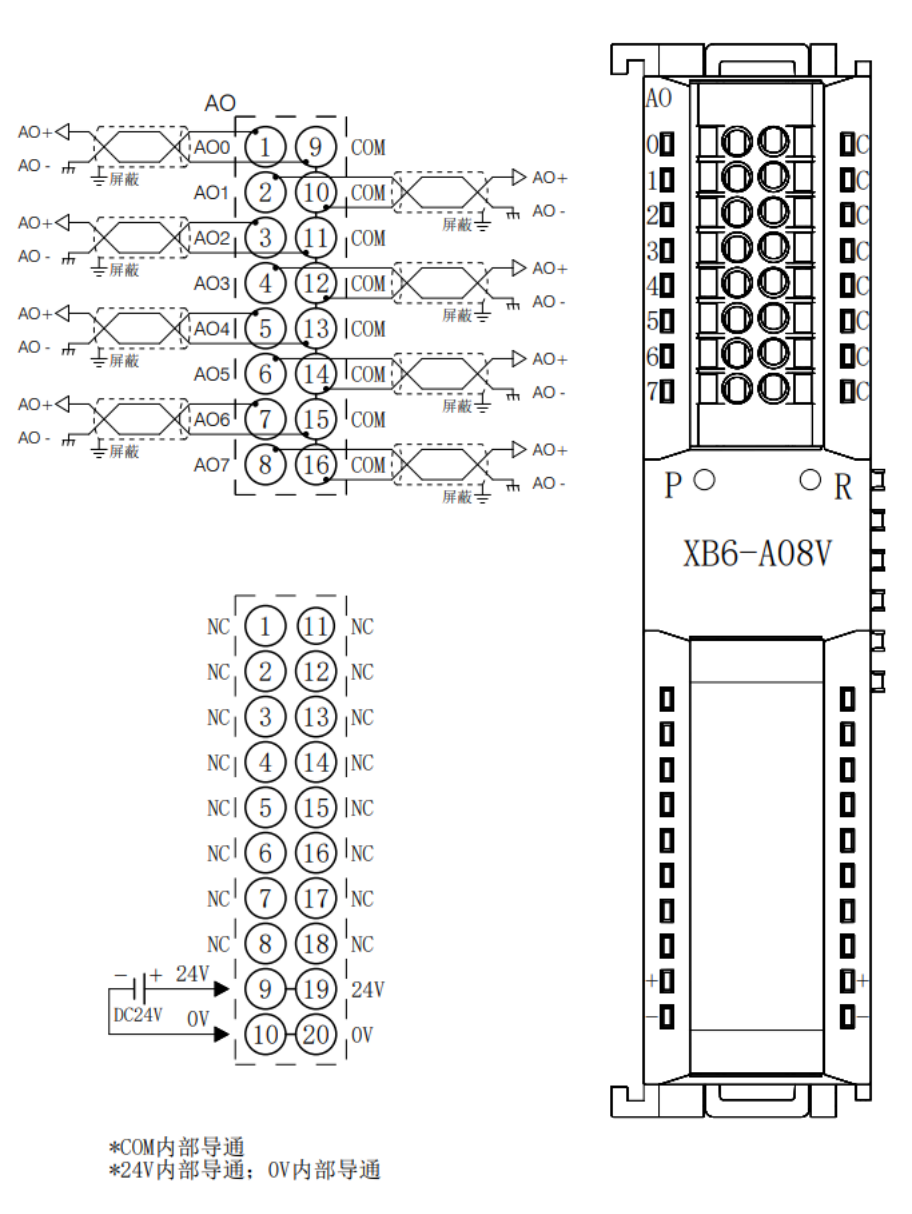

50 版权所有 © 南京实点电子科技有限公司 2024

## 6.3.21 XB6-A08I

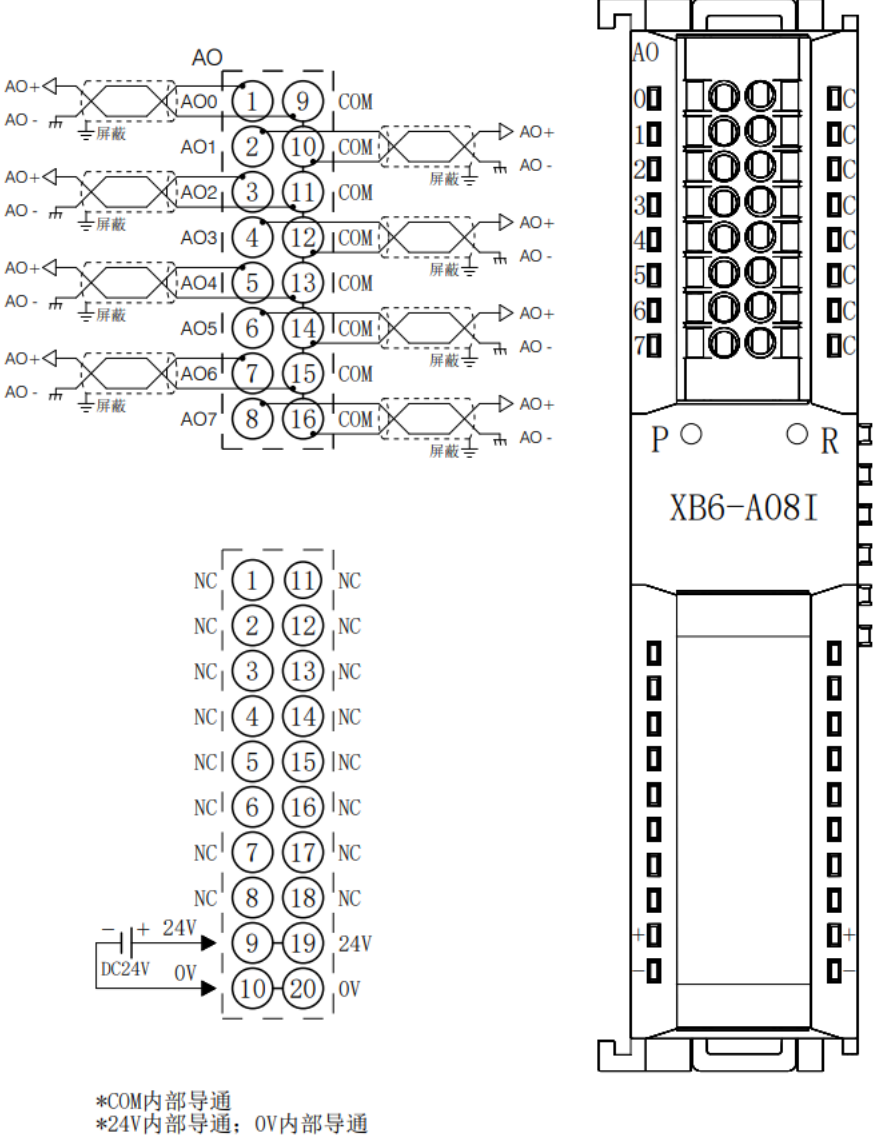

#### 6.3.22 XB6-A04V

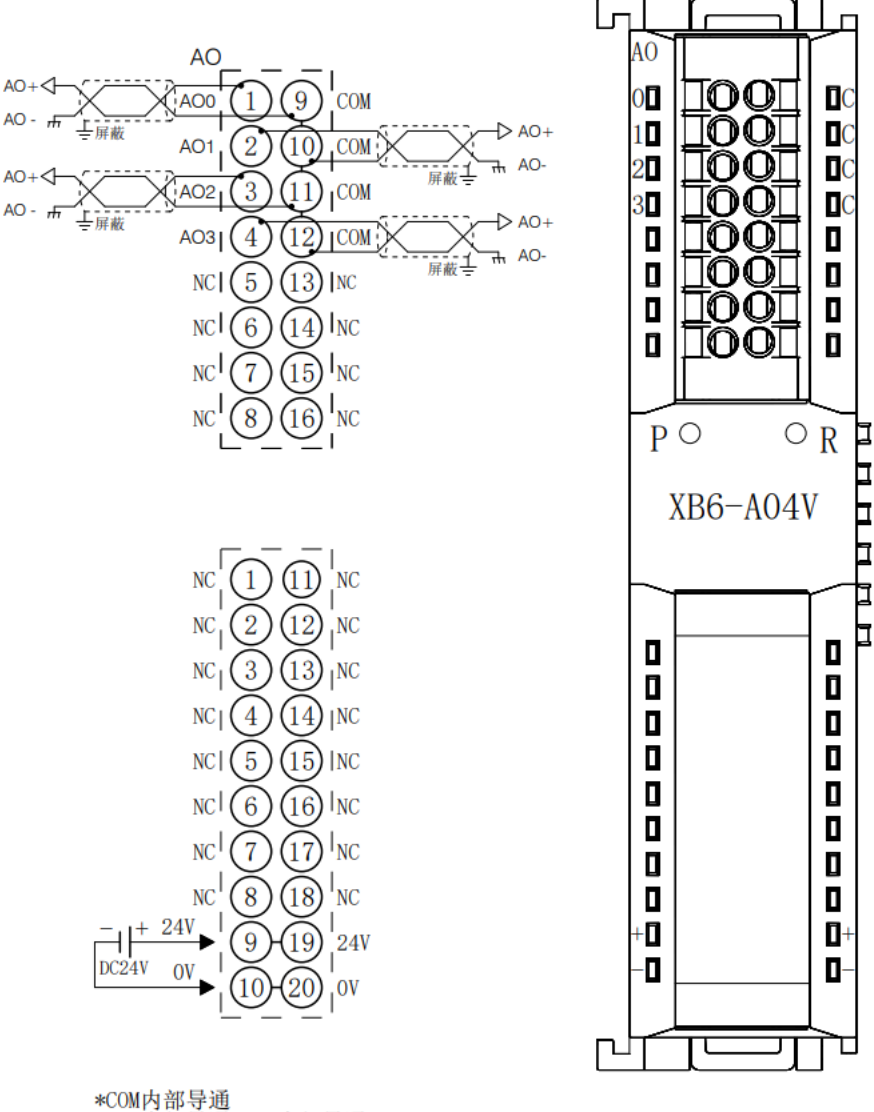

\*COM内部导通<br>\*24V内部导通; OV内部导通

## 6.3.23 XB6-A04I

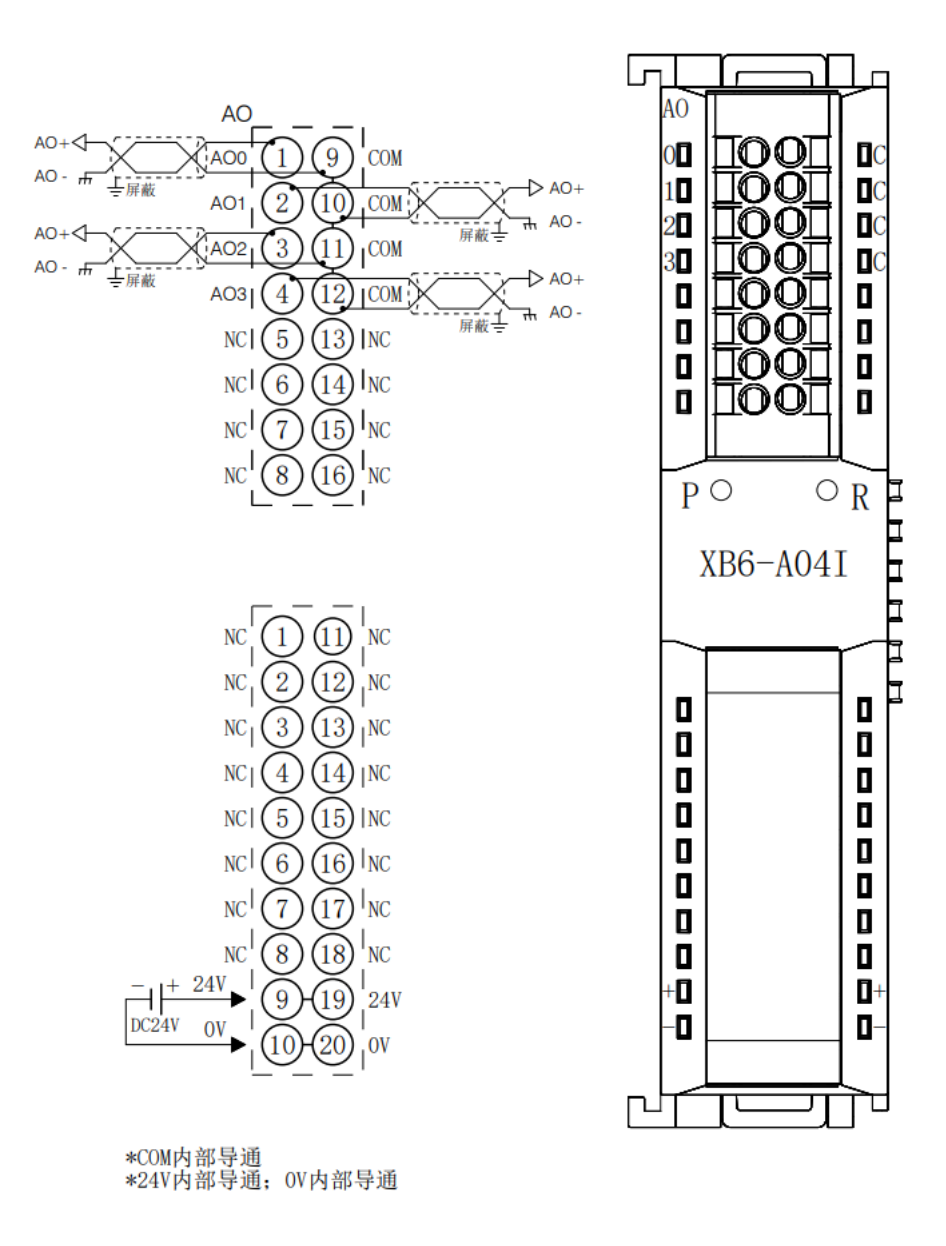

 $\blacksquare$ 

Þ 口

> b b

₶

b.

τ

#### 6.3.24 XB6-A80TM

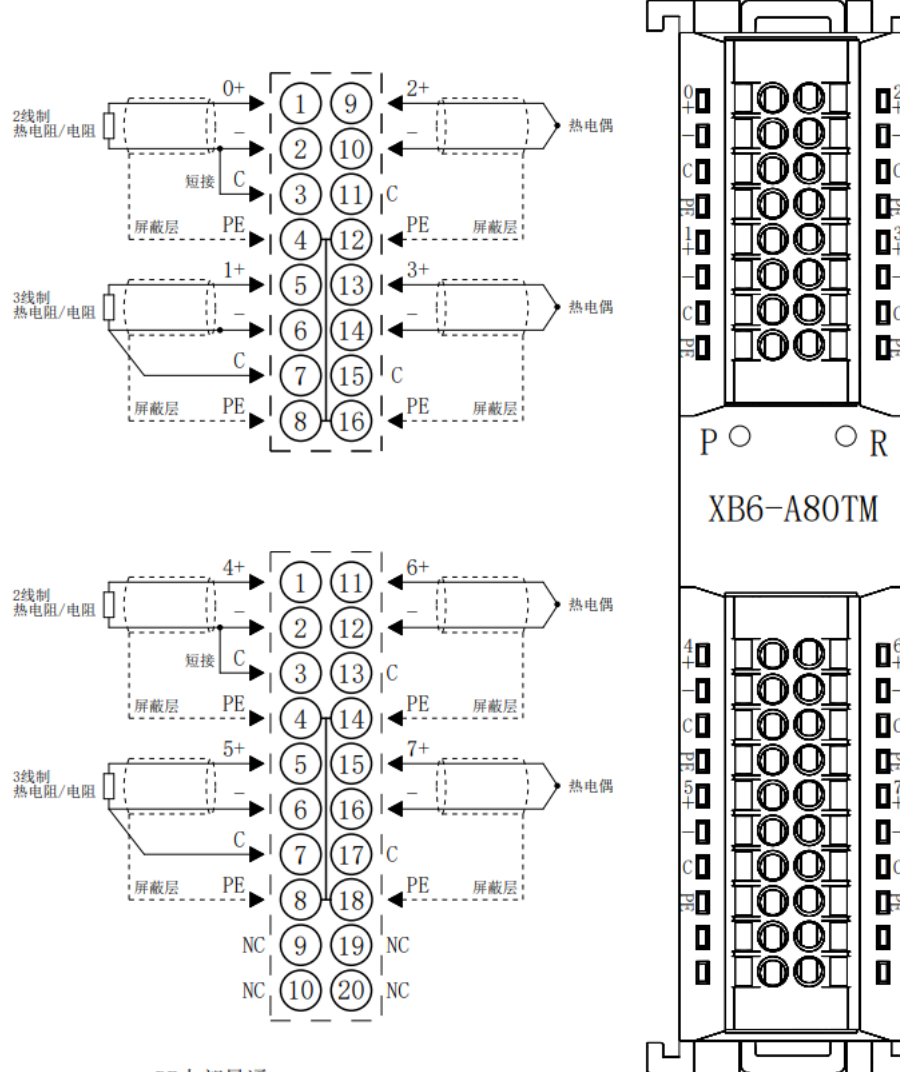

\*PE内部导通<br>\*2线制热电阻需外部将"-"与"C"短接<br>\*4线制传感器需改成2线或3线接入

## 6.3.25 XB6-A40TM

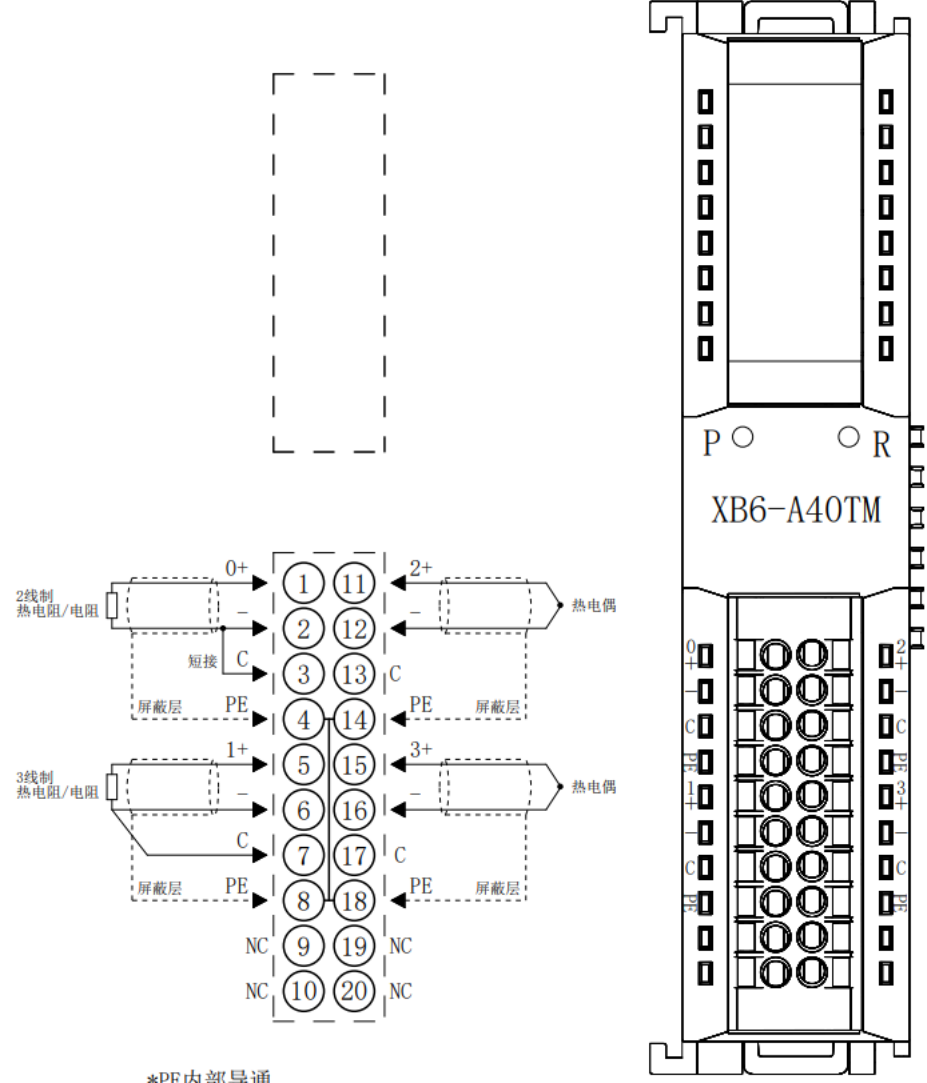

\*PE内部导通<br>\*2线制热电阻需外部将"-"与"C"短接<br>\*4线制传感器需改成2线或3线接入

#### 6.3.26 XB6-P04A

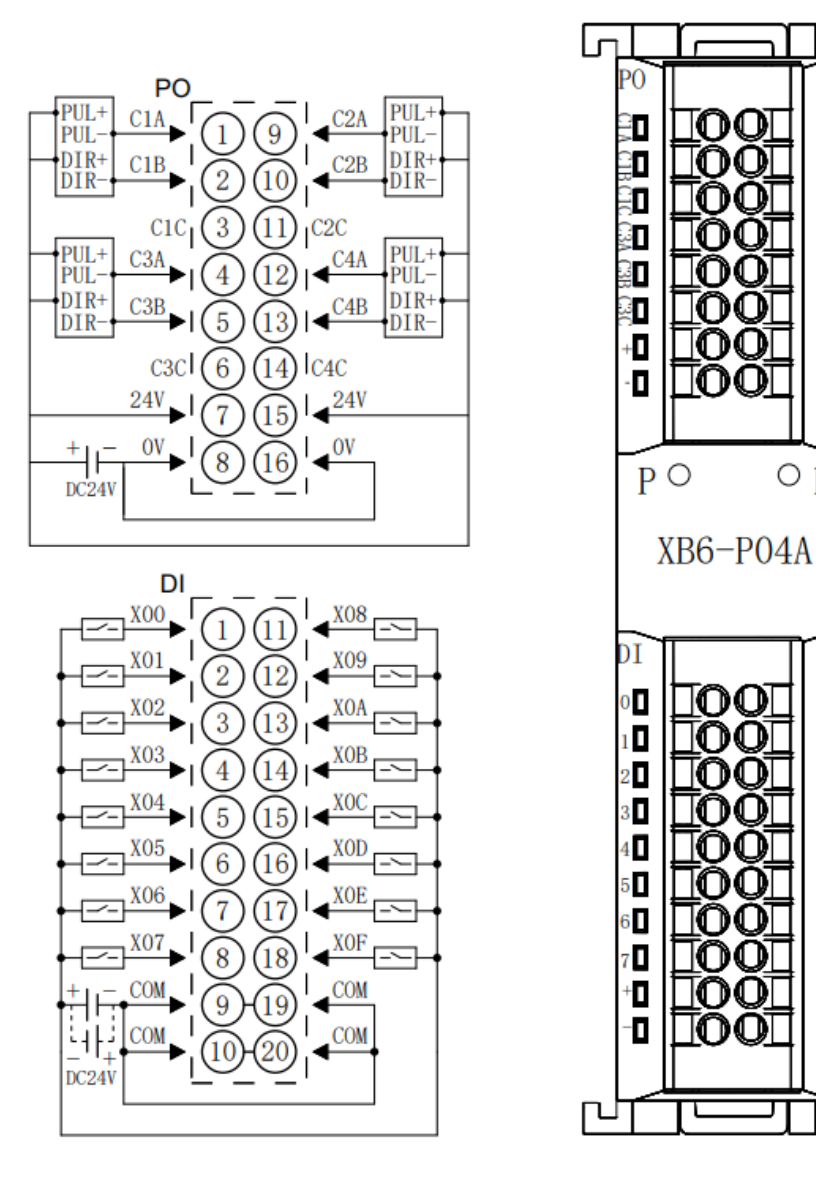

 $\Box$ 

D

DÑ

 $\mathbb{R}$ 

頂

DÑ

D

D.

 $\blacksquare$ 

ныны

E

 $\mathbf{a}$ 

 $\mathbf{u}_9$ 

 $\Box$  A

 $\blacksquare$ 

 $\mathbf{D}$ c

 $\mathbf{D}$ 

 $\blacksquare$ 

 $\mathbf{D}$ 

 $\mathbf{r}$ 

D

ㅁ

J

 $\circ R$ 

#### 6.3.27 XB6-P20D

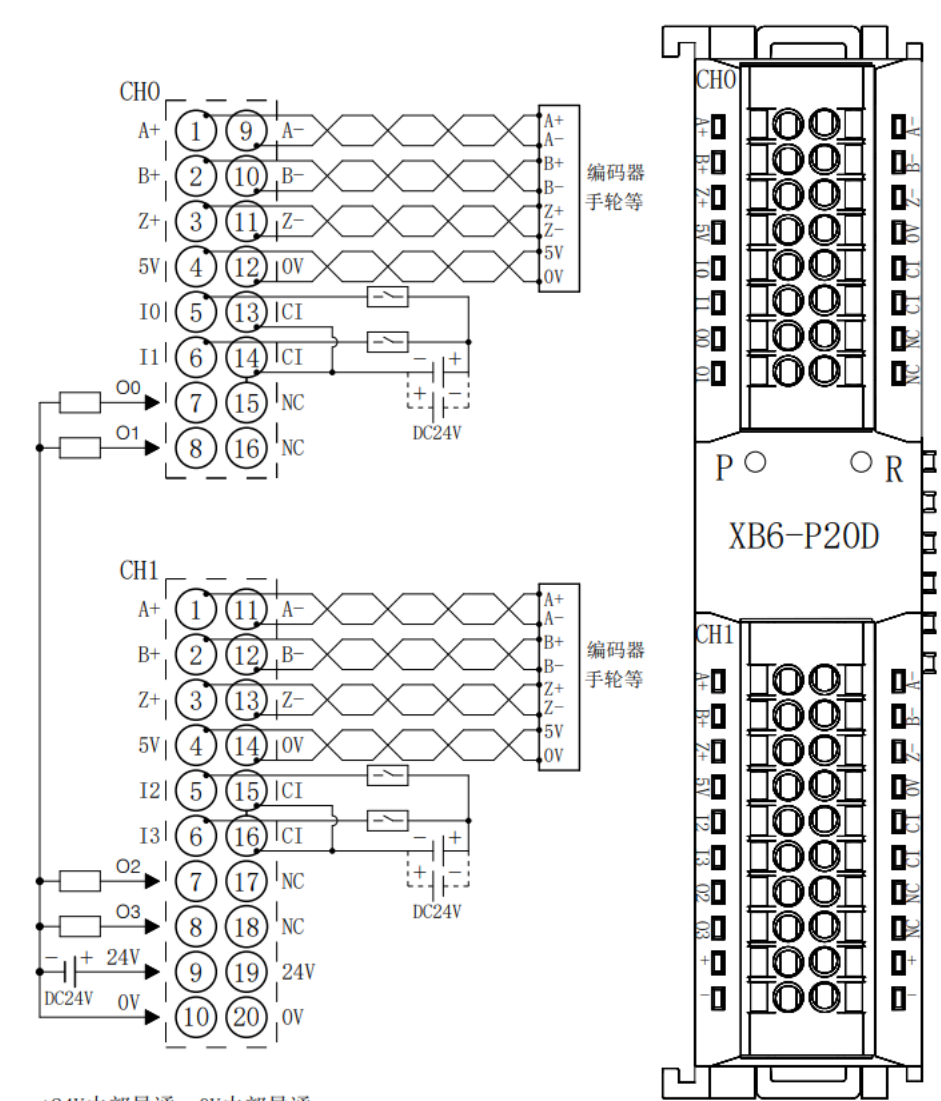

\*24V内部导通; 0V内部导通<br>\*CI为输入通道I0~I3的公共端,内部导通; NPN/PNP兼容<br>\*负载公共端电源需与模块使用同一个电源

#### 6.3.28 XB6-P20DS

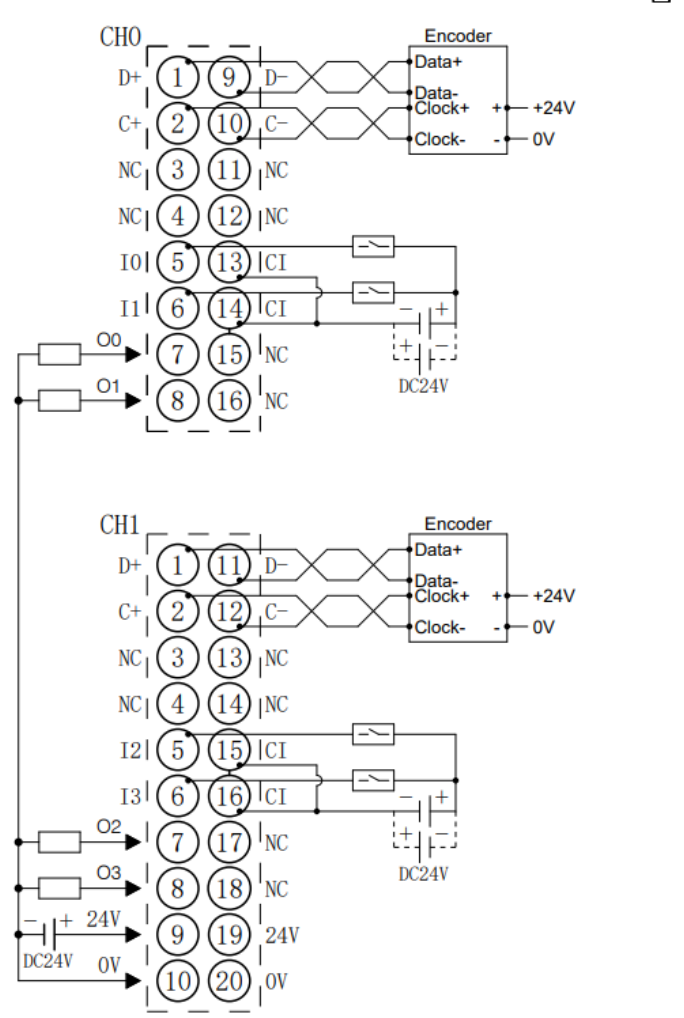

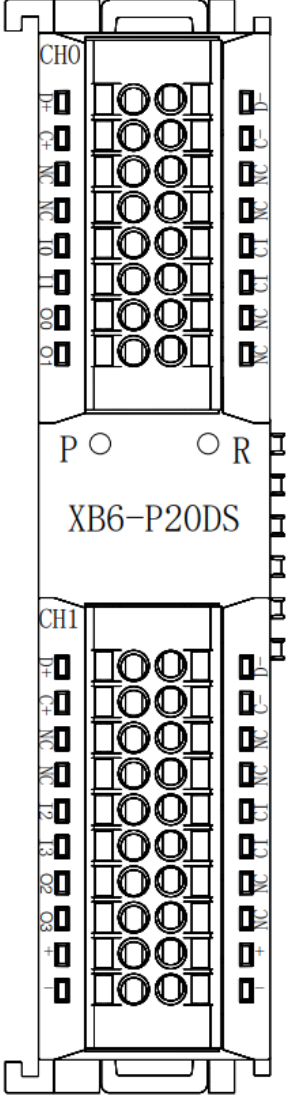

\*24V内部导通;0V内部导通<br>\*CI为输入通道I0~I3的公共端,内部导通;NPN/PNP兼容<br>\*负载公共端电源需与模块使用同一个电源

## 6.3.29 XB6-C01SP

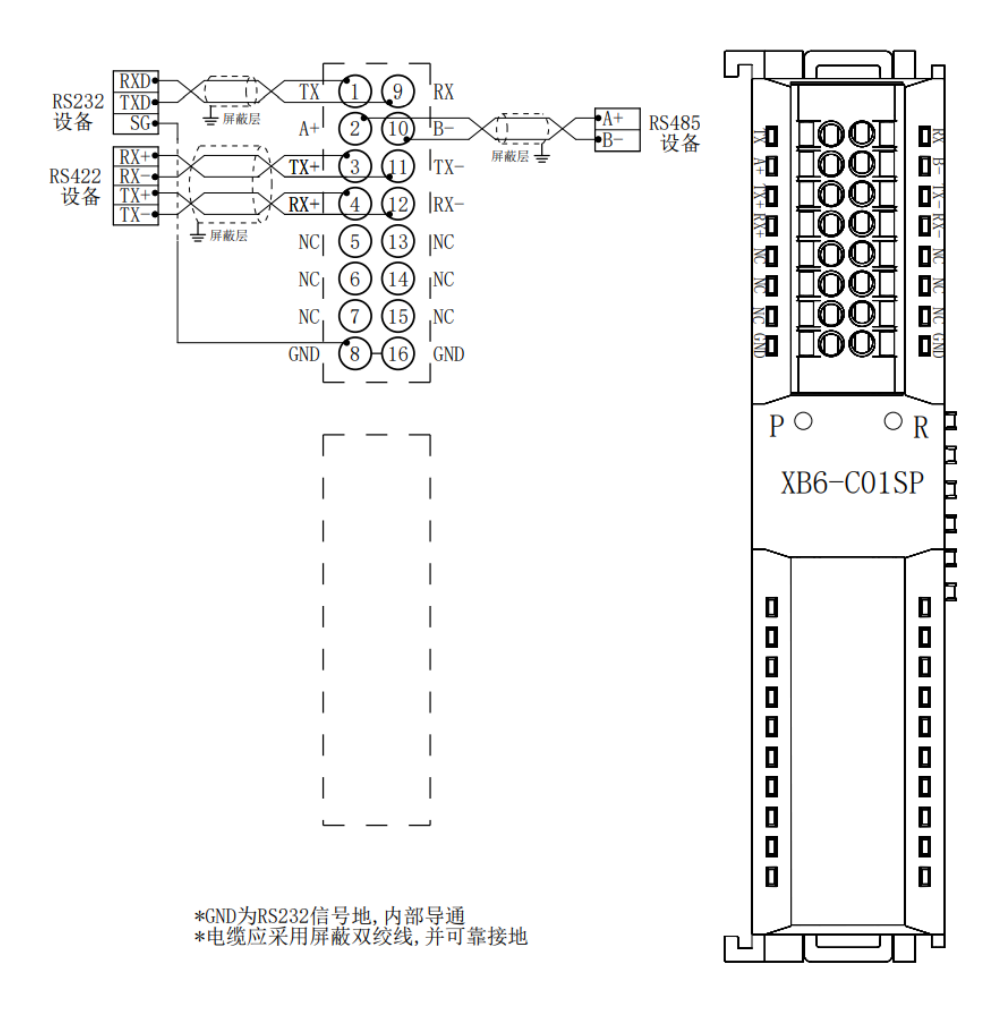

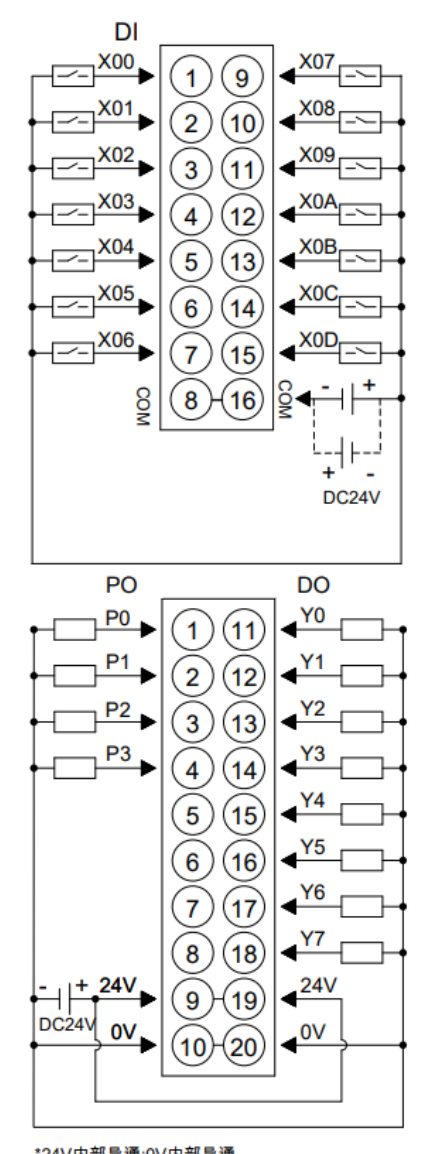

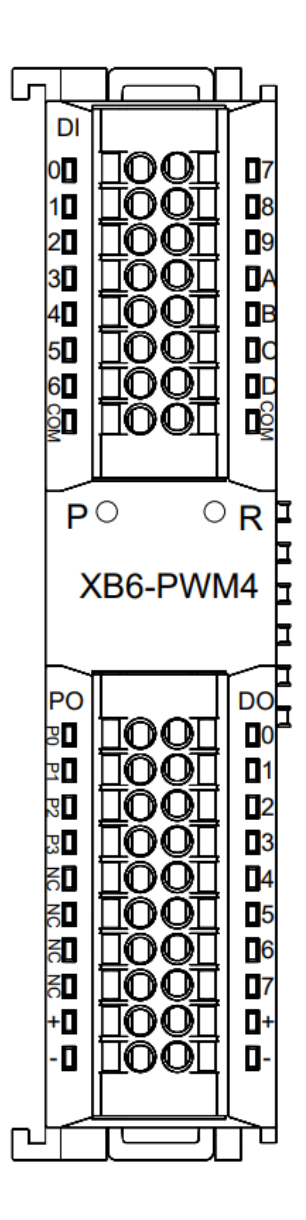

\*24V内部导通;0V内部导通<br>\*COM为DI的公共端,内部导通,兼容NPN/PNP

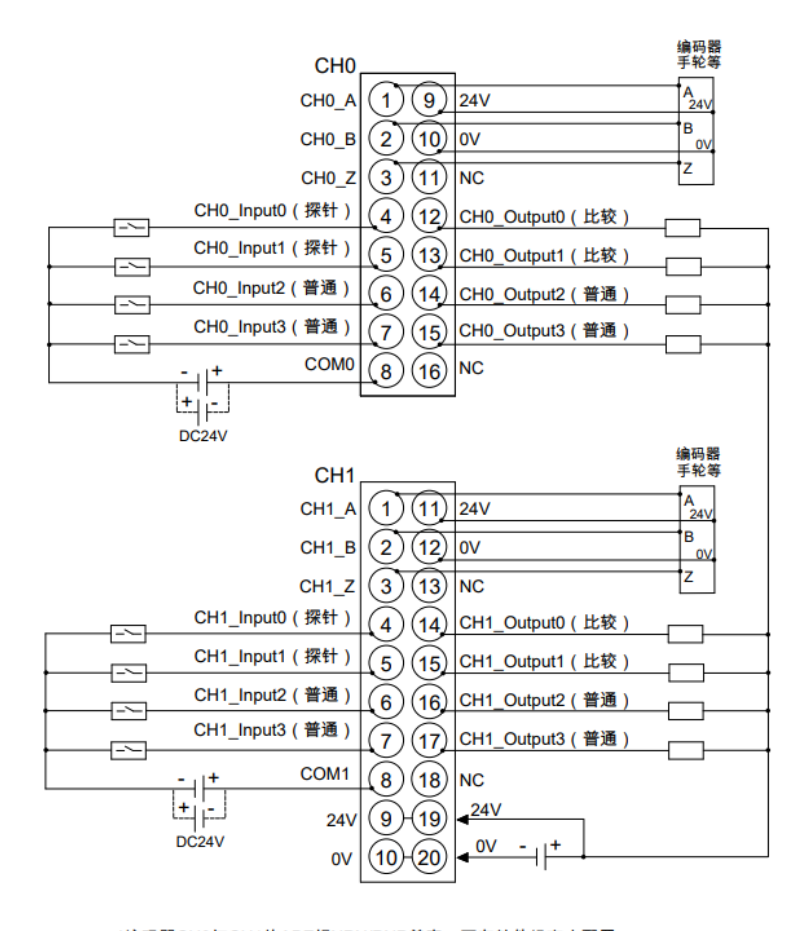

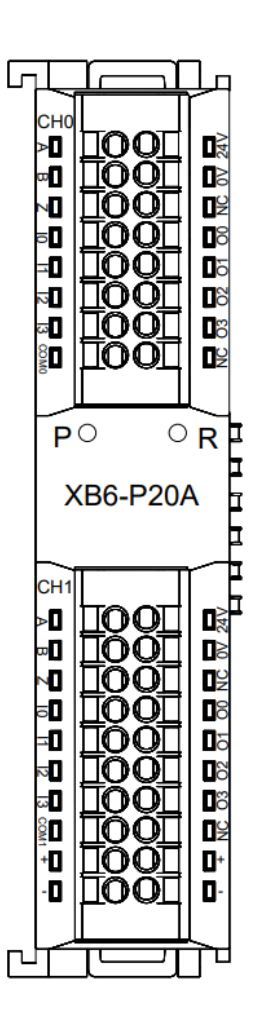

\*编码器CH0与CH1的ABZ相NPN/PNP兼容,可在软件组态中配置。<br>\*CH0输入NPN/PNP兼容,公共端为COM0。CH1输入NPN/PNP兼容,公共端为COM1。<br>\*24V内部导通,0V内部导通。

#### 6.3.32 XB6-PC80B

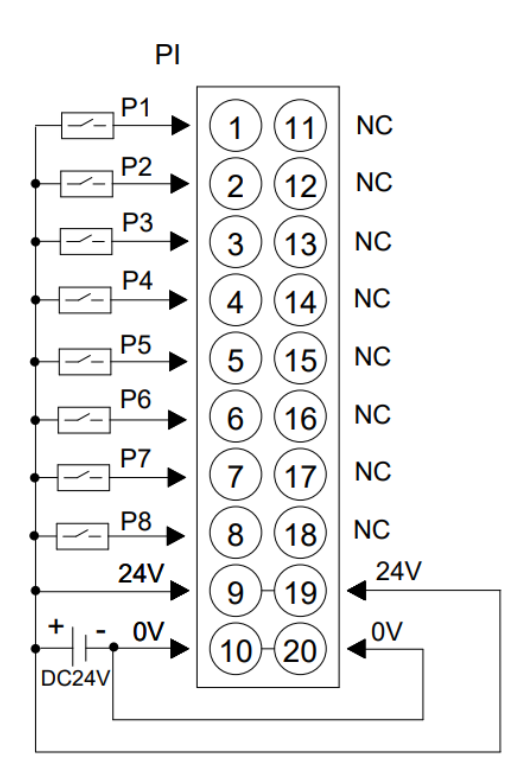

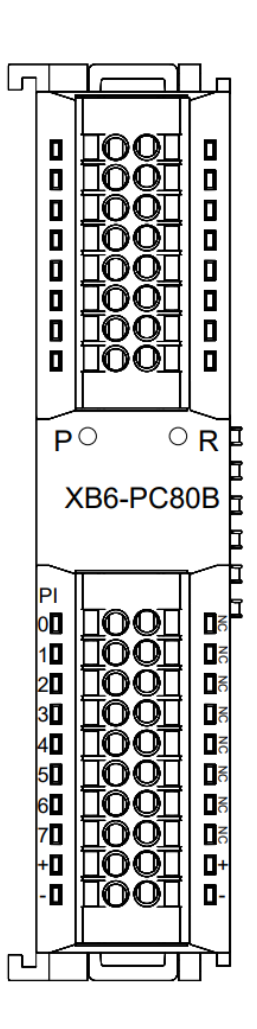

 $\overline{(\ }$ 

 $\blacksquare$ 

 $\blacksquare$ 

 $\Box$ 

 $\blacksquare$ 

 $\blacksquare$ 

 $\blacksquare$ 

 $\blacksquare$ 

 $\mathbf{D}$ 

Ĕ

F

I

⊒ C

b

 $\blacksquare$ 

 $\sqcup$ 

 $\blacksquare$ 

 $\Box$ 

 $\blacksquare$ 

 $\Box$ 

 $\blacksquare$ 

 $\Box$ 

 $\blacksquare$ 

 $\blacksquare$ 

□

 $\circ R$ 

moi

noi

100

1001

no

10O

1001

TOOI

XX6-C18 2

[00]

 $\mathbb{T}$ ooi

1001

⊺∩വ

സധ

no

0OI

നവ

00

∏∩OI

J

Lп

 $0<sub>L</sub>$ 

 $0<sub>l</sub>$ 

 $0<sub>l</sub>$ 

 $0<sub>l</sub>$ 

 $0<sup>o</sup>$ 

 $0<sub>l</sub>$ 

 $0<sup>T</sup>$ 

 $0<sub>l</sub>$ 

 $0<sub>0</sub>$ 

 $0<sub>0</sub>$ 

 $0<sub>1</sub>$ 

 $0<sub>l</sub>$ 

 $0<sub>1</sub>$ 

 $0<sup>o</sup>$ 

 $0<sub>l</sub>$ 

 $0<sup>T</sup>$ 

 $0<sub>l</sub>$ 

 $0<sub>0</sub>$ 

 $P$   $\circ$ 

# 6.4 公共端扩展模块接线图

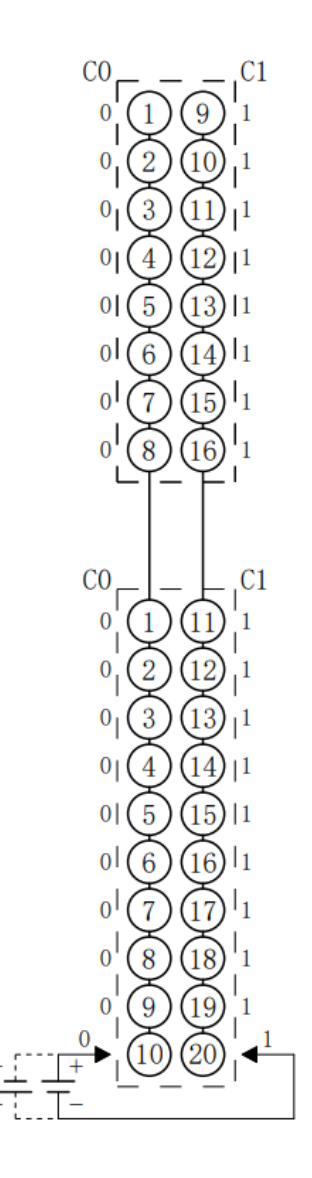

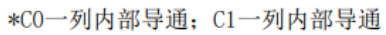

# 7 使用

# 7.1 模块应用

# 7.1.1 应用方式

产品采用耦合器、I/O 模块、端盖组合的应用方式,有以下两种组合。

# **产品组合方式一(耦合器、I/O 模块、端盖)**

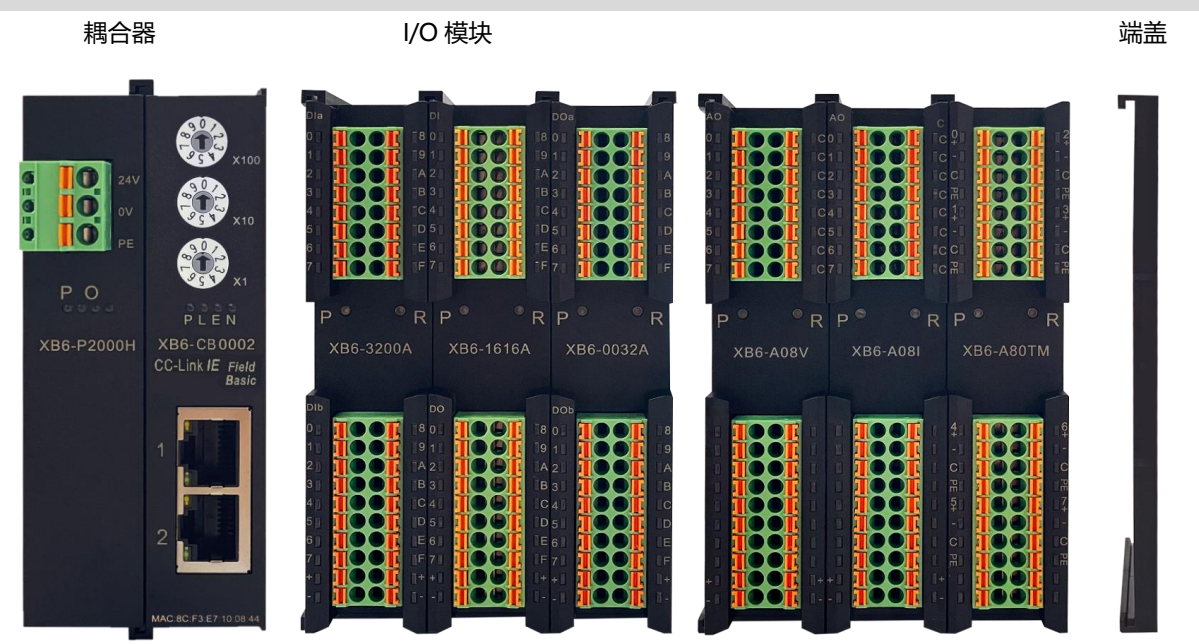

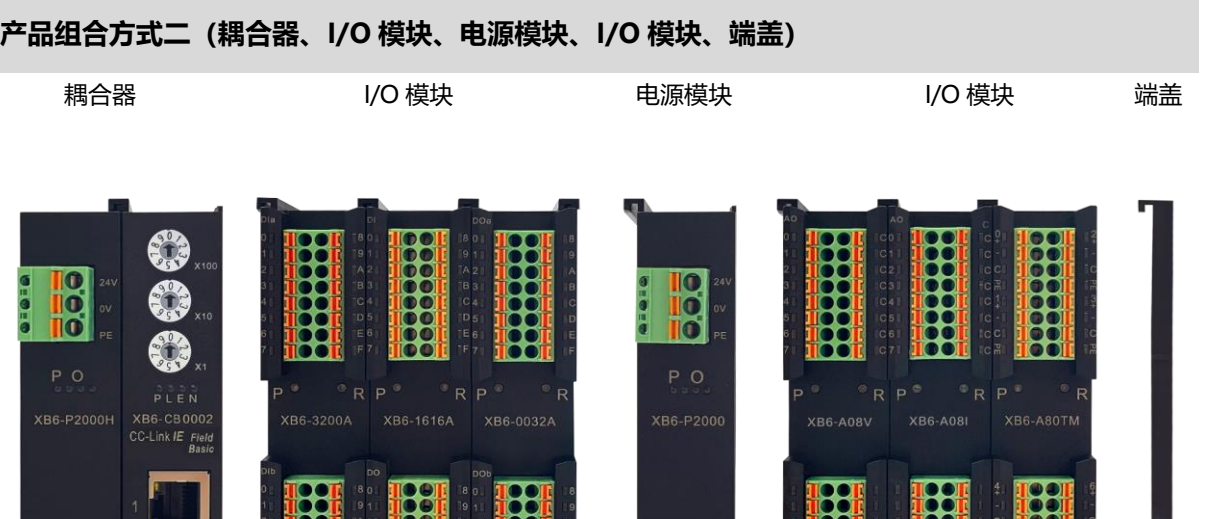

<u>1991</u><br>1991 - 1991<br>1991 - 1991

#### ⚫ **I/O 模块配置数量请参照以下原则:**

1. 系统配置的 I/O 模块型号及数量,所消耗的功耗最大数值务必要小于电源模块所提供的负载电流。

00 | 1931 | 1930 | 1931 | 1930 | 1930 | 1930 | 1930 | 1930 | 1930 | 1930 | 1930 | 1930 | 1930 | 1930 | 1930 |<br>00 | 1931 | 1930 | 1930 | 1930 | 1930 | 1930 | 1930 | 1930 | 1930 | 1930 | 1930 | 1930 | 1930 | 1930 | 1930 |<br>00

- 2. 耦合器所能配置 I/O 模块数量≤32 个。
- 3. 一个电源模块可支持 10 个 I/O 模块, 若超过 10 个, 需增加扩展电源 XB6-P2000。

## 7.2 IP设置及修改

 $XBB-F$ 

#### 7.2.1 通过旋转开关设置 IP 地址

- ⚫ **从出厂时状态通过旋转开关设定 IP 地址时** IP 地址为 192.168.3.XXX (XXX 为旋转开关的设定值, 范围 1~254)。
- ⚫ **从已经通过上位机设定了 IP 地址的状态下,通过旋转开关设定 IP 地址时** IP 地址沿用通过上位机所设定的 IP 地址的高位 3byte, 低位 1byte 为旋转开关的设定值。 例如,通过上位机设定为 172.10.0.12 之后变更旋转开关的设定时, IP 地址为 172.10.0.XXX(XXX)为旋转开关的设定值(1~254)。

#### **注意事项**

- **● 旋转开关的描述及操作方法详见"4.1.2 [旋钮开关"。](#page-19-0)**
- **● 模块出厂时,旋转开关被设定为"000",IP 地址为 192.168.3.100。**
- **● 仅可修改 IP 地址的主机位,无法修改网段。若已分配网段,则模块以已分配网段组成 IP 地址,若未分配,则 以 192.168.3 网段组成 IP 地址。**
- **● 异常旋转开关设定:当旋转开关设置为非 1~254 时,模块上电后,以上一次上位机修改的 IP 启动。**

#### 7.2.2 通过 Conf\_TestTool\_ToMaster.exe 工具修改 IP 地址

- 1. 硬件连接完成后供电,旋转开关拨至将要分配的 IP 主机位,将安装工具的电脑 IP 地址设置为与模块 IP 同 一网段。(例如模块默认出厂 IP 地址为 192.168.3.100,电脑 IP 可改为 192.168.3.88)
- 2. 打开 Conf TestTool ToMaster.exe, 选择 "Step2.Test executed", 在 "IP address (master station ID) "中选择使用的网络设备,点击"Detect Connected Device",记录"serverMACAddr"中的 MAC 地址。
- 3. 点击"IP address setting of connected devices", 在"Slave station MAC address"中填入记录的 MAC 地址, 在 "IP address to be set for the slave station" 中填入需要更改的 IP 地址, 点击 "Execute"完成 IP 地址修改。

#### **注意事项**

- **● 旋转开关为 1~254 时,仅修改网段,主机位为旋转开关设定值。**
- **● 当旋转开关设置为非 1~254 时,可修改网段及 IP 主机位。**

#### 7.2.3 通过上位机 GX Works3 设置 IP 地址

#### **以三菱 R04ENCPU、上位机 GX Works3 为例,介绍 IP 地址的修改方法。**

- a. 安装 CSP 文件, 具体安装方法参见 7.6.1 在 GX Works3 [软件环境下的应用。](#page-84-0)
- b. 创建工程, 具体创建方法参见 7.6.1 在 GX Works3 [软件环境下的应用。](#page-85-0)
- c. 由于模块出厂时,旋转开关被设定为"000", IP 地址为 192.168.3.100, 因此首次连接模块时 PLC 和模 块的 IP 必须在同一网段下, 否则无法直接扫描成功。

若 PLC 不在 3 网段,在左侧导航界面下, 双击"参数 -> CPU 模块型号 -> 模块参数", 在 IP 地址设置 下设置 PLC 为 3 网段, CC-Link IEF Basic 使用有无的下拉框选择"不使用",单击"应用", 如下图所

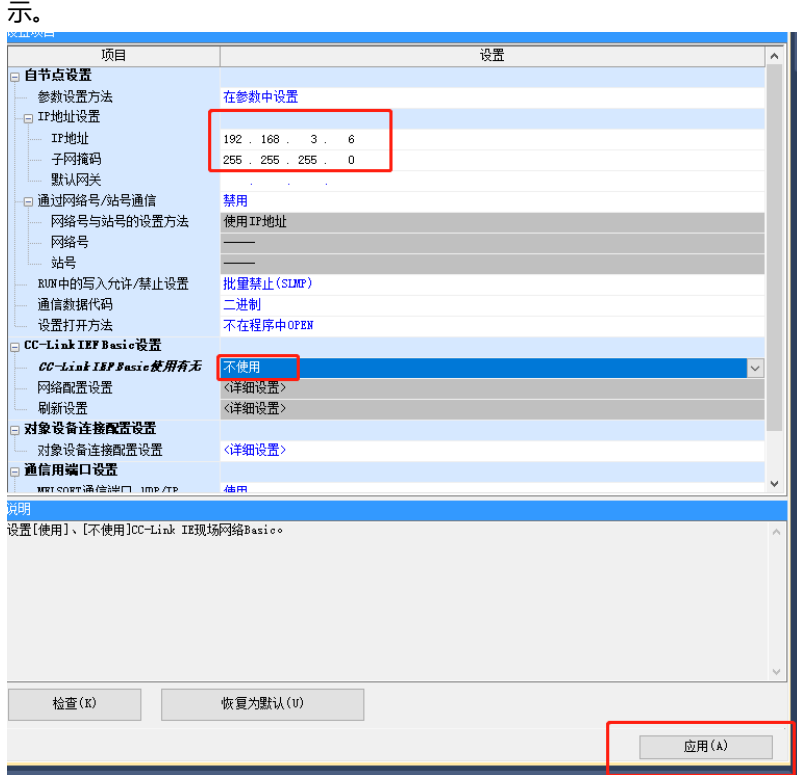

d. 单击菜单栏中"转换", 单击"全部转换", 如下图所示。

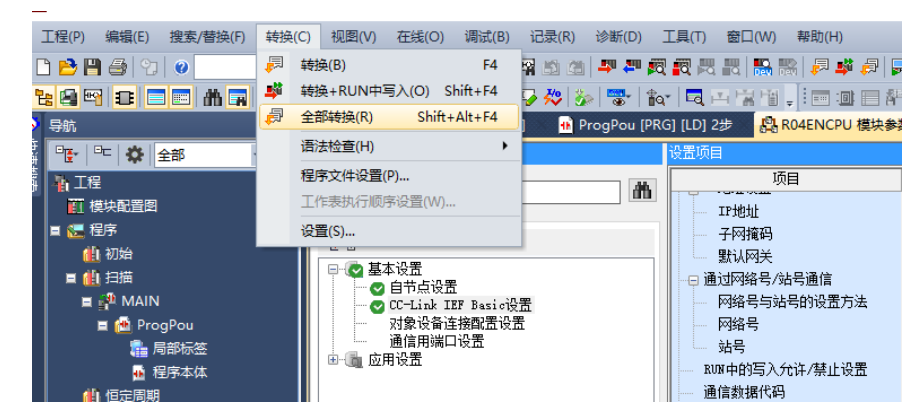

e. 单击菜单栏中"在线",单击"写入至可编程控制器",将设置的参数写入主站的 CPU 模块中, 如下图所 示。

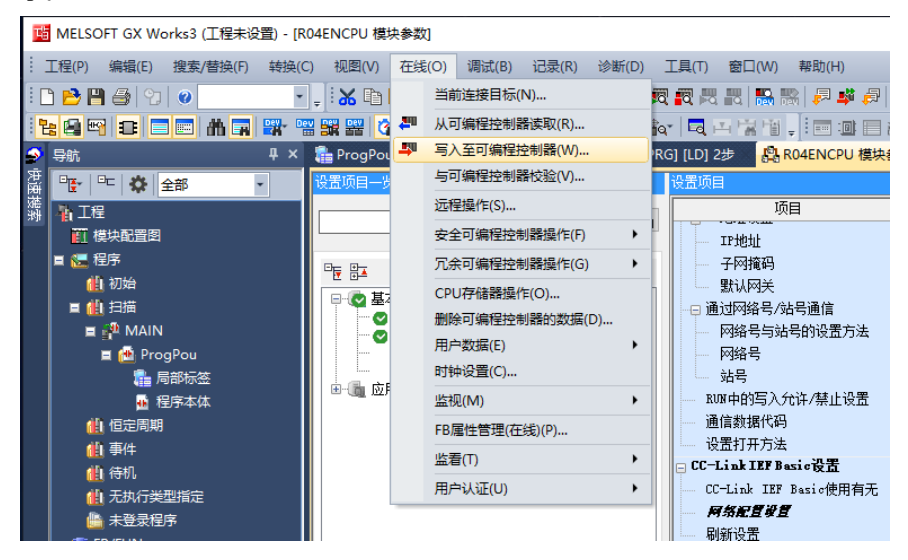

f. 弹出"在线数据操作"对话框,选择"全选",单击"执行",如下图所示。

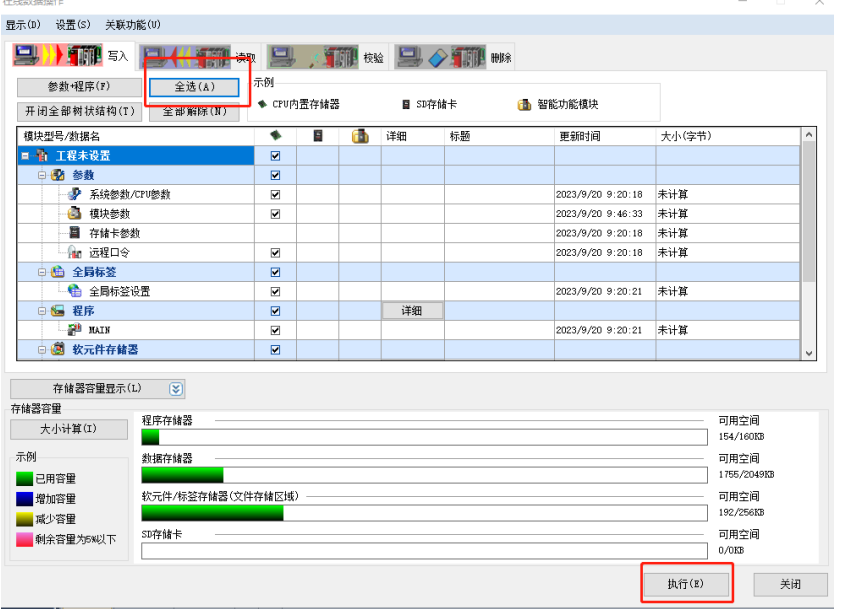
g. 弹出提示框"参数已存在, 是否覆盖?"选择"全部是", 如下图所示。

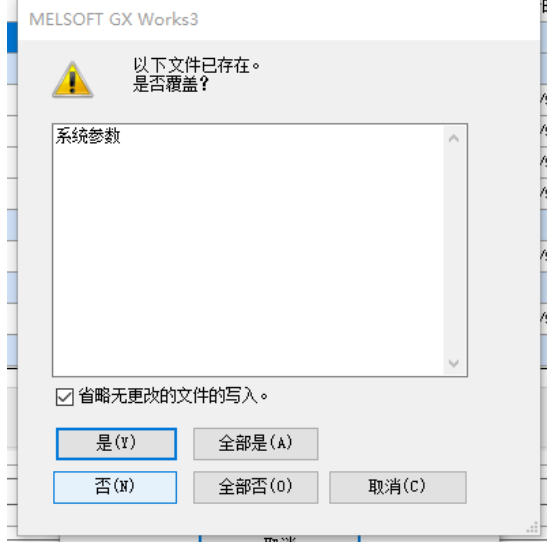

- h. 此时下载设置参数操作已完成, 单击"关闭"。
- i. 将模块与 PLC 断电后重新上电。
- j. PLC 重新上电后, 此时 PLC 已设置到 3 网段, 在设置项目界面下, "CC-Link IEF Basic 使用有无"的下 拉框选择"使用", 双击"网络配置设置 -> 详细设置", 如下图所示。

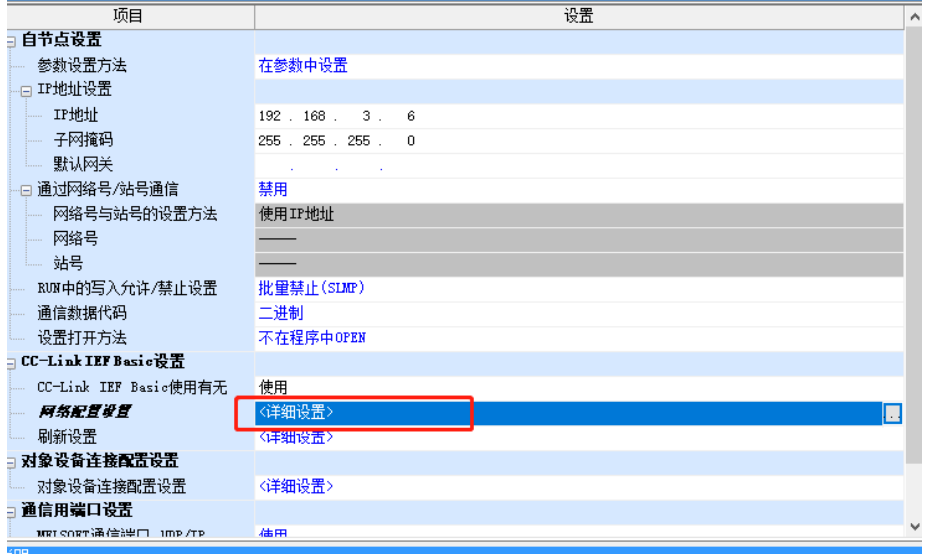

k. 在 CC-Link IEF Basic 配置的弹窗中,单击"连接设备的自动检测",弹出提示框"是否执行",选择 "是",如下图所示。

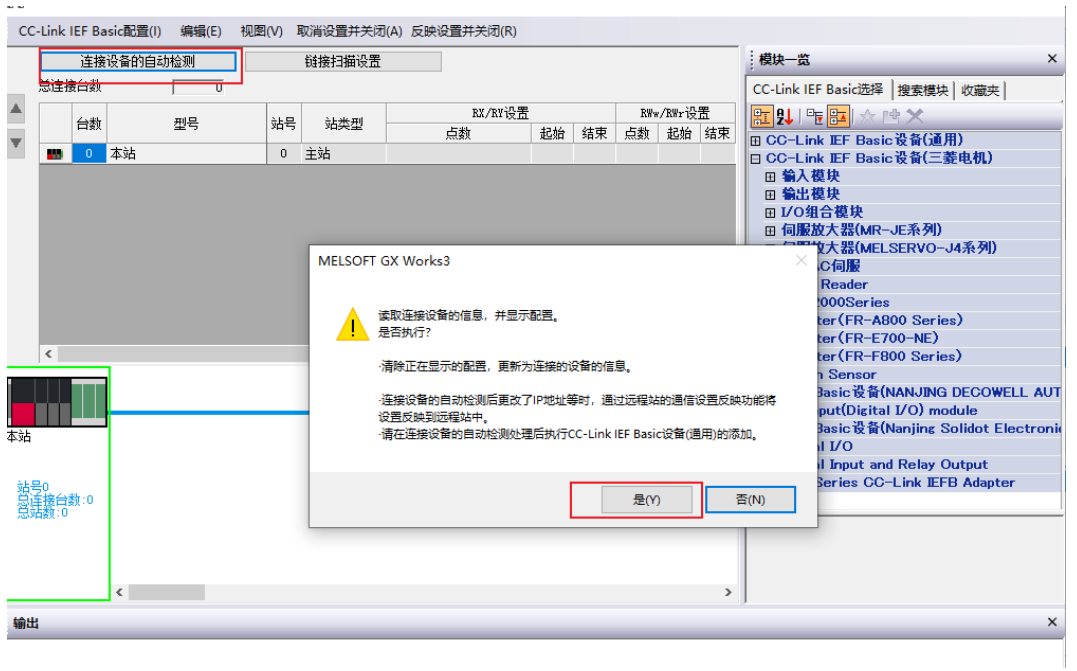

#### l. 扫描完成后,如下图所示显示已连接的耦合器模块的信息。

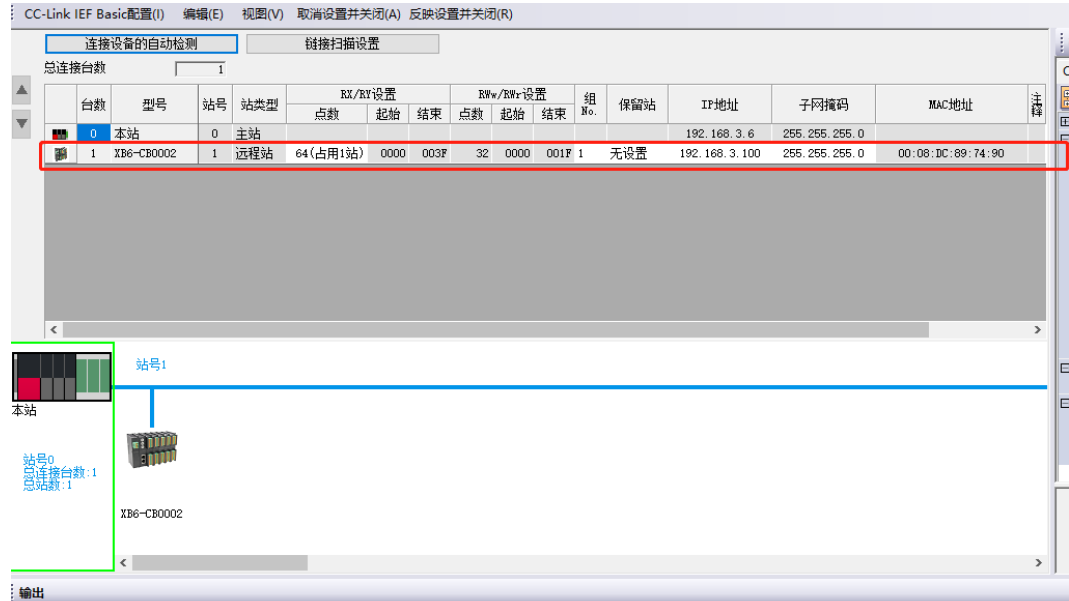

#### m. 若将 PLC 修改使用 50 网段, 单击"反映设置并关闭", 如下图所示。

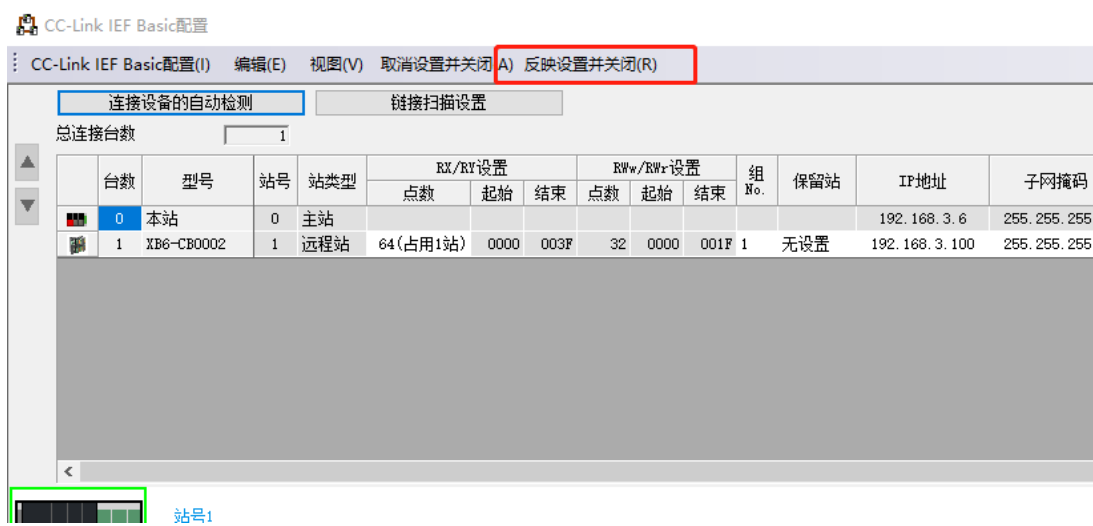

n. 在设置项目界面下, 在 IP 地址设置下设置 PLC 为 50 网段, 双击"网络配置设置 -> 详细设置", 如下图 所示。

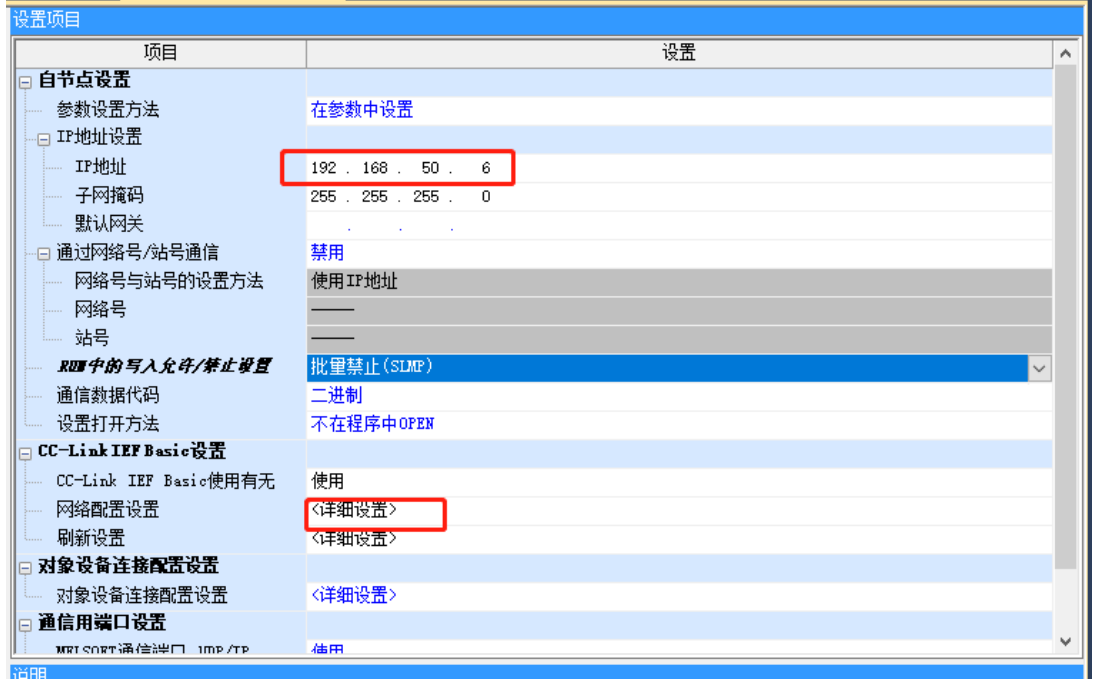

o. 在 CC-Link IEF Basic 配置的窗口中, 将模块的 IP 地址也修改为 50 网段, 如下图所示。

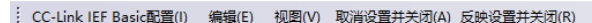

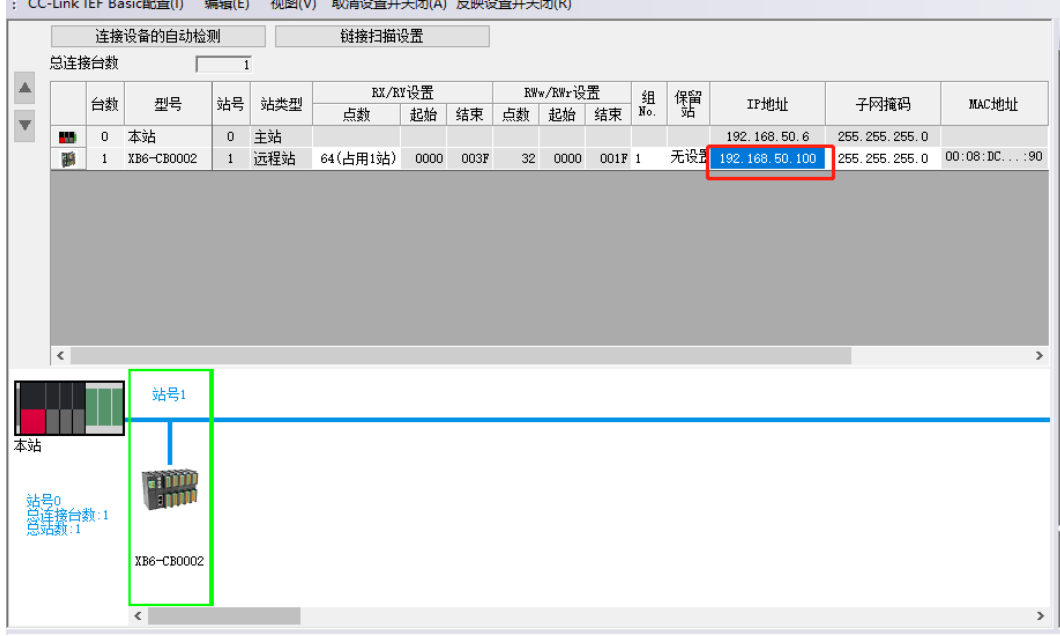

p. 右击从站设备, 选择"在线 -> 反映远程站的通信设置", 如下图所示。

CC-Link IEF Basic配置(I) 编辑(E) 视图(V) 取消设置并关闭(A) 反映设置并关闭(R)

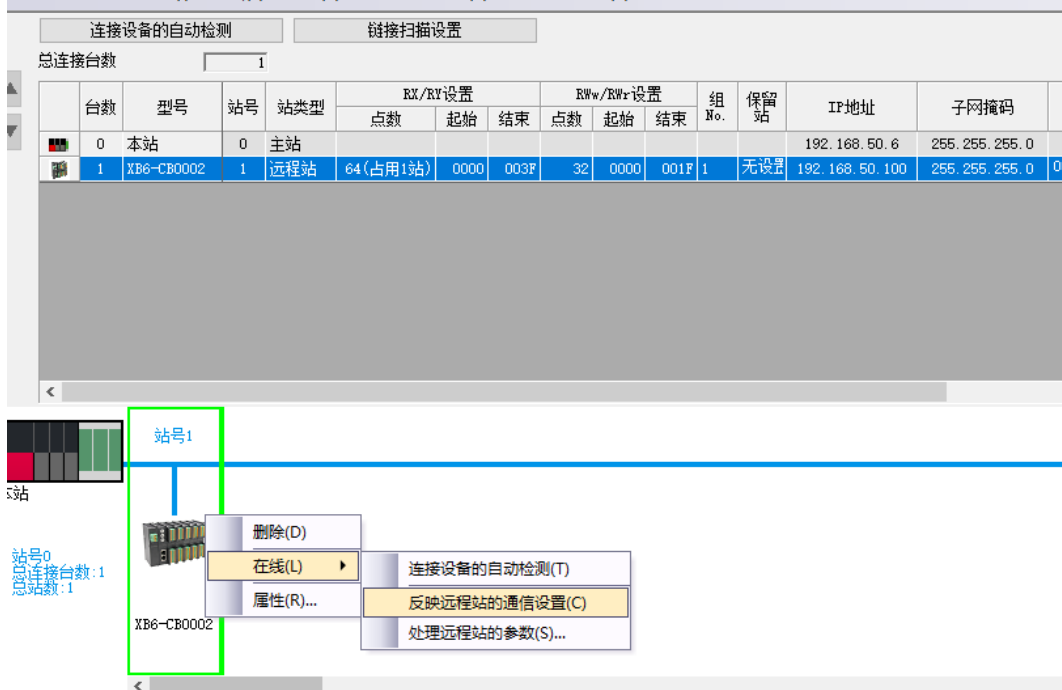

q. 此时由于 PLC 设置的 50 网段还并未写入, 实际网段还是原先的 3 网段。但耦合器模块的 50 网段已经写入 成功,因此 PLC 和耦合器模块此时不在同一网段,弹出如下图所示提示框,单击"确定"。

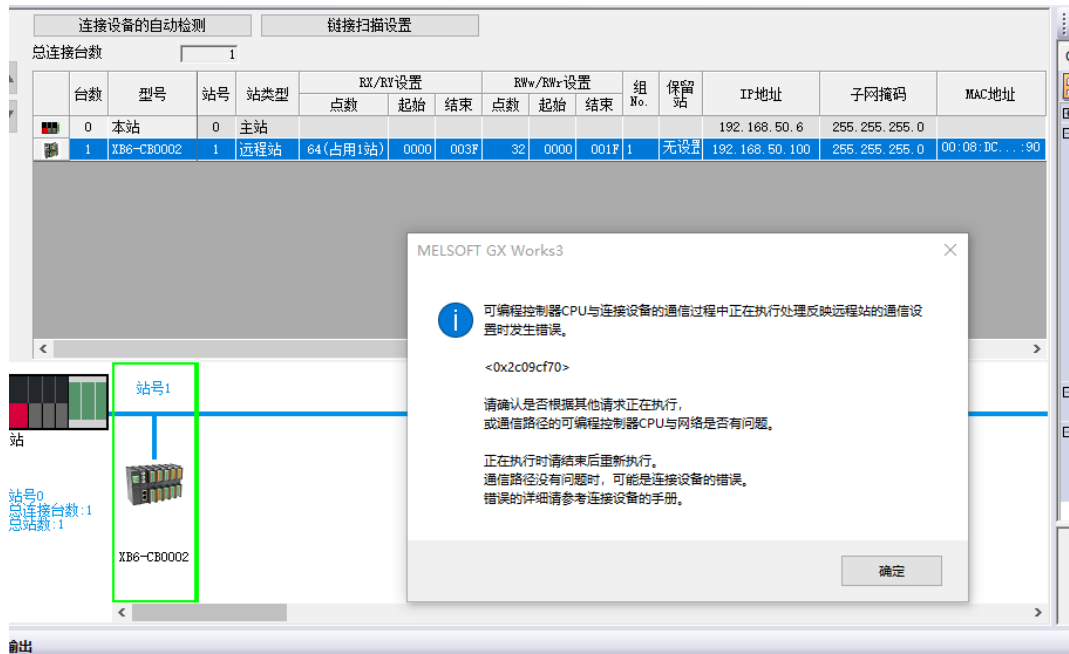

r. 单击 "反映设置并关闭", 如下图所示。

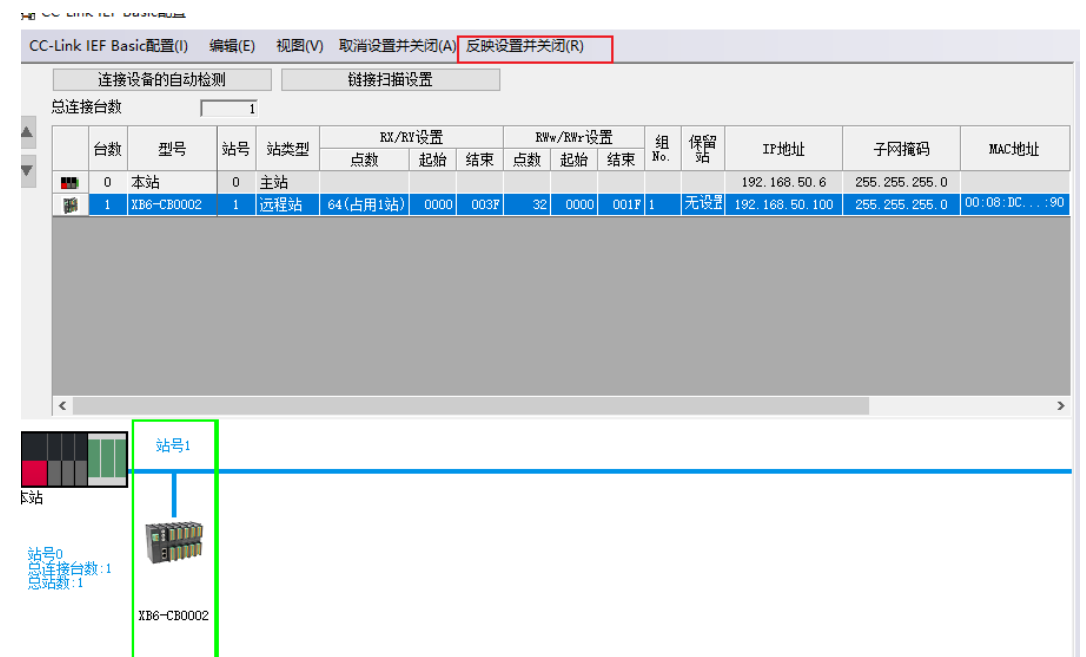

**TINESIAE** 

×

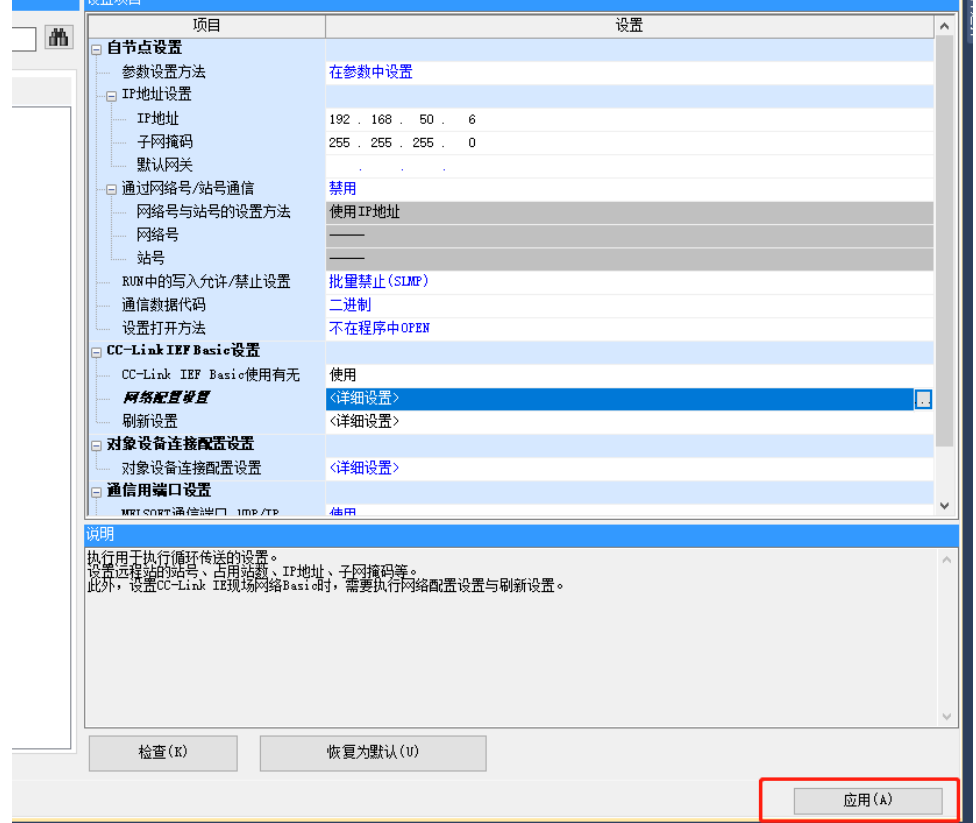

t. PLC 重新上电后, PLC 和耦合器的网段已在同一网段, IP 更改设置成功。若现场 PLC 和耦合器已经通讯成 功,修改 IP 时只需执行步骤 m~t 即可。

n.

# 7.3 恢复出厂设置

使用中如出现 IP 地址忘记、丢失或其他异常情况,可通过复位功能对模块的 IP 地址进行复位。 长按复位按钮 1s 以上, 直至 RUN 灯与 ERR 灯交替闪烁立即松开。

- 1、若旋转开关为 1~254,执行复位操作,则模块已分配 IP 参数将会清除,以默认网络位 192.168.3 生效, 主机位等于当前旋转开关设置。
- 2、 若旋转开关为 0 或大于 254,执行复位操作, 则将模块 IP 地址复位为 192.168.3.100, 即恢复出厂设置。
- 3、执行复位操作后, IP 地址及 IO 配置的相关参数均失效。

#### **注意事项**

- ⚫ **模块上电,长按复位按钮 1s 以上,直至 RUN 灯与 ERR 灯交替闪烁立即松开。**
- ⚫ **复位工具请选用直径或者厚度小于 1.2mm 的绝缘工具**

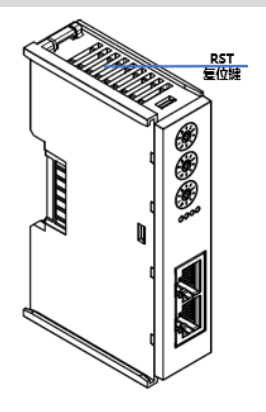

# 7.4 模块参数设置功能

#### 7.4.1 清空/保持功能

清空/保持功能针对于带有输出的模块,此功能可以配置在总线异常状态下的模块输出动作。 清空输出:通讯断开时,模块输出通道自动清空输出。 保持输出:通讯断开时,模块输出通道一直保持输出。 **配置方法**

参见"7.6.1 在 GX Works3 [软件环境下的应用"。](#page-84-0)

#### 7.4.2 数字量输入滤波时间

数字量输入滤波可防止程序响应输入信号中的意外快速变化,这些变化可能因开关触点跳跃或电气噪声产生。 数字量输入滤波目前固定配置为 3ms,可以滤除 3ms 之内的杂波,通道不可单独配置。

3ms 的输入滤波时间表示单个信号从"0"变为"1", 或从"1"变为"0"持续 3ms 才能够被检测到, 而 短于 3ms 的单个高脉冲或低脉冲不会被检测到。

#### **配置方法**

参见"7.6.1 在 GX Works3 [软件环境下的应用"。](#page-84-0)

#### 7.4.3 模拟量滤波设置功能

#### **模拟量输入滤波功能**

模拟量输入滤波功能,可以将 A/D 转换后的数据, 在内部进行平均, 用于降低由于输入信号因噪声等受到的波 动影响。

模拟量输入以指定的 A/D 转换次数进行移动平均处理。

#### **滤波功能配置**

每个通道可单独配置,配置范围:1~200 次;默认 10 次;

8 通道模块采样速率为: 1.25KHZ/8 通道(800us/8 通道);

4 通道模块采样速率为:2.5KHZ/4 通道(400us/4 通道)。

#### **配置方法**

参见"7.6.1 在 GX Works3 [软件环境下的应用"。](#page-84-0)

## 7.4.4 模拟量量程配置功能

模拟量量程设置功能可以设置模拟量的量程范围(范围详见"3.5 [模拟量参数"\)](#page-12-0)。

#### **配置方法**

参见"7.6.1 在 GX Works3 [软件环境下的应用"。](#page-84-0)

# 7.5 软元件说明

# 7.5.1 耦合器软元件

#### 耦合器软元件分配如下表:

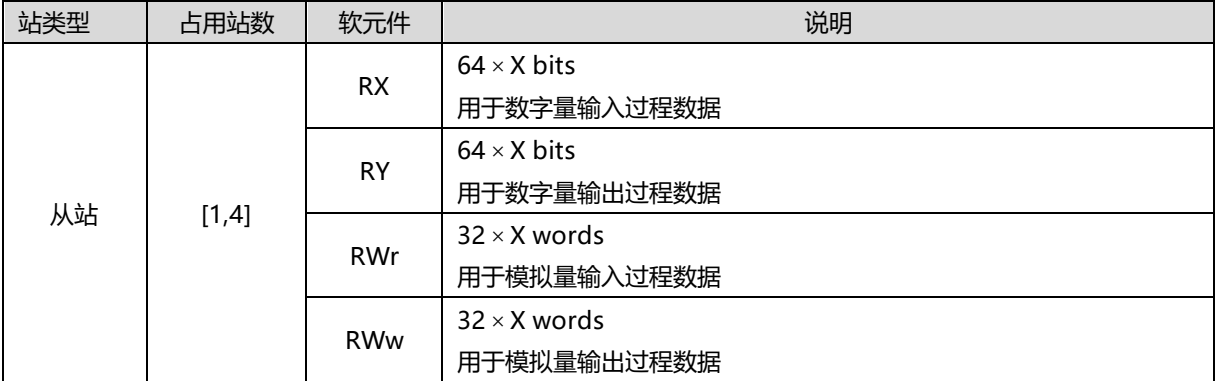

**注:X 为占用站数;XB6-CB0002-4 占用站数固定为 4。**

# 7.5.2 IO 模块通道与软元件

### **IO 模块数据分配说明**

#### 数字量 IO 模块:

混合输入输出模块分配长度 8Byte, 其余模块分配长度 4Byte 数据单元, 每个通道占用 1Bit, 实际使用数据长 度因模块通道数量不同有差异。

#### 模拟量 IO 模块:

每个模块分配长度 16Byte 数据单元,每个通道占用 2Byte, 实际使用数据长度因模块通道数量不同有差异。 数据长度分配如下表:

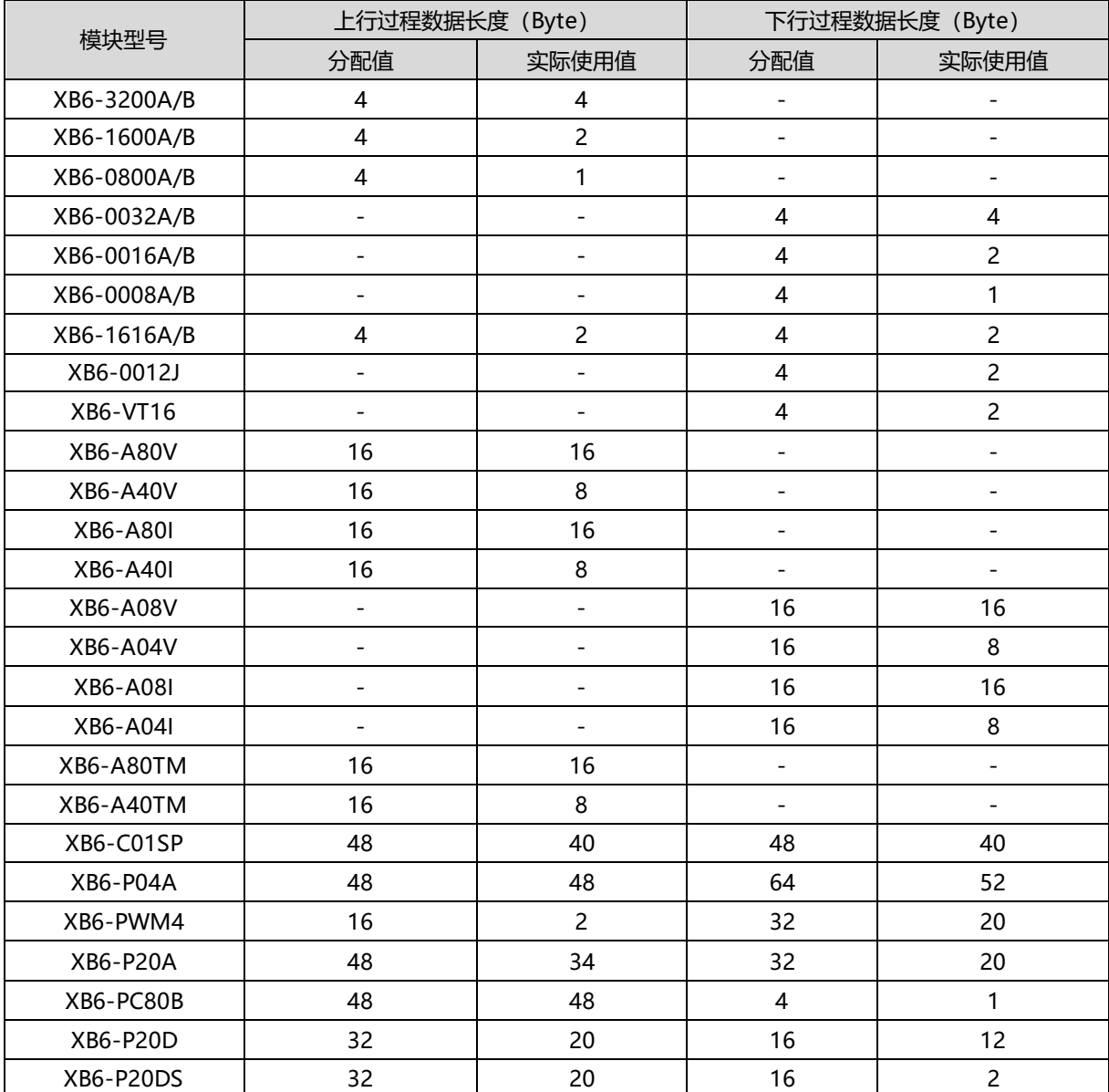

# **IO 模块通道与软元件对应表**

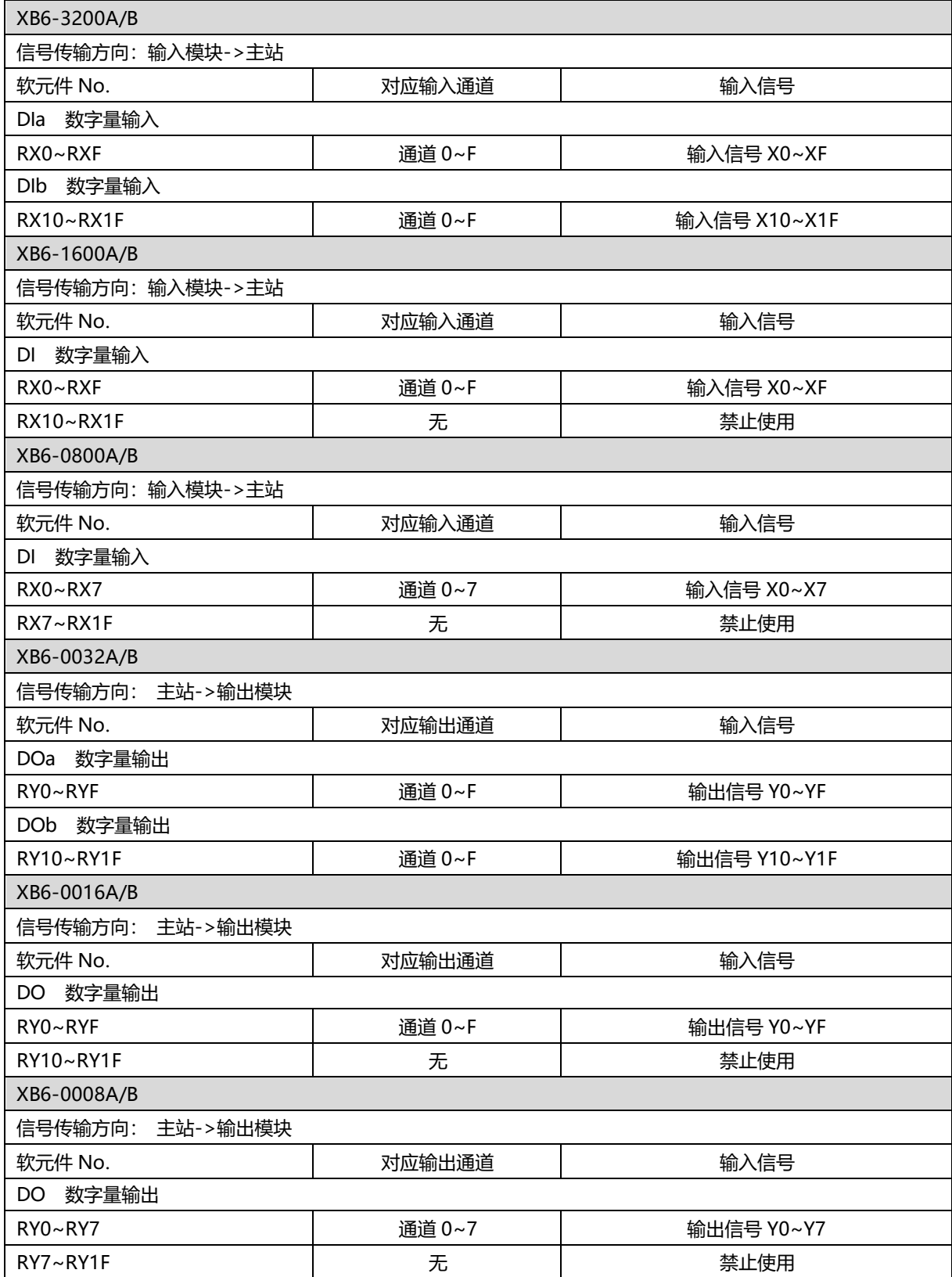

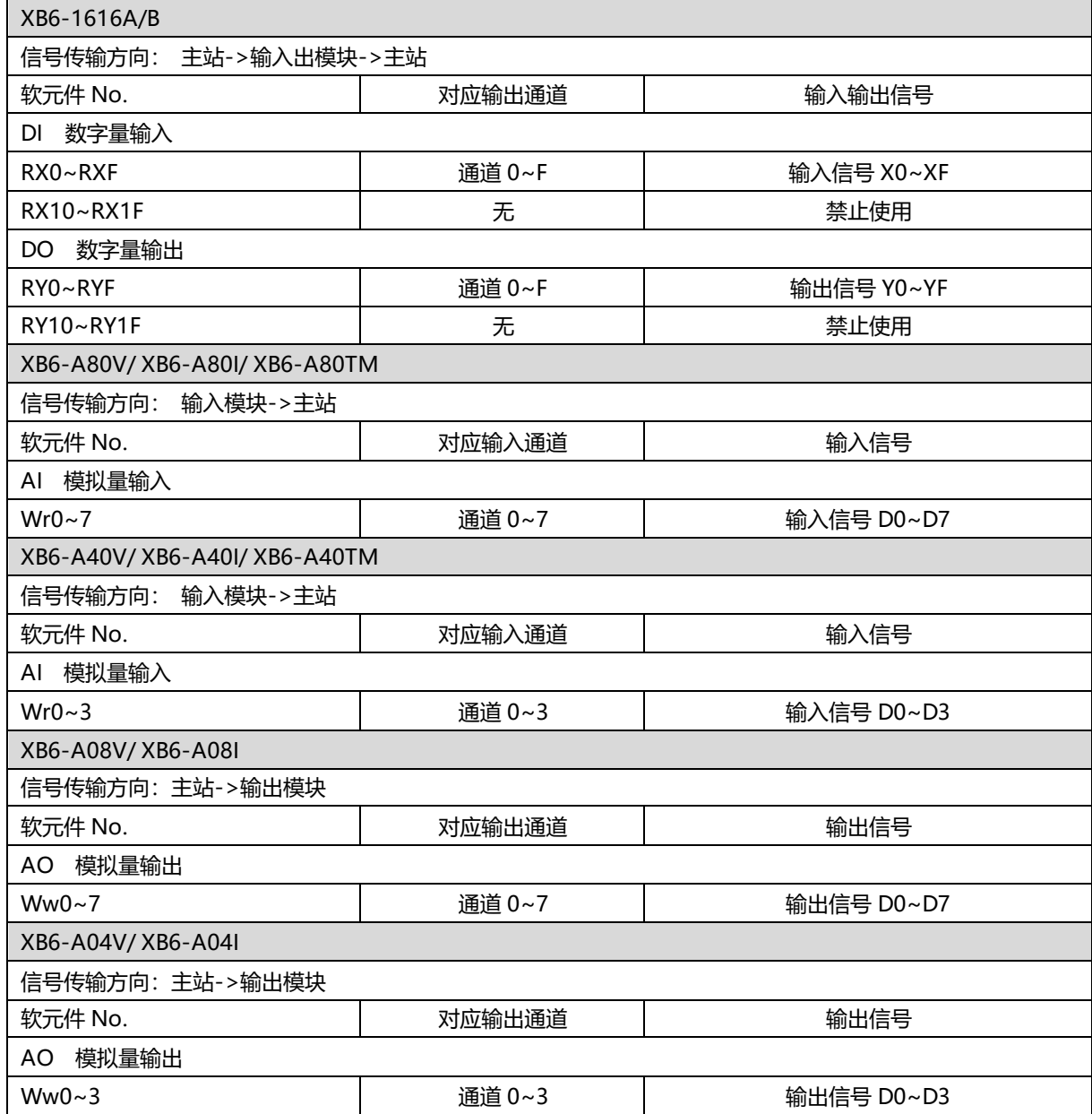

# 7.6 总线模块组态说明

## <span id="page-84-0"></span>7.6.1 在 GX Works3 软件环境下的应用

#### **1、准备工作**

- ⚫ **硬件环境**
	- ➢ **模块准备**

本说明以 XB6-CB2002ST 模块套件 (电源 XB6-P2000H、耦合器 XB6-CB0002), XB6-1600B, XB6-3200A, XB6-A80I, XB6-0032B, XB6-A80V, XB6-A04I 六个模块为例。

- ➢ **计算机一台,预装 GX Works3 软件**
- ➢ **CC-Link IE Field Basic 专用屏蔽电缆**
- ➢ **三菱 PLC 一台,本说明以 R04CPU 为例**
- ➢ **开关电源一台**
- ➢ **模块安装导轨及导轨固定件**
- ➢ **设备配置文件**

配置文件获取地址:<https://www.solidotech.com/documents/configfile>

⚫ **硬件组态及接线 请按照"5 [安装和拆卸""](#page-22-0)6 [接线"要](#page-31-0)求操作**

## **2、安装 CSP 文件**

a. 打开 GX Work3 软件,单击菜单栏里的"工具",单击"配置文件管理 -> 登录", 如下图所示。

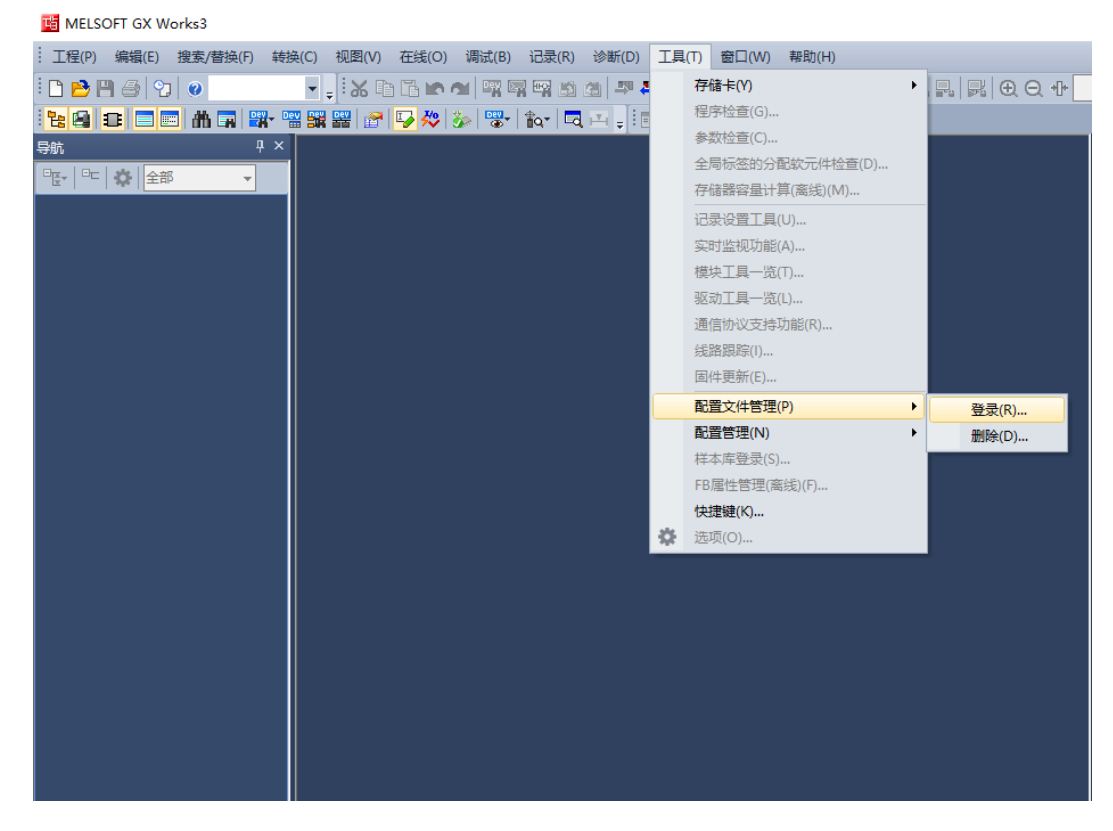

b. 在弹出框中, 选择要添加的 CSP 文件, 点击"登录"完成安装, 如下图所示。

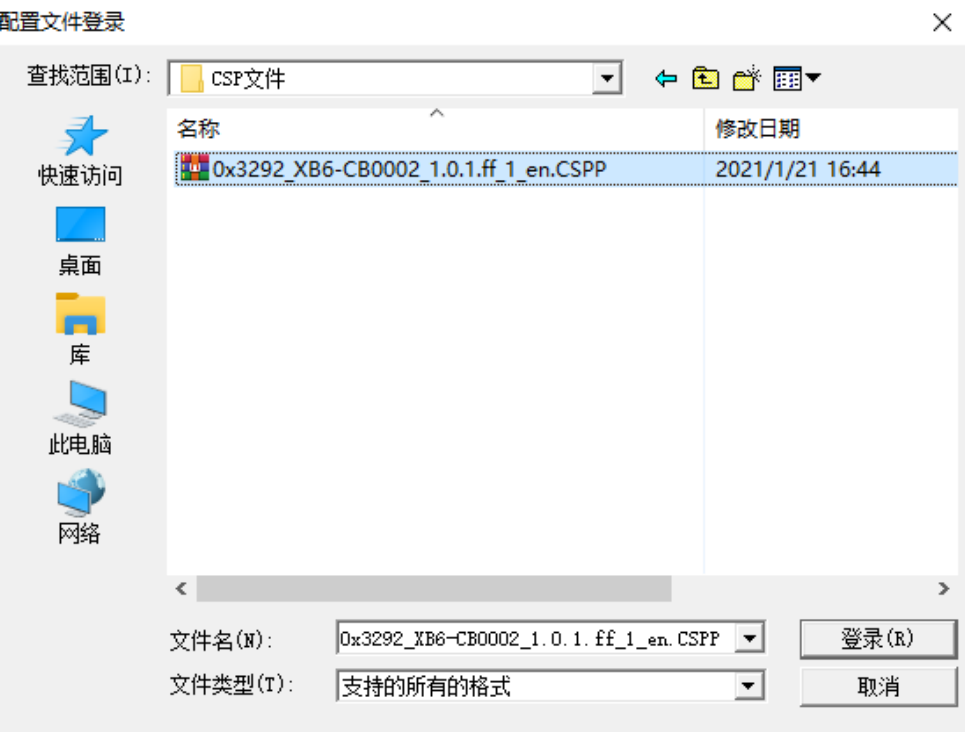

**注:配置文件不需要解压,安装时需要关闭工程;配置文件如需要替换,务必要先卸载再添加。**

# **3、创建工程**

- a. 单击菜单栏里的"工程", 单击"新建工程"。
- b. 弹出新建工程对话框, PLC 系列选择"RCPU", PLC 类型选择"R04", 程序语言默认梯形图。
- c. 单击"确定",如下图所示。

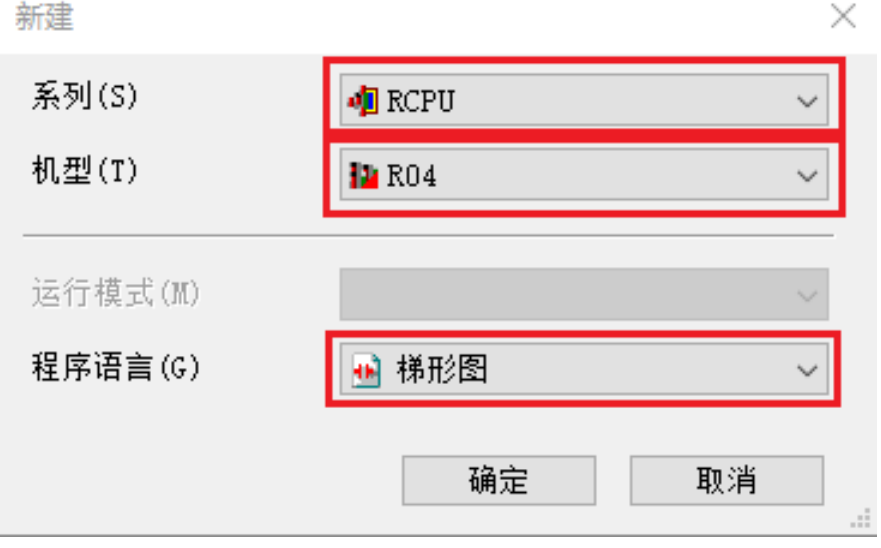

XB6-CB2002ST 耦合器所支持对应主站列表:

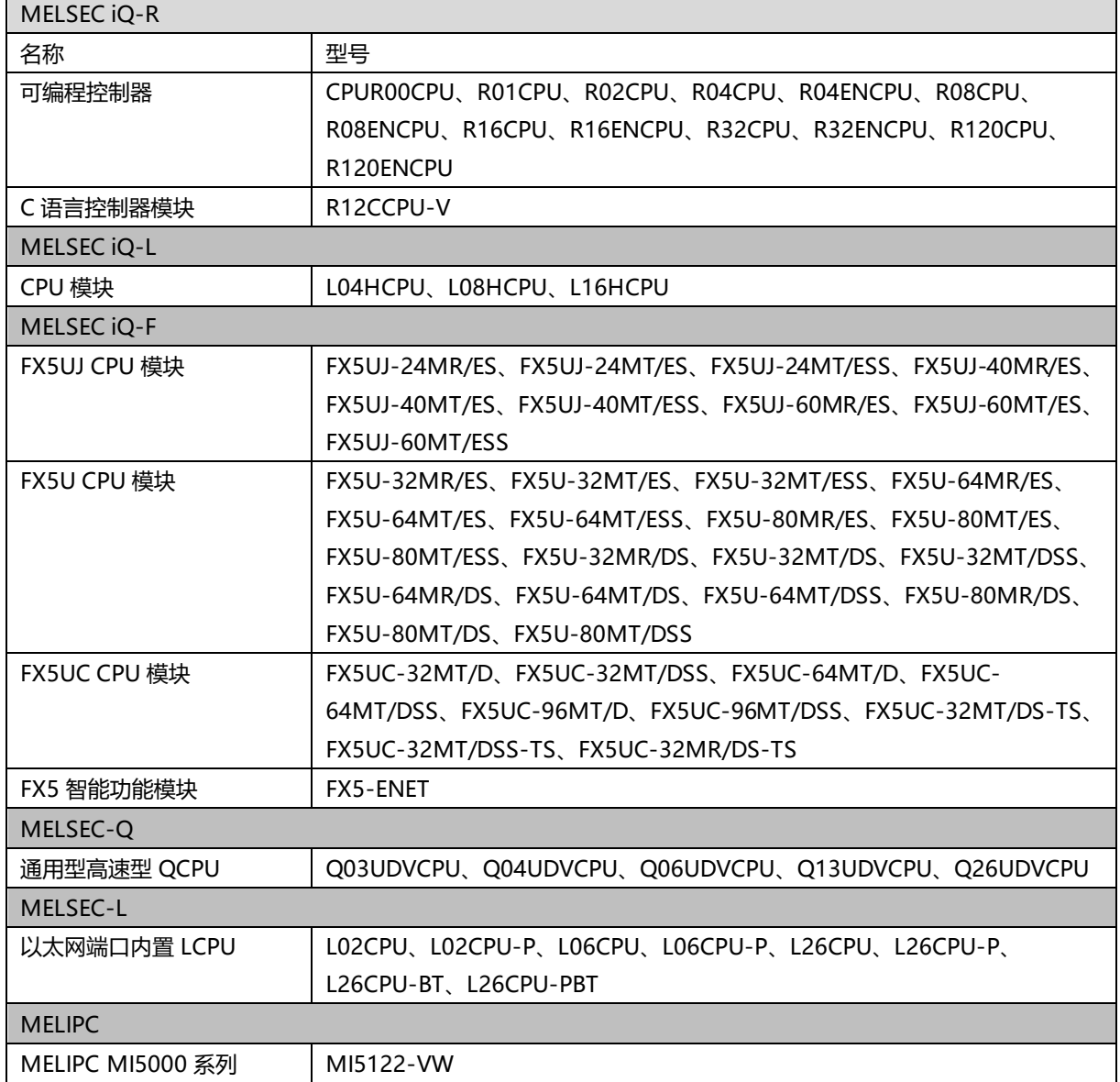

#### **4、设置使用 CC-Link IE 现场网络 Basic**

a. 左侧导航界面, 选择"参数 -> CPU 模块型号", 双击"模块参数", 在 IP 地址设置下设置 CPU 的 IP 地 址, CC-Link IEF Basic 使用有无的下拉框选择"使用", 如下图所示。

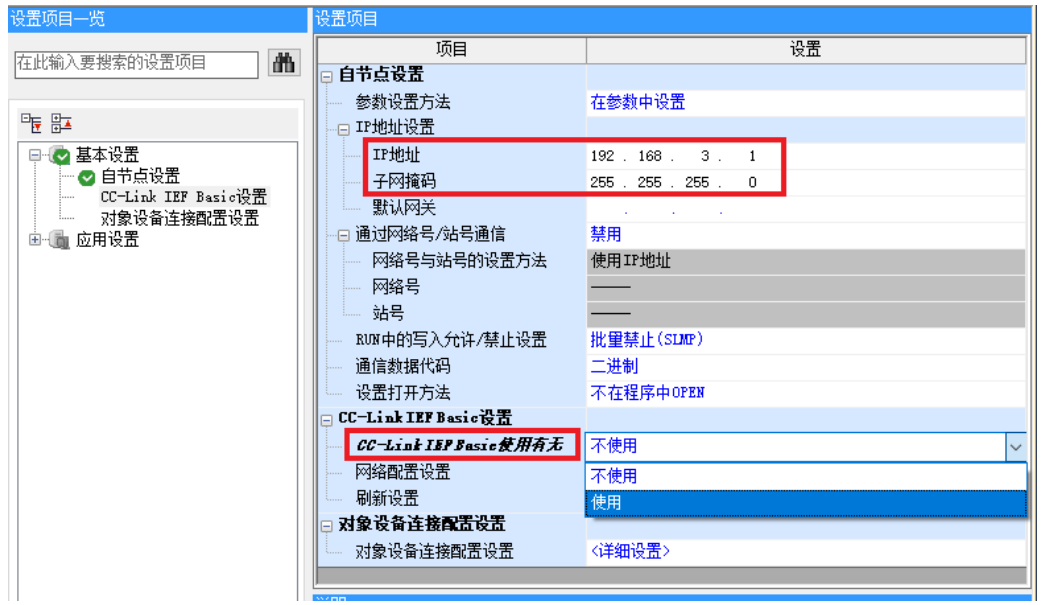

注:需要将 CPU 和 XB6-CB0002 的 IP 设置为同一网段。

b. 在设置项目界面下, 选择"网络配置设置", 双击"详细设置", 如下图所示。

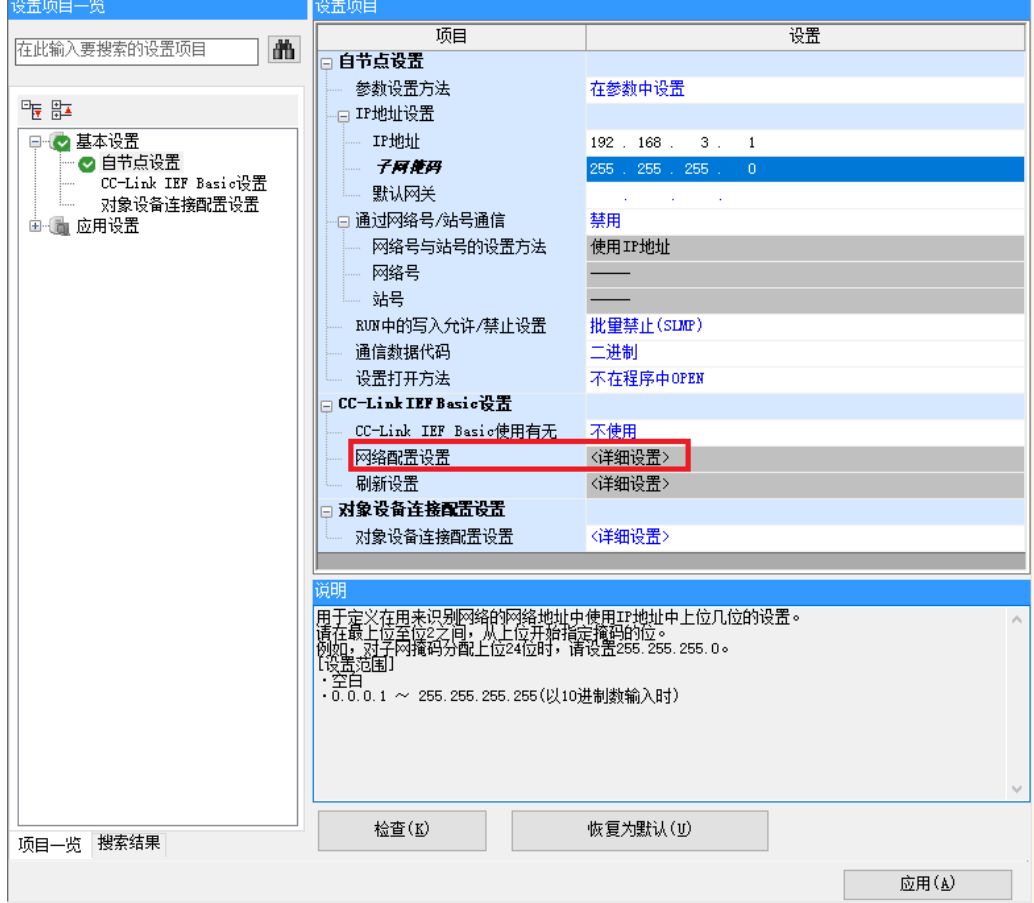

c. 在 CC-Link IEF Basic 配置的弹窗中,单击"连接设备的自动检测",可将已连接的模块自动添加到网络 中,如下图所示。

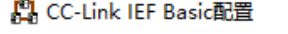

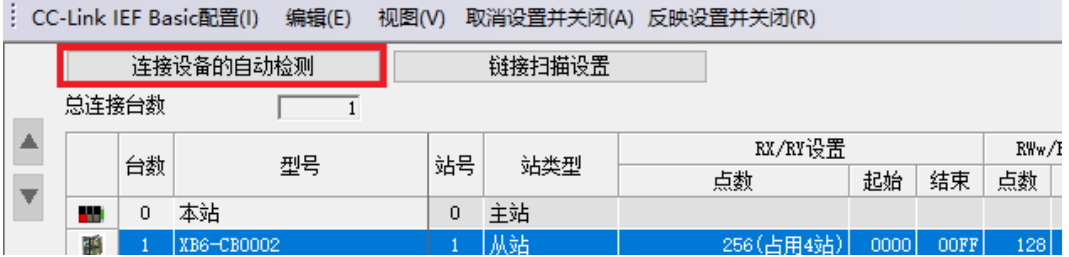

# **5、读取参数**

a. 在 CC-Link IEF Basic 配置的窗口中, 右击从站设备, 选择"在线 -> 处理从站的参数", 如下图所示。 图 CC-Link IEF Basic配置

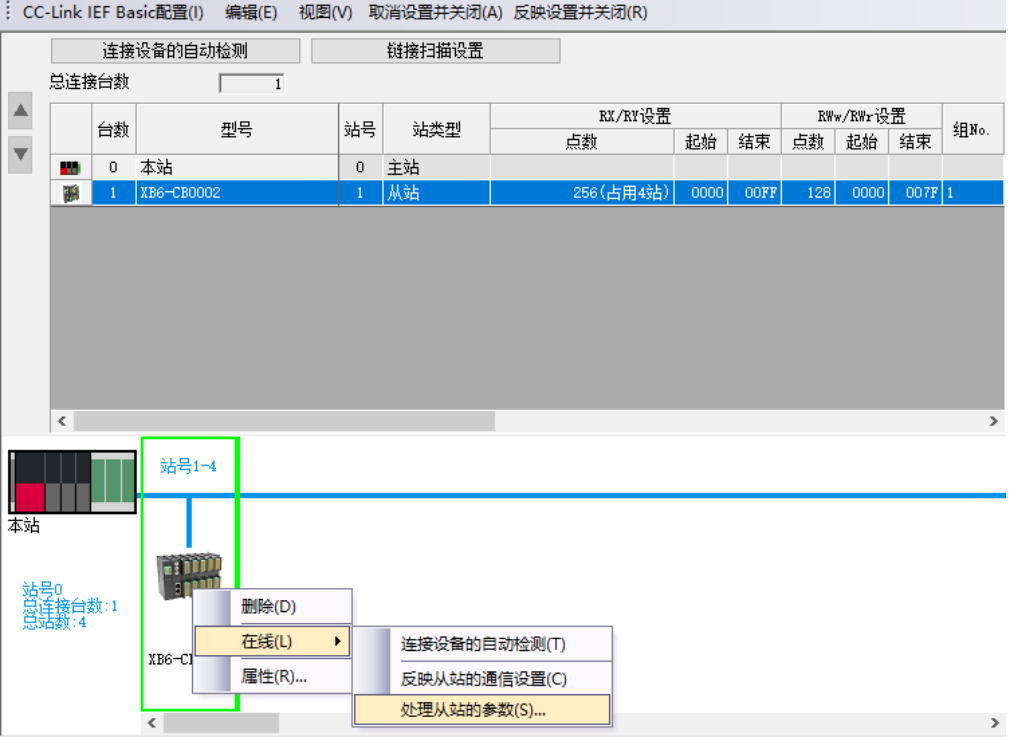

b. 在处理从站的参数弹窗中, 将执行处理设置为"参数读取", 单击"执行", 完成相关参数的读取, 如下 图所示。

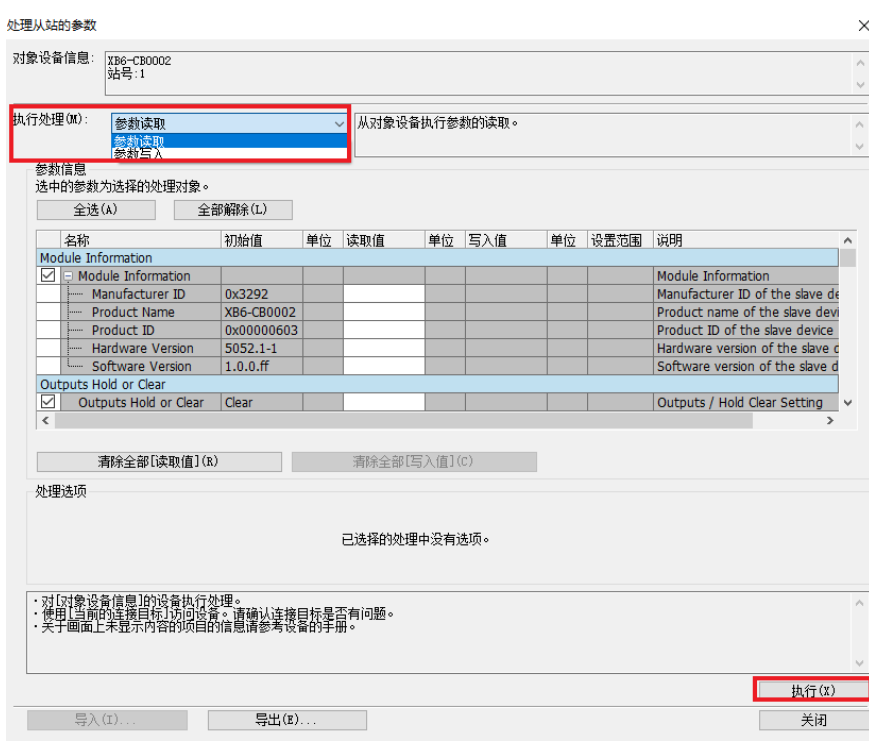

#### **6、IO 信息查询**

a. 在处理从站的参数弹窗中, 可在[Slot1~32]中查看对应 IO 的信息。如[Slot2]中, 对应模块名称为 XB6-3200A,输入软元件地址为 RX0-1F,输出软元件地址为 NULL,硬件版本号为 1.0.0.00,软件版本号为 1.6.0.fc。点击[导出(E)]可生成 Excel 文件,方便后期查看,如下图所示。

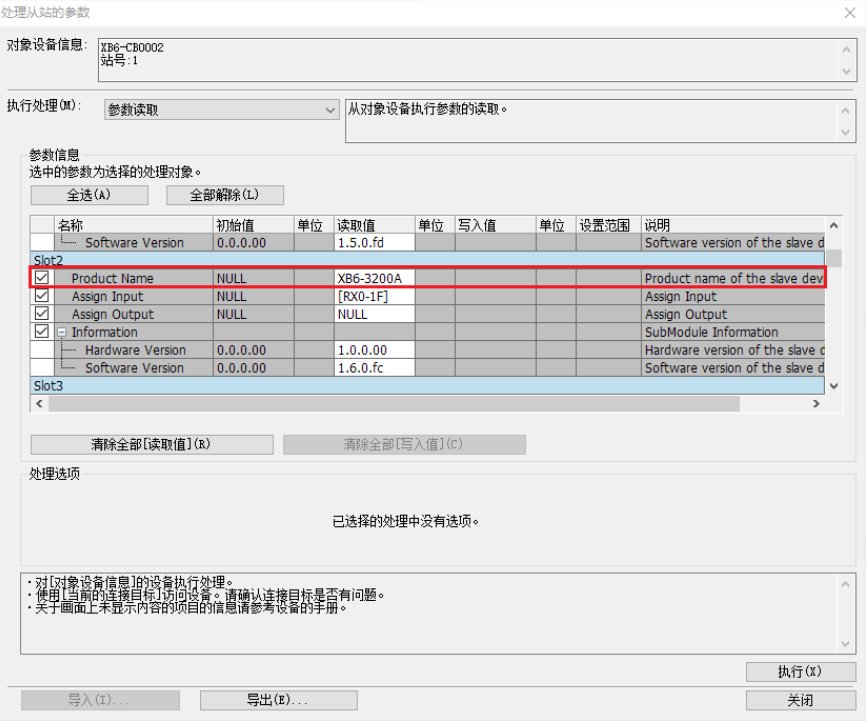

#### **7、写入模块数量**

a. 在处理从站的参数弹窗中,将执行处理设置为"参数写入",单击"全部解除",勾选"Connect Total" 功能选项, 在 "Connect Total"的 "写入值"中写入实际拓扑连接的 IO 总数, 设置完成后, 单击 "执 行", 完成配置下发, 如下图所示。

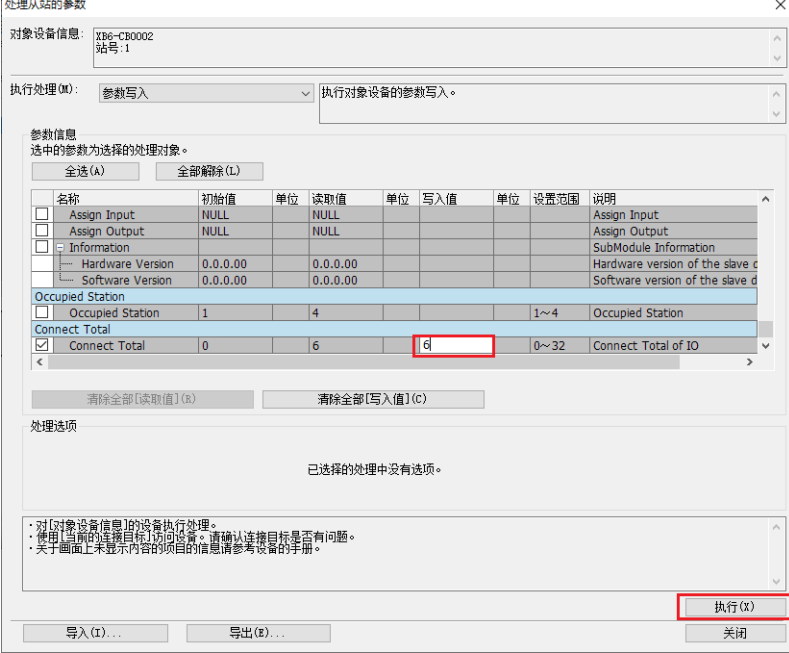

**注:写入模块数量是通信的必要步骤,务必要执行。**

## **8、占用站数选择**

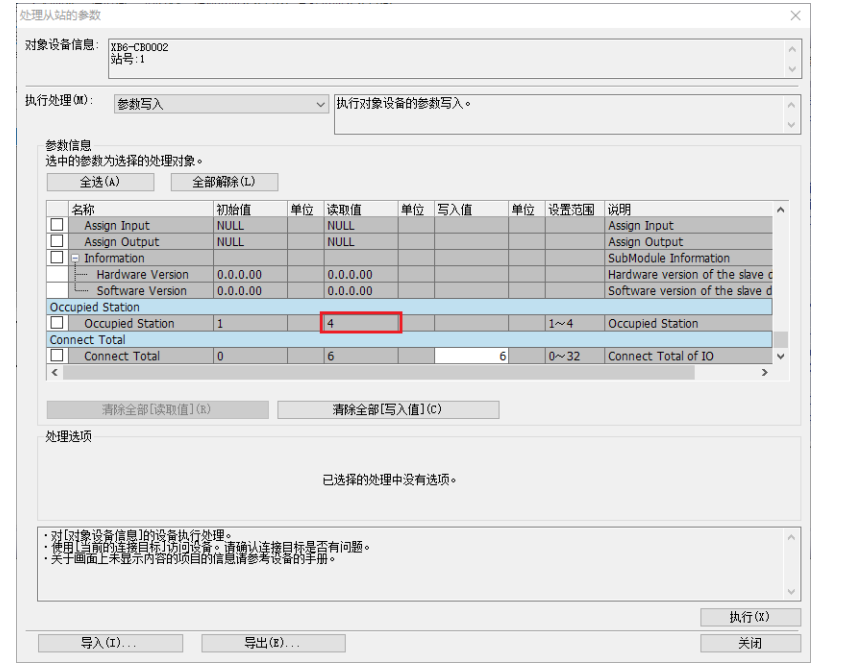

a. 在处理从站的参数弹窗中,记录"Occupted Station"的读取值为"4",如下图所示。

**注:Occupied Station 为耦合器占用站数,需要当前位置读取出来后返回配置页面手动选择。**

b. 占用数根据读取的数值进行选择, 此处选择占用 4 站, 单击"反映设置并关闭", 完成配置, 如下图所 示。

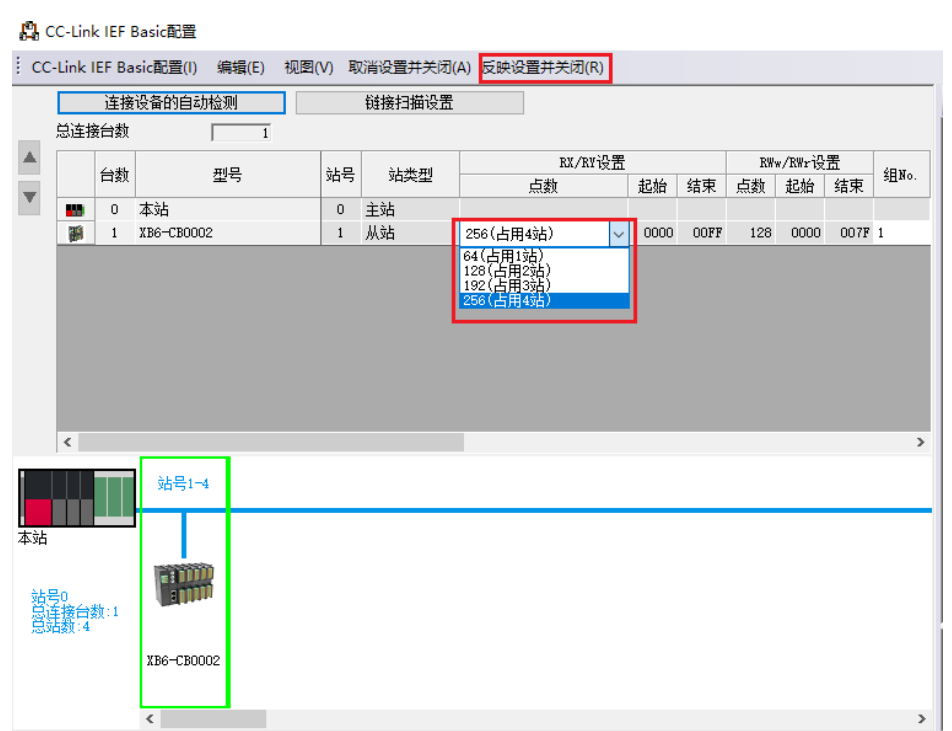

# **9、刷新侧设置**

a. 左侧导航界面, 选择"参数 -> CPU 模块型号", 双击"模块参数"。

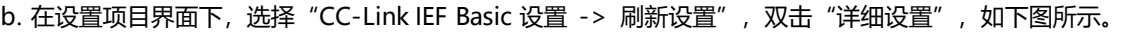

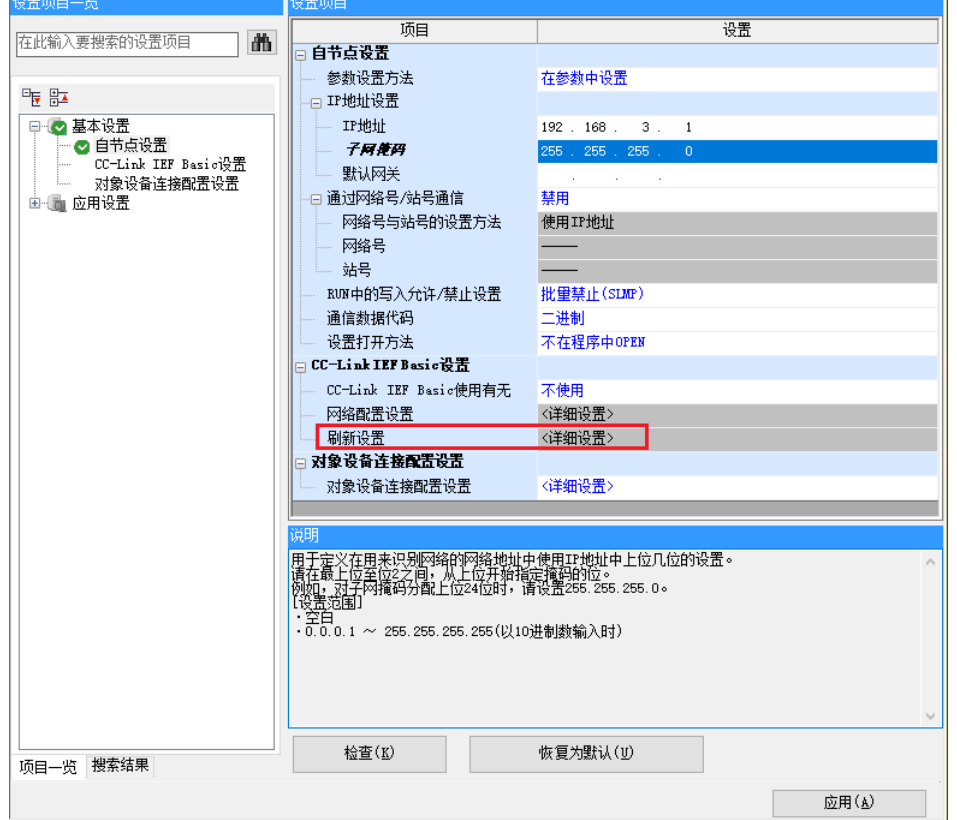

c. 配置相关参数, 配置完成后, 单击"应用", 如下图所示。

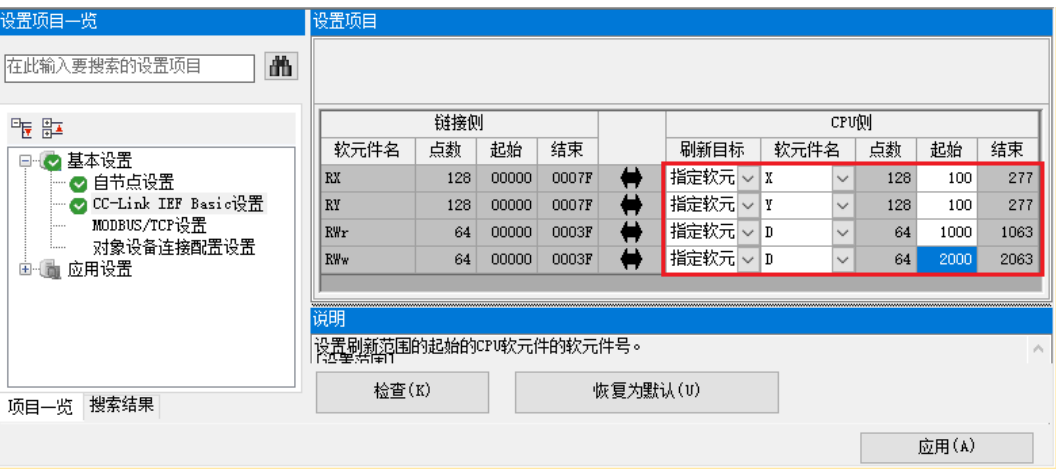

#### **10、 参数设置**

- a. 在 CC-Link IEF Basic 配置的窗口中, 右击从站设备, 选择"在线 -> 处理从站的参数"。
- b. 在处理从站的参数弹窗中, 将执行处理设置为"参数写入", 单击"全部解除", 方便参数单独配置, 如 下图所示。

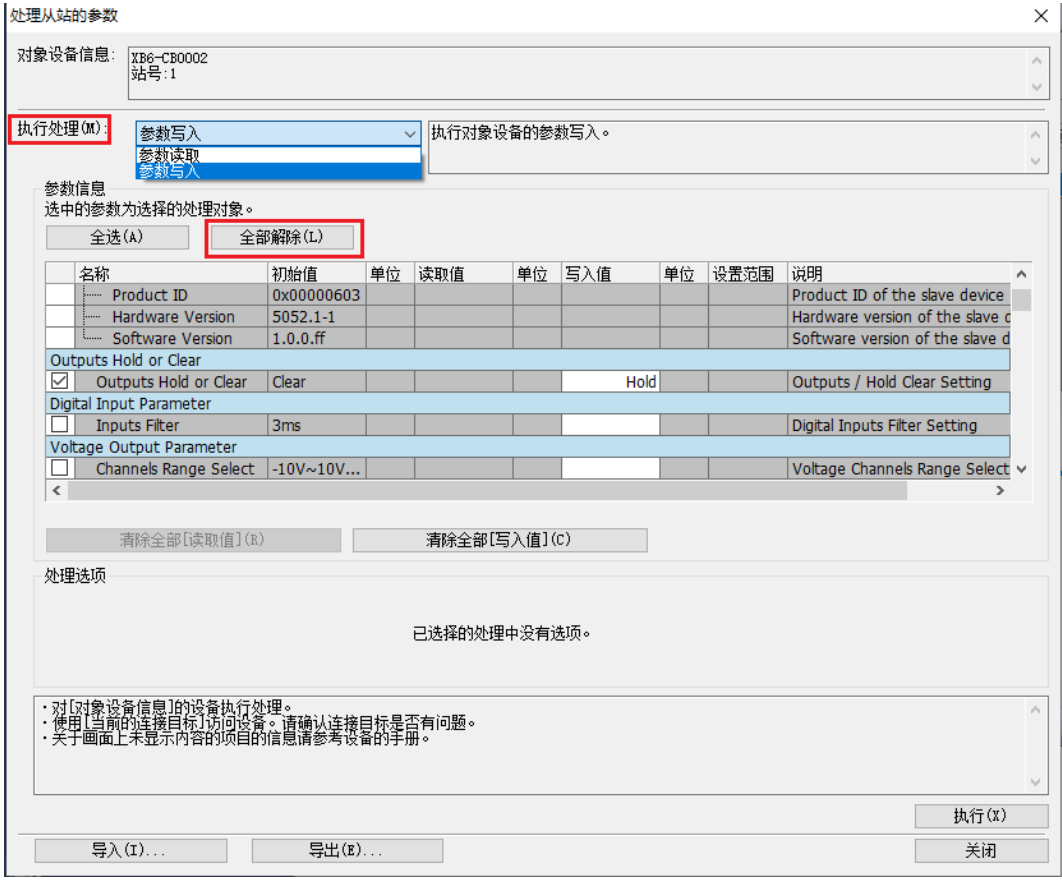

c. 例如修改清空/保持功能参数,可以勾选"Outputs Hold or Clear"功能选项, 在"Outputs Hold or Clear"的"写入值"中根据需要选择"clear"或"hold",设置完成后,单击"执行",将参数保存至 耦合器,同时将参数下载到控制器,以使参数生效,如下图所示。

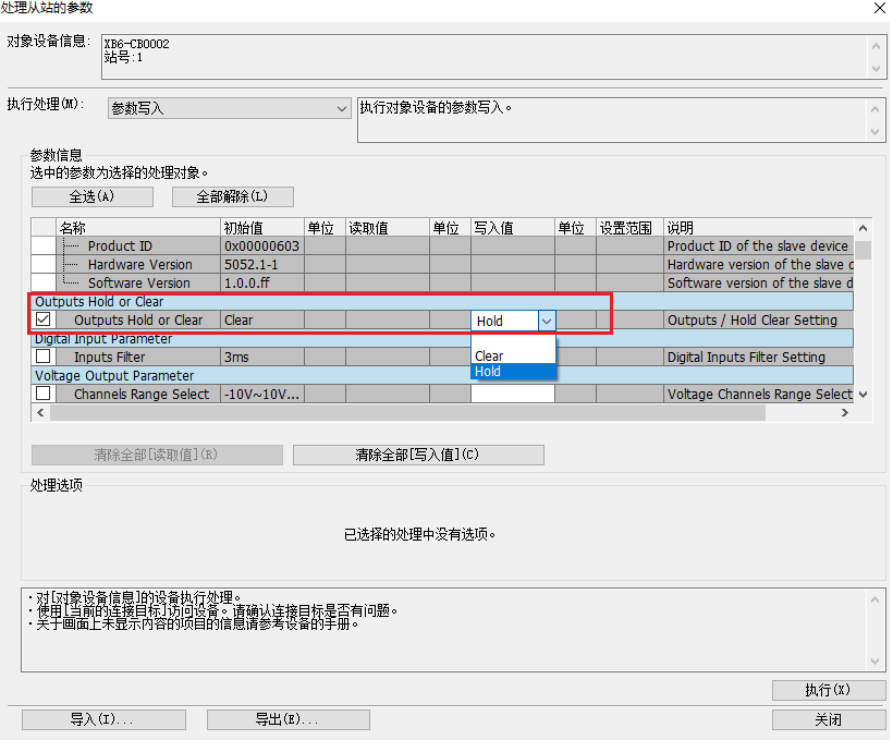

d. 例如修改滤波时间参数,可以勾选"Input Filter"功能选项, 在"Input Filter"的"写入值"中根据需要 选择滤波时间,设置完成后,单击"执行",将参数保存至耦合器,同时将参数下载到控制器,以使参数 生效,如下图所示。

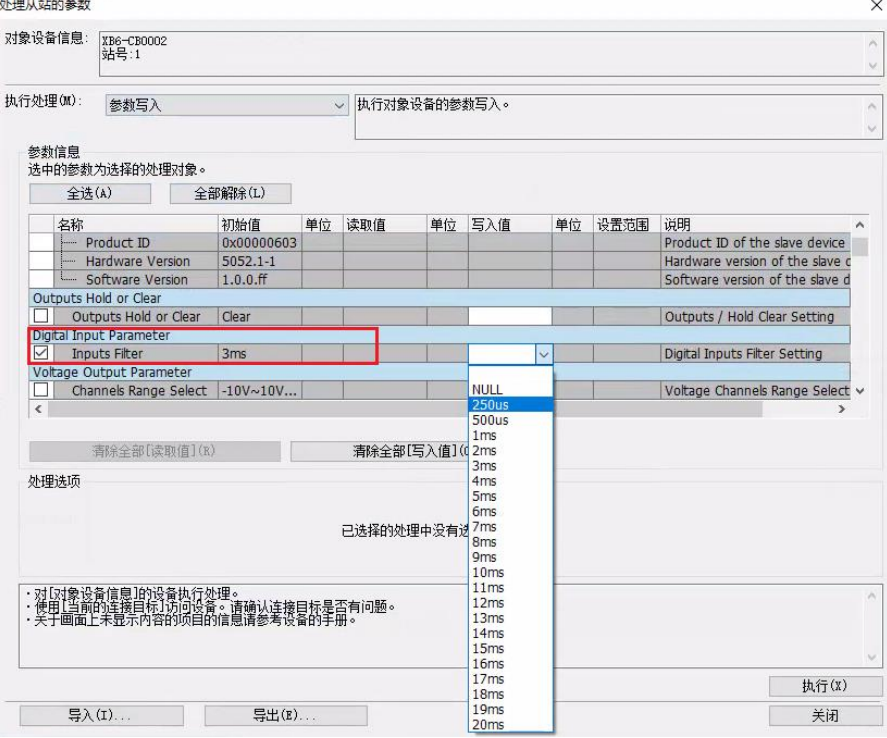

e. 例如修改滤波设置功能参数,可以勾选"Channels Input Filter"功能选项, 在"Channels Input Filter"的"写入值"中根据需要写入滤波次数,设置完成后,单击"执行",将参数保存至耦合器,同时 将参数下载到控制器,以使参数生效,如下图所示。

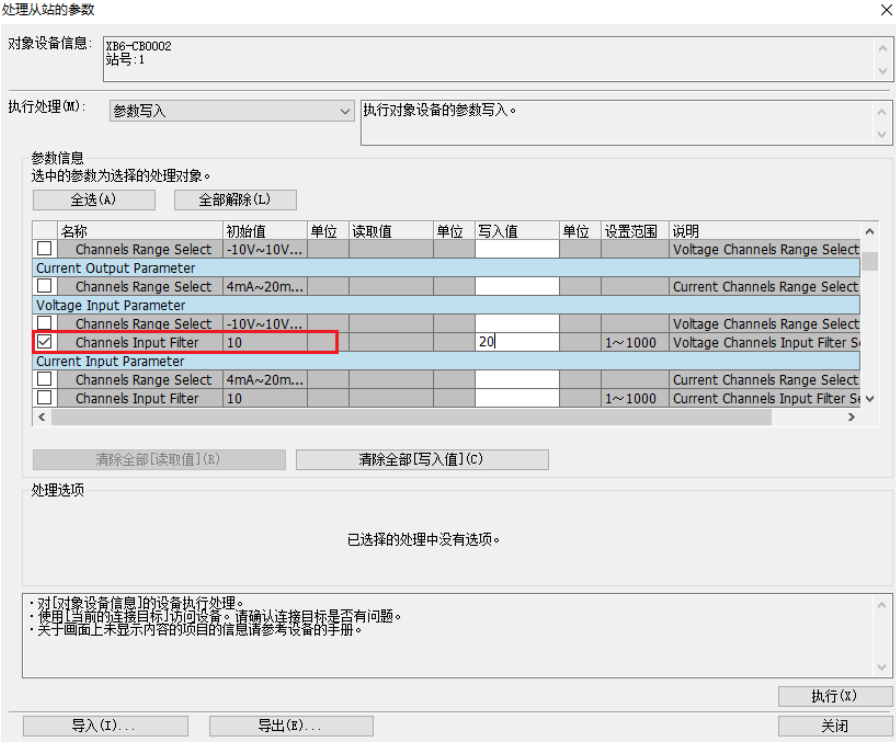

f. 例如修改模拟量量程范围,可以勾选"Channels Range Select"功能选项,在"Channels Range Select"的"写入值"中根据需要选择通道的量程范围,设置完成后,单击"执行",将参数保存至耦合 器,同时将参数下载到控制器,以使参数生效,如下图所示。

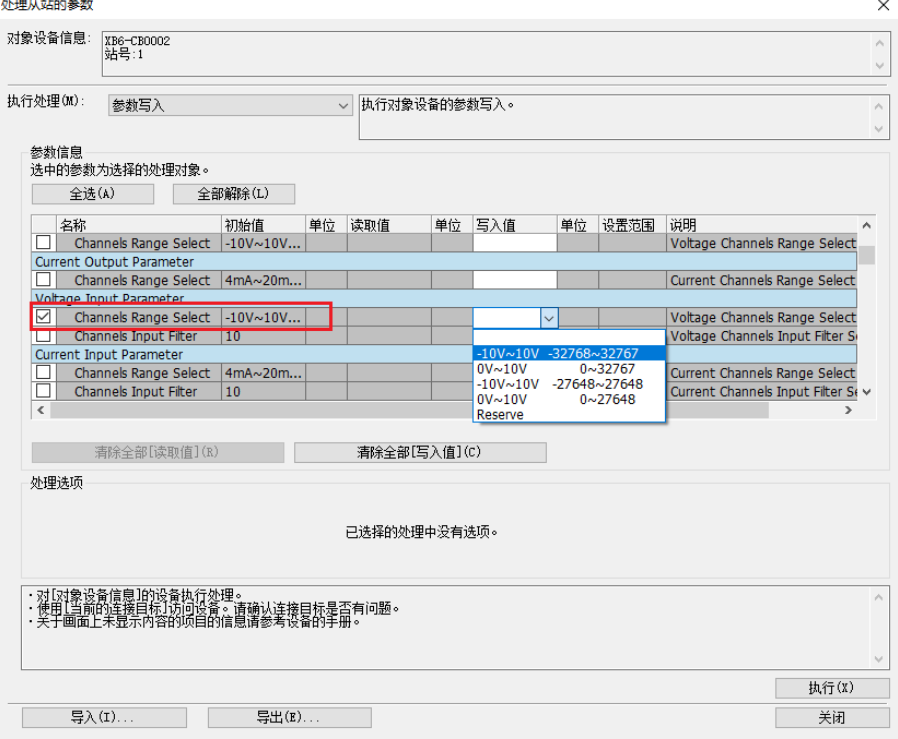

#### **11、 下载设置参数**

a. 单击菜单栏中"转换", 单击"全部转换", 如下图所示。

■ MELSOFT GX Works3 (工程未设置) - [ProgPou [PRG] [LD] 2步]

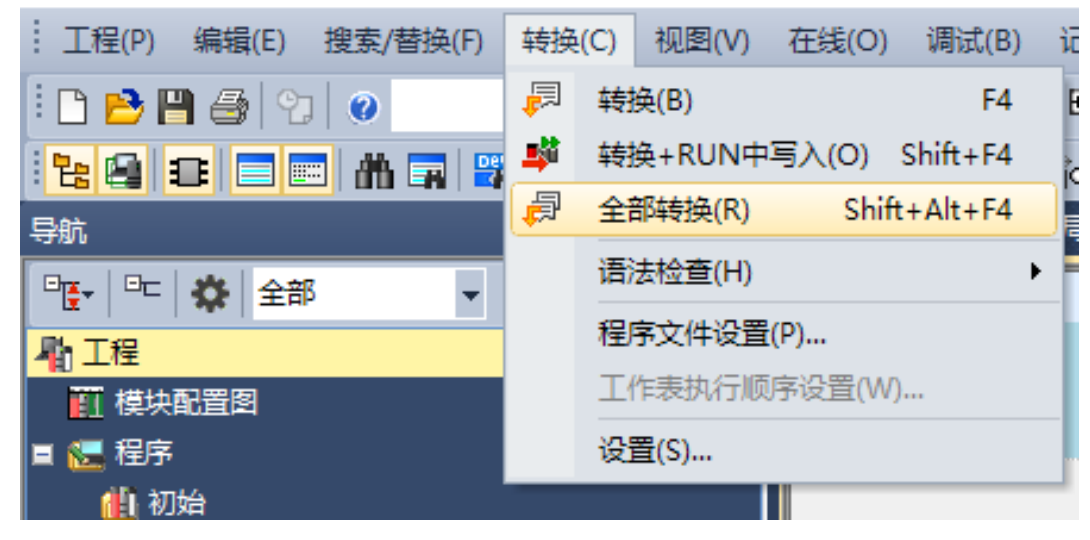

b. 单击菜单栏中"在线",单击"写入至可编程控制器",将设置的参数写入主站的 CPU 模块中, 如下图所 示。

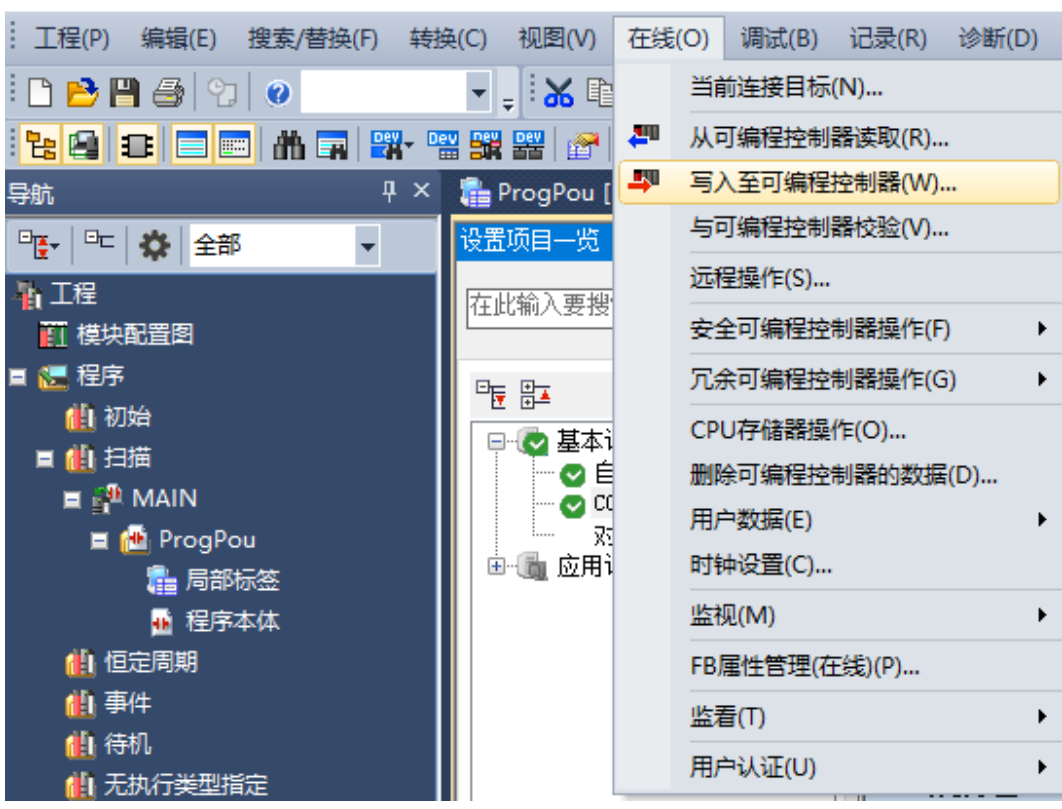

[ MELSOFT GX Works3 (工程未设置) - [R04CPU 模块参数]

c. 弹出"在线数据操作"对话框, 选择"全选", 如下图所示。

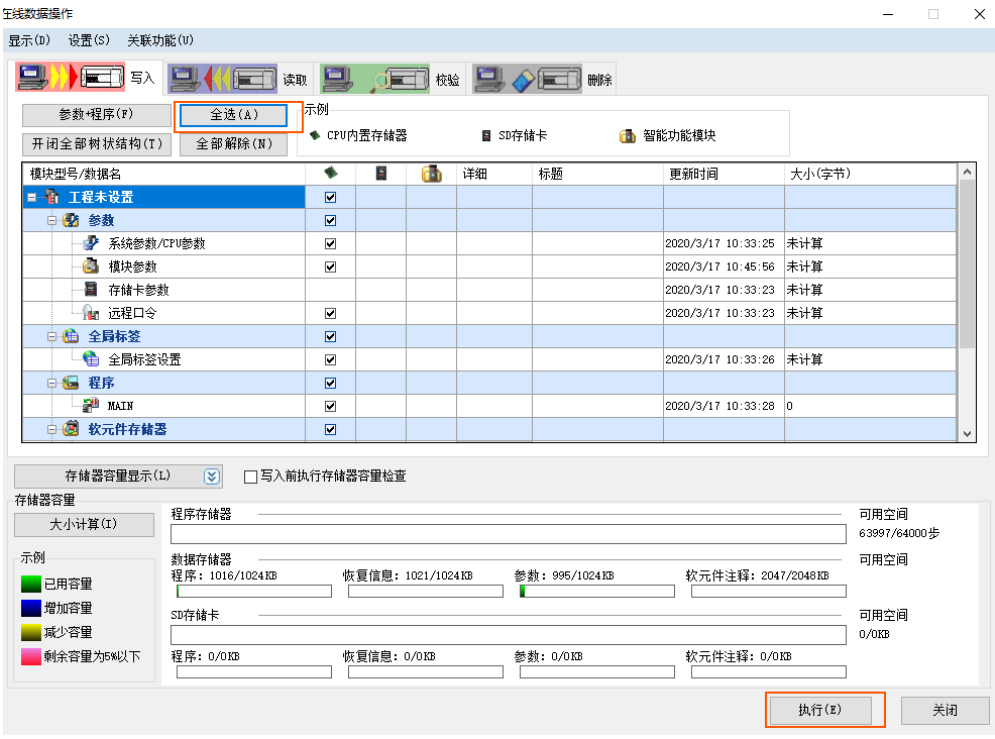

- d. 单击"执行"。
- e. 弹出提示框"执行远程 STOP 后, 是否执行 PLC 写入? "选择"是"。
- f. 弹出下级提示框"参数已存在,是否覆盖?"选择"全部是"。
- g. 弹出下级提示框"软元件注释(COMMENT)中不存在数据。未进行写入。"单击"确定"。
- h. 弹出提示框"CPU 处于 STOP 状态。是否执行远程 RUN?"选择"是"。
- i. 弹出提示框"已完成"单击"确定"。
- j. 此时下载设置参数操作已完成, 单击"关闭"。
- k. 将模块与 PLC 断电后重新上电。

#### **12、 监视设置**

a. 选择"在线 -> 监视 -> 软元件/缓存储存器批量监视"。

<mark>站</mark> MELSOFT GX Works3 (工程未设置) - [ProgPou [PRG] [LD] 2步]

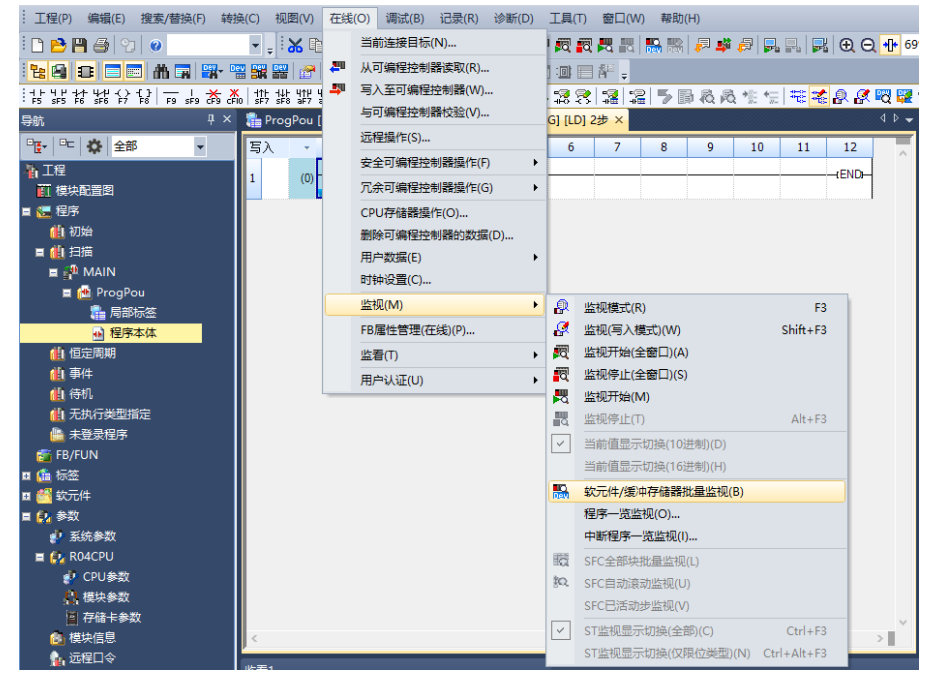

b. 重复上述操作, 建立四个监视界面。在四个监视界面的"软元件名"中分别输入如网络参数设置界面中所 设置的"远程输入(RX)刷新软元件"、"远程输出(RY)刷新软元件"、"远程寄存器 (RWr) "和"远程 寄存器(RWw)"的参数,即"X100"、"Y100"、"D1000"和"D2000",监视设置完成。<mark>陆</mark> MELSOFT GX Works3 (工程未设置) - [1 [软元件/缓冲存储器批量监视] 监视执行中]

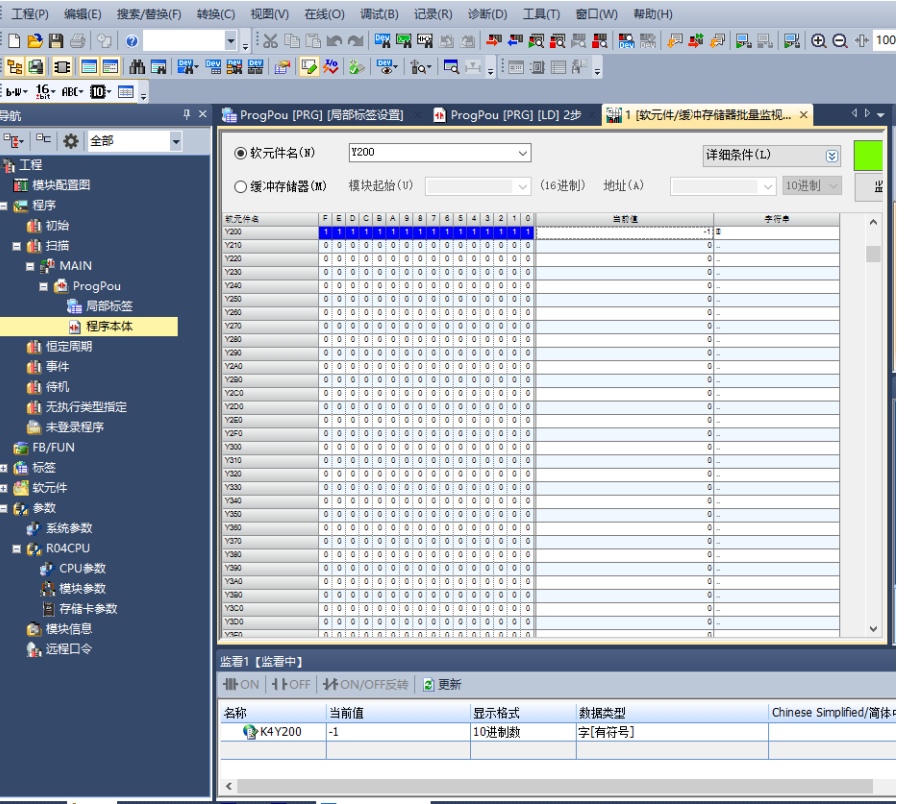

# 8 FAQ

- 1、 是否可以通过上位机修改模块的 IP 地址? 旋转开关不为 0 时, 也可以通过上位机修改 IP 地址, 但是重启模块后, IP 的主机位为旋转开关值。
- 2、 多主站做简单 CPU 通信时,主站为什么会报 CFC0H? 异常原因:同一网络地址上存在多个主站,无法执行循环传送。

# 解决方案见下表:

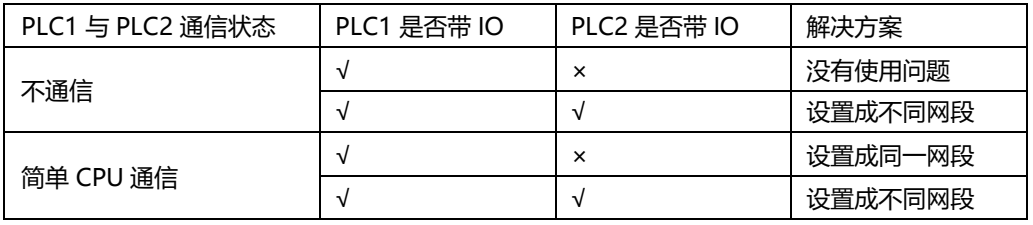